**1** Arraste a reprodução para o início do terceiro clipe a partir do final da linha do tempo.

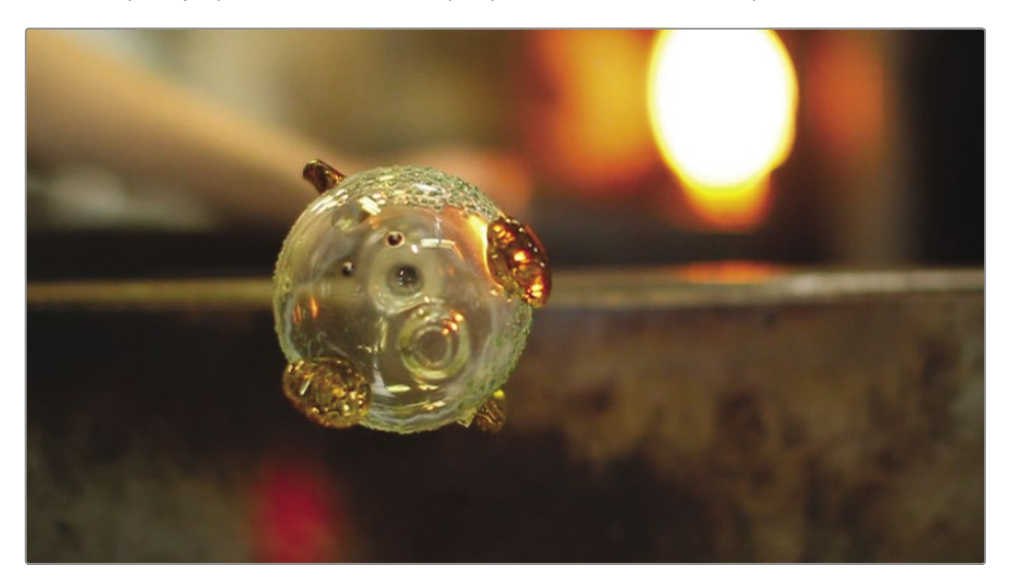

Vamos dar uma olhada no final do seu projeto porque uma dessas fotos não parecia ser necessária nas visualizações anteriores.

**2** Pressione a barra de espaço para jogar até o final da linha do tempo.

A visão ampla das ferramentas não acrescenta nada neste ponto. Você pode tirá-lo facilmente sem impactar a história.

**3** Na linha do tempo, clique no clipe "13\_tools" e pressione a tecla Delete ou Backspace para removê-lo.

Pressionar a tecla Delete ou Backspace removeu o clipe de ferramentas, mas deixou uma lacuna em seu lugar. Para fechar a lacuna, você precisará mover o último clipe para esse espaço.

Mover clipes na linha do tempo é muito simples. Basta arrastar um clipe.

**4** Arraste o clipe "14\_finished" para a esquerda até que ele se encaixe no final do clipe "12\_liquid\_ fin".

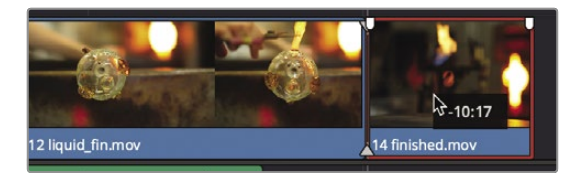

Isso coloca o último clipe perto do final da música, mas ainda não é perfeito.

Olhando para o final da linha do tempo, você agora está muito mais perto de alinhar o último clipe para terminar com a música, mas ainda não chegou lá.

### Cortando clipes

Na maioria das vezes, remover um clipe inteiro não é a solução que você deseja usar. Na maioria das vezes, você desejará encurtar ou alongar clipes na linha do tempo. O Resolve fornece várias maneiras de fazer isso, mas uma das mais fáceis é arrastar o início ou o fim do clipe para adicionar ou remover quadros.

**1** Posicione o indicador de reprodução no início do clipe "12\_liquid fin" e pressione a barra de espaço para reproduzir o clipe.

Este clipe é muito visual com o vidro líquido, mas também é um pouco longo. Vamos posicionar o indicador de reprodução onde você gostaria de colocar um novo ponto de partida.

**2** Arraste o indicador de reprodução sobre o clipe "12\_liquid fin" até que a mão comece a entrar no quadro a partir do topo. Em seguida, retroceda alguns quadros para que a mão não esteja mais no quadro.

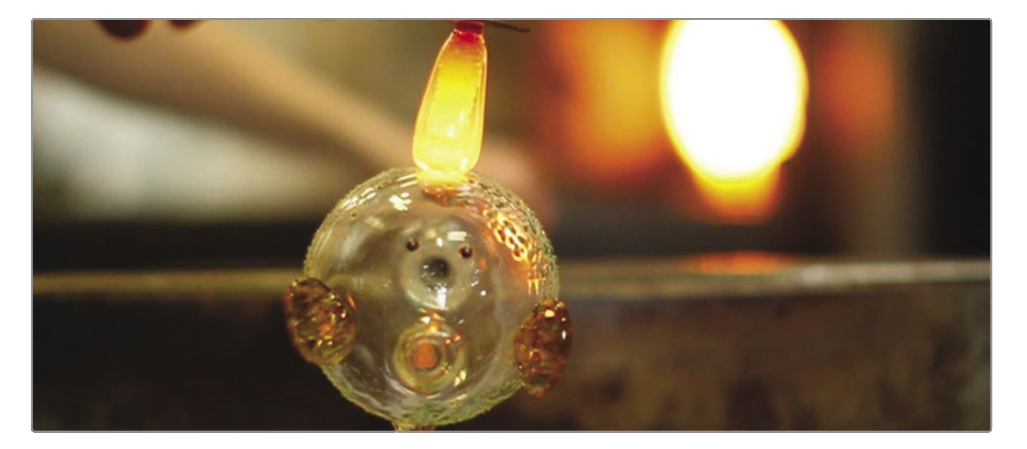

É aqui que você iniciará o clipe, portanto, é necessário remover todos os quadros anteriores a este ponto.

**3** Na linha do tempo, localize o ponteiro do mouse antes do início do clipe "12\_liquid fin".

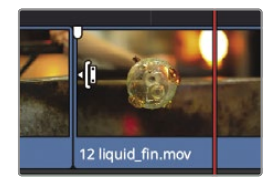

Quando você passa o ponteiro do mouse sobre o início de um clipe, ele se transforma em um cursor de início de corte para indicar que você pode arrastar o ponto inicial do clipe para adicionar ou remover quadros.

**4** Arraste o início do clipe para a direita até vê-lo se encaixar na posição do indicador de reprodução.

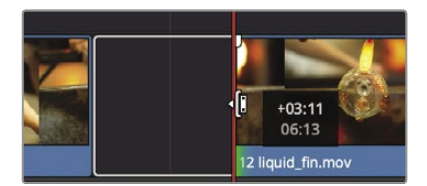

Arrastar para a direita remove os quadros do início do clipe e abre uma lacuna na linha do tempo.

O novo ponto inicial parece bom, mas você precisa remover a lacuna. Você pode arrastar os clipes como fez anteriormente, mas há uma solução mais rápida.

**5** Clique na lacuna na linha do tempo para selecioná-la.

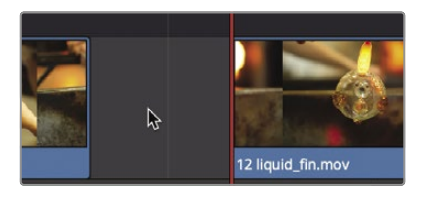

**6** Clique com o botão direito na lacuna selecionada e escolha Ripple Delete.

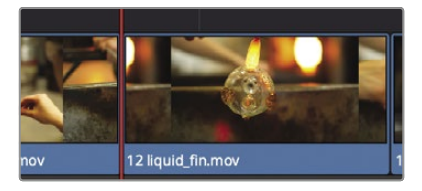

A exclusão de ondulação puxa os dois clipes restantes na linha do tempo para a direita para fechar a lacuna. Cortar é uma das funções de edição mais fundamentais que você aprenderá, e essa é apenas uma maneira de cortar no Resolve.

### Panorâmica e zoom de fotos

Agora que você tem seu filme básico pronto, é hora de melhorar o visual de outras maneiras. O primeiro clipe nesta linha do tempo é uma foto, então você pode querer adicionar algum interesse desde o início. Embora você possa apenas redimensionar e reposicionar a foto, o DaVinci Resolve oferece um efeito panorâmico automático exclusivo que faz panorâmicas e amplia automaticamente as fotos.

**1** Posicione a reprodução no início da linha do tempo e clique no clipe "01\_warmer" para selecioná-lo.

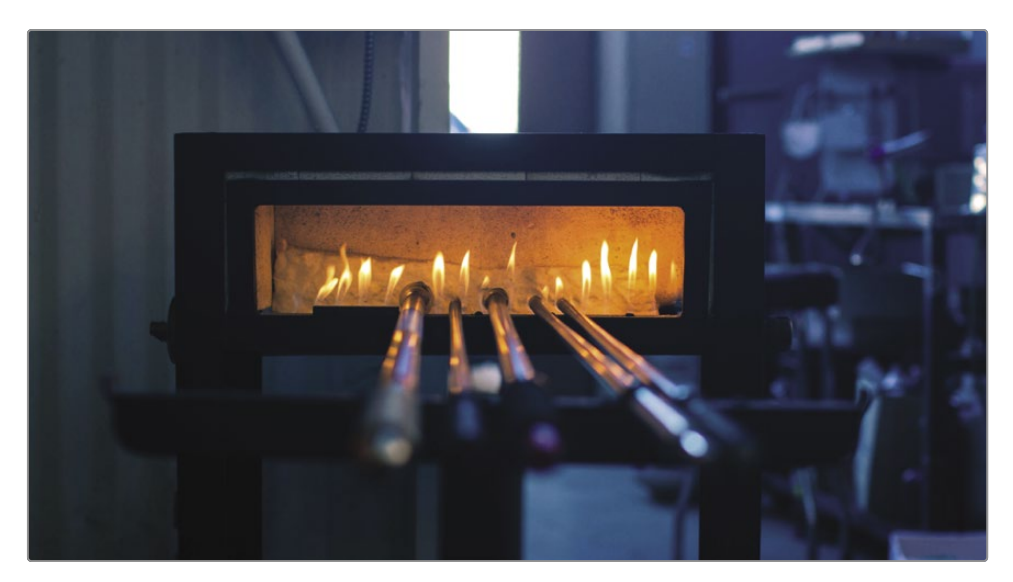

Os controles de zoom dinâmico no Inspetor são projetados para deslocar e aplicar zoom às fotos automaticamente.

**2** No canto superior direito da tela, clique no botão Inspetor e clique no cabeçalho Zoom dinâmico para revelar os controles.

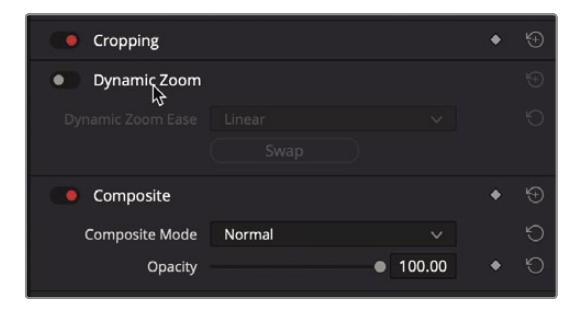

Os controles de zoom dinâmico são desabilitados por padrão, então você precisa primeiro habilitá-los.

**3** Clique no botão redondo cinza à esquerda do nome do Zoom dinâmico para ativar os controles.

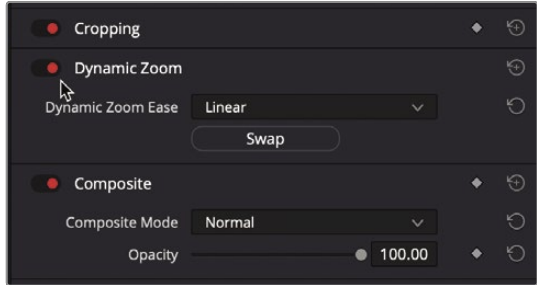

O botão Dynamic Zoom fica vermelho e o efeito é aplicado, então agora você pode reproduzir o clipe para ver os resultados.

Posicione o indicador de reprodução no início da linha do tempo.

**4** Pressione a barra de espaço para reproduzir o clipe e ver os resultados. O zoom dinâmico adiciona um zoom-out agradável e suave a este clipe.

Mas em vez de sair da foto, vamos atrair o público invertendo a direção.

**5** No Inspetor, no grupo de controles de Zoom Dinâmico, clique no botão Trocar.

Clicar no botão Trocar muda a direção da animação. Em vez de sair da animação para mostrar mais da foto, a foto selecionada agora é animada, ampliando uma área da foto.

- **6** No canto superior direito da tela, clique no botão Inspetor para fechar o painel Inspetor.
- **7** Na linha do tempo, posicione o indicador de reprodução no início da linha do tempo.
- **8** Pressione a barra de espaço para revisar a alteração da animação.

**GORJETA** O efeito de zoom dinâmico funciona em videoclipes e também em fotos.

Você adicionou algum movimento para prender a atenção sem desviar da foto. No entanto, as animações podem precisar de algum refinamento para focar na parte mais importante da foto à medida que ela aumenta o zoom.

#### **Modificando o Zoom Dinâmico**

A animação com zoom dinâmico é tão simples que você pode ficar tentado a pensar que não pode refiná-la de forma alguma, mas você pode! Você pode modificar completamente a velocidade da animação e escolher precisamente qual parte do quadro é usada quando ampliado na foto.

**1** Certifique-se de que o clipe "01\_warmer" ainda esteja selecionado e posicione o indicador de reprodução no início da linha do tempo.

A animação nesta foto pode ser ajustada para aumentar o zoom no forno, em vez do centro padrão do quadro. Para modificar a animação, você deve mostrar os controles de Zoom Dinâmico no visualizador.

**2** No canto inferior esquerdo do visualizador da linha do tempo, clique no ícone do menu suspenso para exibir um menu de controles na tela.

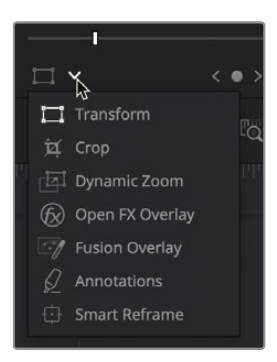

**3** Na lista de controles na tela, escolha Zoom dinâmico.

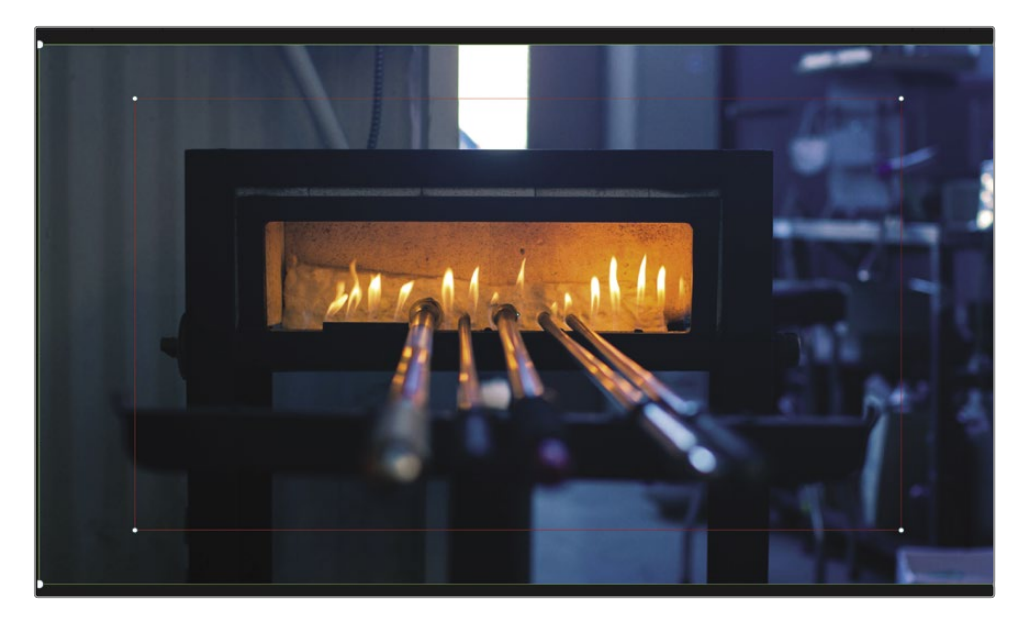

Os controles de zoom dinâmico na tela aparecem sobre a imagem no visualizador da linha do tempo. A caixa delimitadora verde representa o enquadramento no início da animação, enquanto a caixa delimitadora vermelha representa o enquadramento no final da animação. O aumento da espessura da linha verde ao redor da caixa delimitadora inicial indica que ela está selecionada no momento. Para reposicionar a caixa delimitadora vermelha final, primeiro você a selecionará.

**4** Clique em uma alça de controle branca em qualquer canto da caixa delimitadora vermelha para selecioná-la.

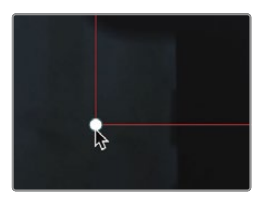

**GORJETA** O canto superior esquerdo do visualizador da linha do tempo inclui um menu pop-up de escala no qual você pode redimensionar a imagem no visualizador para ver melhor os controles na tela.

Com a caixa delimitadora selecionada, você pode arrastar para qualquer lugar dentro dela para reposicioná-la.

- 
- **5** Arraste dentro da caixa delimitadora vermelha e reposicione-a, para que fique mais centralizada sobre o aquecedor.

Agora você pode reproduzir sua alteração para ver os resultados.

**6** Clique no botão Transformar / Cortar / Zoom dinâmico para desligar os controles na tela.

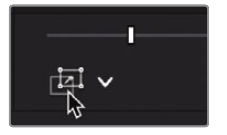

O botão fica cinza para indicar que está desativado e os controles na tela desaparecem do visualizador.

- **7** Na linha do tempo, posicione o indicador de reprodução no início da linha do tempo.
- **8** Pressione a barra de espaço para revisar a animação neste clipe.

A animação sutil que você adicionou a esta foto atrai você para o filme.

#### Adicionando um Título

Seu programa precisa de um título. Produzir uma boa sequência de título principal é uma forma de arte que usa tipografia, cor e animação de maneiras criativas, inspirando-se em princípios de design gráfico que datam de séculos atrás. As expectativas do público para este filme de 1 minuto não são tão elevadas, então vamos apenas buscar um título simples com a grafia correta.

**1** Na área superior esquerda da tela, clique no botão Biblioteca de efeitos.

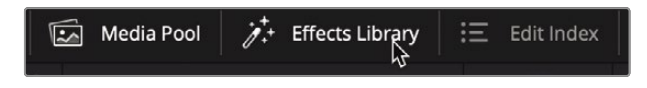

A Biblioteca de efeitos é aberta abaixo do pool de mídia. No lado esquerdo da Biblioteca de efeitos, há uma lista de categorias de efeitos. Todos os modelos de títulos estão localizados na categoria Títulos.

**2** Na lista Biblioteca de efeitos, clique na categoria Títulos.

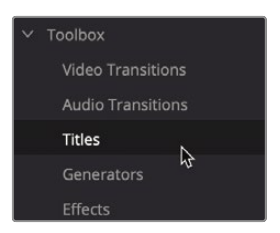

A categoria Títulos inclui seis modelos básicos de títulos na parte superior da Biblioteca de efeitos e modelos de títulos Fusion animados mais avançados na metade inferior do painel.

Você pode visualizar qualquer modelo animado no visualizador da linha do tempo apenas movendo o ponteiro do mouse sobre o título do modelo.

**3** Mova o ponteiro do mouse para frente e para trás sobre o modelo de texto em caixa escura.

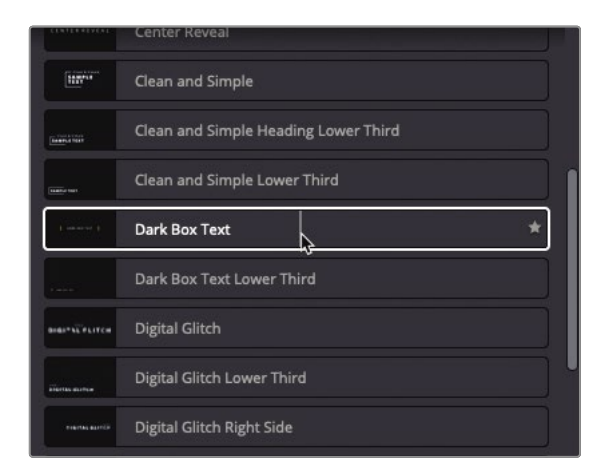

Depois de encontrar um modelo de que goste, você pode arrastá-lo para a linha do tempo e modificá-lo para atender às suas necessidades.

- **4** Clique no botão Full Extent Zoom na barra de ferramentas ou pressione Shift-Z para ver a linha de tempo inteira na janela de linha de tempo.
- **5** Arraste o modelo Dark Box Text acima do terceiro clipe na linha do tempo.

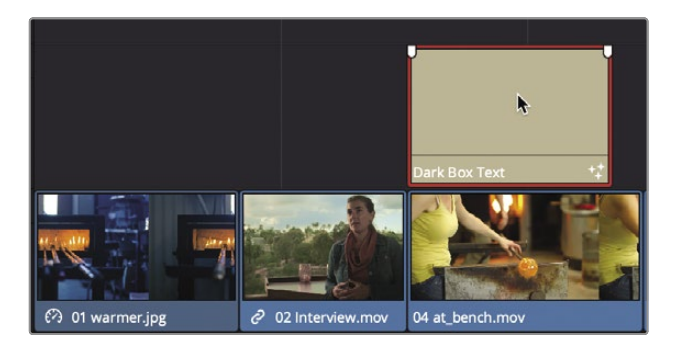

Os títulos colocados sobre um videoclipe têm um fundo transparente, de modo que os dois clipes ficam visíveis no visualizador.

**6** Na linha do tempo, mova o indicador de reprodução sobre o clipe do título para ver a animação do título no visualizador.

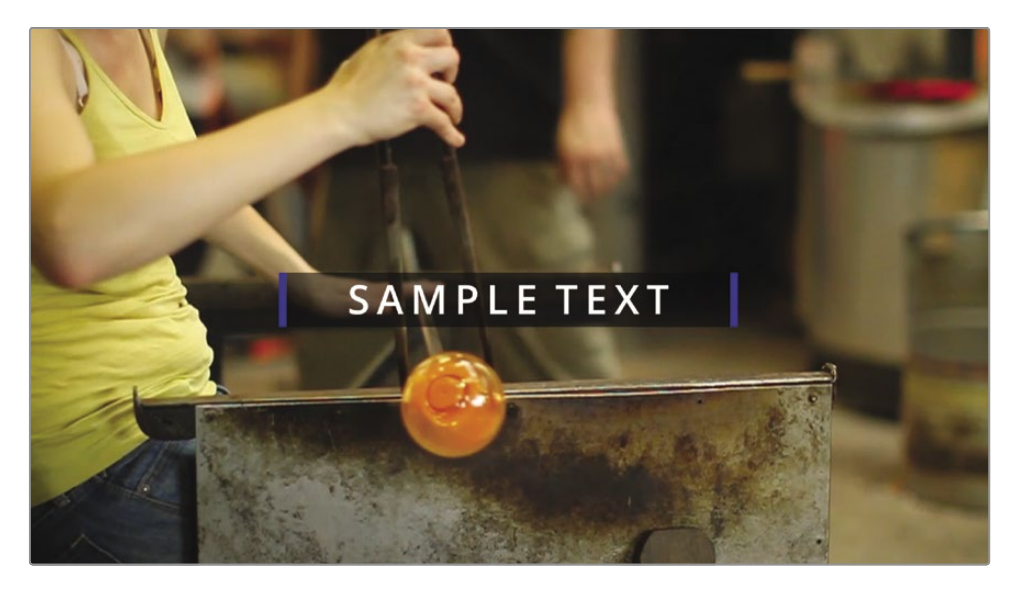

Os modelos de título incluem texto padrão que você pode substituir no Inspetor.

- **7** Clique no botão Inspetor (no canto superior direito) para exibir o painel Inspetor para os controles de título.
- **8** No campo Texto, digite **Taryn Jayne Glass** como o título do seu filme de 1 minuto. Como este é o nosso título principal, você pode querer aumentar o tamanho do texto. No Inspetor,
- arraste o controle deslizante Tamanho para a direita para aumentar o tamanho do texto. Por último, você modificará a cor das barras azuis. **9**
- Clique na seta de revelação de cor sob a cor da linha para revelar a amostra de cor. **10**

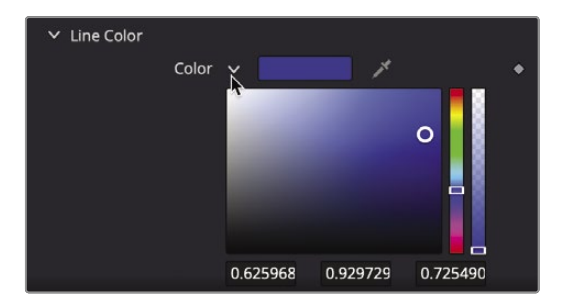

**11** Mude a cor de azul para verde-azulado e arraste dentro da amostra de cor para obter um tom azul-petróleo que atende ao seu gosto.

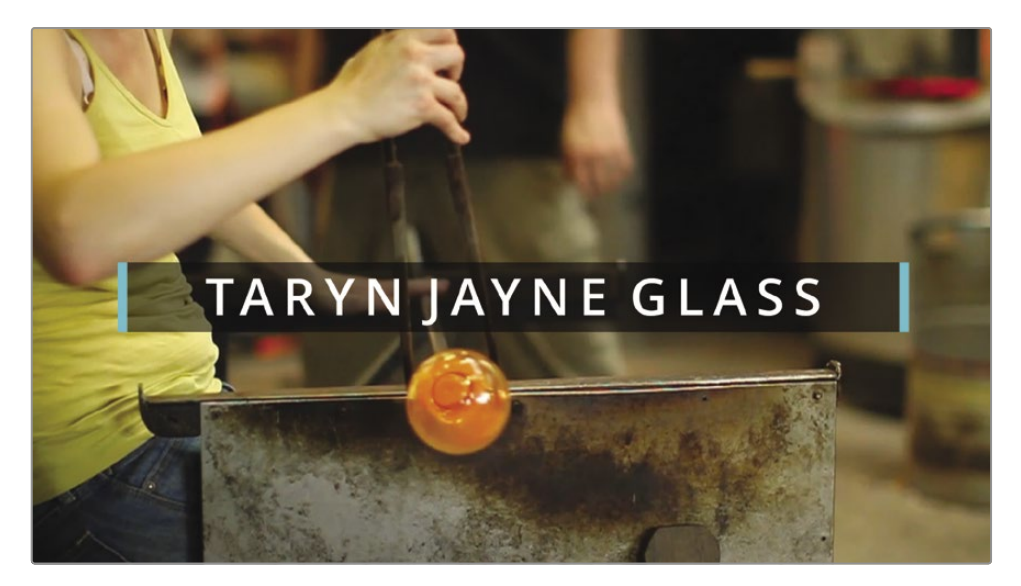

- **12** Clique no botão Inspetor para fechar o Inspetor.
- **13** Mova a reprodução antes do clipe do título e pressione a barra de espaço para ver o título modificado animação.

Os modelos Fusion permitem que você adicione animações de títulos bem projetadas sem muito esforço.

Por enquanto, com a edição de vídeo e áudio concluída, você pode reproduzir seu filme e revisar suas edições.

### Jogando em tela cheia

Agora é a hora da estreia do seu projeto. Se você estiver trabalhando em um único monitor de computador ou laptop e não tiver uma maneira de visualizar seu programa em um monitor de vídeo dedicado, você pode visualizá-lo na mesma tela da interface do DaVinci Resolve.

- **1** Mova a reprodução para o início da linha do tempo.
- **2** Escolha Espaço de trabalho> Modo de visualizador> Visualizador de cinema ou pressione Command-F (macOS) ou Ctrl-F (Windows).

O visualizador agora ocupa toda a tela do computador. Mover o mouse de qualquer maneira exibirá uma sobreposição com um botão Play e uma barra de controle com a qual você pode avançar e retroceder na linha do tempo.

- **3** Pressione a barra de espaço para reproduzir a linha do tempo e assistir ao filme.
- **4** Mova o mouse para baixo sobre a sobreposição da barra de comando e clique no botão Expandir para retornar à interface do DaVinci Resolve.

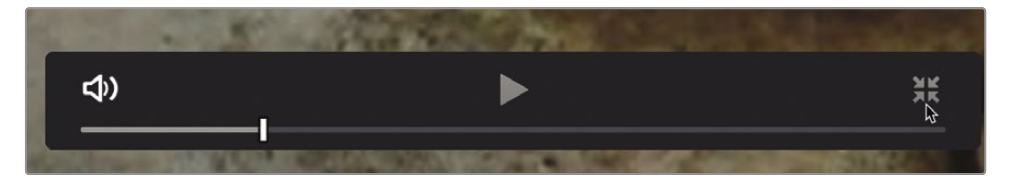

O último detalhe é salvar o trabalho que você acabou de concluir.

**5** Escolha Arquivo > Salvar projeto.

**NOTA** Se quiser ver uma versão final da linha do tempo, selecione o pool de mídia, escolha Arquivo> Importar> Linha do tempo e navegue até as lições do Guia do iniciante R17> Lição 02> Taryn Jayne Glass Blowing Finished.drt e clique em Abrir.

Bom trabalho! Este QuickStart foi projetado para lhe dar uma visão geral básica do Interface da página de edição do DaVinci Resolve. As lições a seguir fornecem um treinamento mais aprofundado.

### Revisão da lição

- **1** Onde você cria um novo projeto?
- **2** Em qual painel você encontraria modelos de títulos para adicionar ao seu projeto?
- **3** Em qual painel você pode ajustar os níveis de áudio?
- **4** Quando um clipe é selecionado na linha do tempo, pressionar Delete ou Backspace faz o quê?
- **5** Onde você ativa um recurso para deslocar e ampliar automaticamente as fotos?

#### **Respostas**

- **1** Novos projetos são criados no Project Manager. Os
- **2** modelos de título estão localizados na Biblioteca de efeitos.
- **3** O volume do clipe de áudio é ajustado no Inspetor. Exclui o
- **4** clipe da linha do tempo e deixa uma lacuna. O Zoom
- **5** Dinâmico está localizado no Inspetor.

### Lição 3

## Organizando um Novo projeto

Em projetos maiores, baseados em histórias, navegar por grandes quantidades de filmagens pode parecer uma tarefa assustadora. Nesta lição, você aprenderá como organizar sua filmagem antes do início do processo de edição, para se preparar para um projeto no estilo documentário. Ao marcar a filmagem com palavras-chave com antecedência, o DaVinci Resolve pode classificar e exibir grupos de filmagem automaticamente rapidamente - para manter sua atenção na construção de uma história e não ter que rolar pelas páginas e páginas da filmagem.

Você começará agrupando os clipes em pastas (chamadas bins) e usando metadados e smart bins para facilitar a pesquisa e a classificação em grandes quantidades de conteúdo.

# **EDITAR**

#### Tempo

**Esta lição leva aproximadamente 30 minutos para ser concluída.**

#### Metas

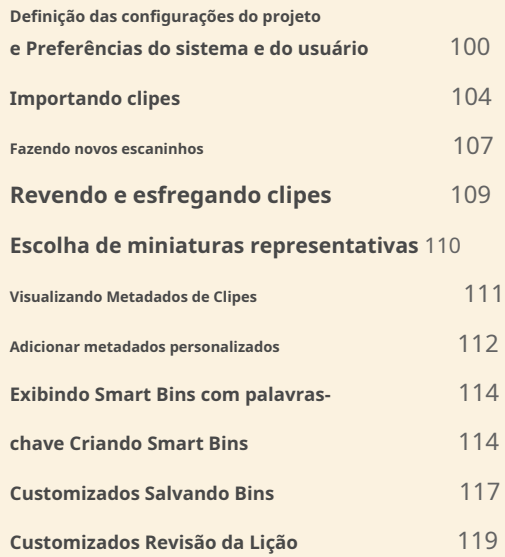

### Definição das configurações do projeto e preferências do sistema e do usuário

Quando você iniciou o projeto na Lição 1, não definiu nenhuma configuração. Esse projeto foi projetado para pular as tarefas de configuração do projeto e ir direto para a diversão. Para a Lição 2, você restaurou um arquivo de projeto que tinha muitas das configurações do projeto já definidas para você. Agora, você dará um passo para trás e aprenderá as etapas necessárias para configurar corretamente um novo projeto desde o início.

**1** Abra o DaVinci Resolve ou, se já estiver aberto, escolha Arquivo> Gerenciador de projetos ou pressione Shift-1.

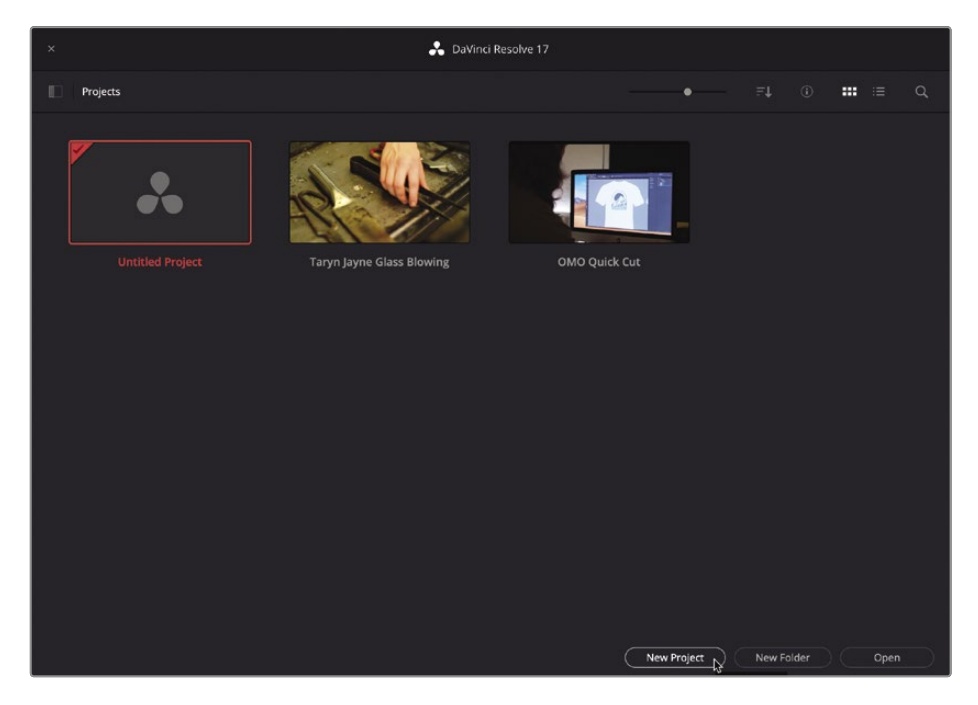

Você criará um novo projeto neste exercício.

- **2** Na parte inferior do Project Manager, clique no botão New Project.
- **3** Na caixa de diálogo Criar novo projeto que aparece, insira o nome do projeto, **Meu novo projeto,** e clique em Criar.

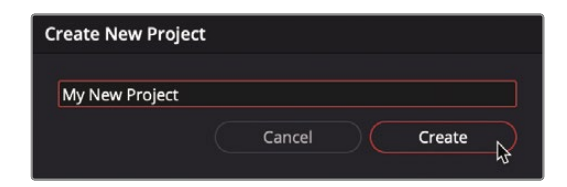

**4** Se necessário, clique no botão Editar página.

**GORJETA** Novos projetos abrem na última página que você usou anteriormente no DaVinci Resolve.

**5** Para fechar todos os painéis extras que você pode ter aberto durante a lição anterior, escolha Área de Trabalho> Redefinir Layout da IU.

O DaVinci Resolve usa valores padrão para as configurações do projeto, como a taxa de quadros para reprodução e a resolução de saída. Você pode personalizar esses valores na janela Configurações do projeto para corresponder aos seus requisitos de saída final.

**6** Escolha Arquivo> Configurações do projeto para abrir a janela Configurações do projeto.

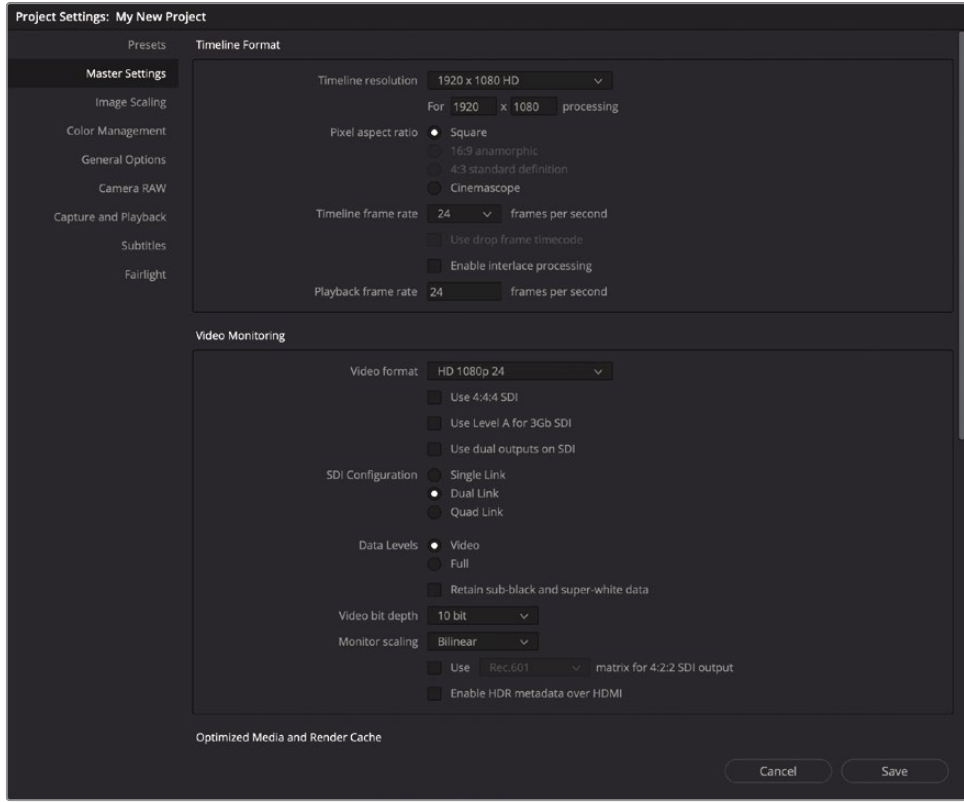

Para este projeto, editaremos em 720P para corresponder ao tipo de mídia que foi gravado. Um recurso exclusivo do DaVinci Resolve é que você tem a opção de editar em qualquer formato que desejar e pode alterar a resolução da linha do tempo posteriormente - por exemplo, alterando uma linha do tempo de 1280 x 720 para 1920 x 1080.

**7** No menu suspenso Resolução da linha de tempo, escolha 1280 x 720 HD 720P.

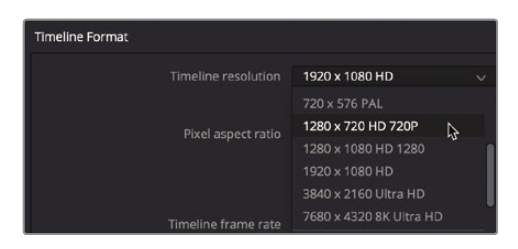

Abaixo da resolução da linha do tempo, você pode ver a taxa de quadros da linha do tempo. No

- **8** menu de taxa de quadros da linha de tempo, escolha 23.976.
- **9** Na janela Configurações do projeto, clique em Salvar para salvar suas alterações e retornar à página de edição.

Embora a resolução da linha do tempo e a taxa de quadros possam ser personalizadas para cada linha do tempo em um projeto, é mais eficiente configurar a resolução e a taxa de quadros padrão do projeto com antecedência. Isso também deixa menos espaço para erros do operador. Você deve configurar duas outras áreas antes de começar a importar clipes. Vamos começar na janela Preferências, que é usada para definir as configurações do DaVinci Resolve que normalmente não mudam de projeto para projeto.

**10** Escolha DaVinci Resolve> Preferências ou pressione Comando-, (vírgula) no macOS ou Ctrl-, (vírgula) no Windows para abrir a janela Preferências.

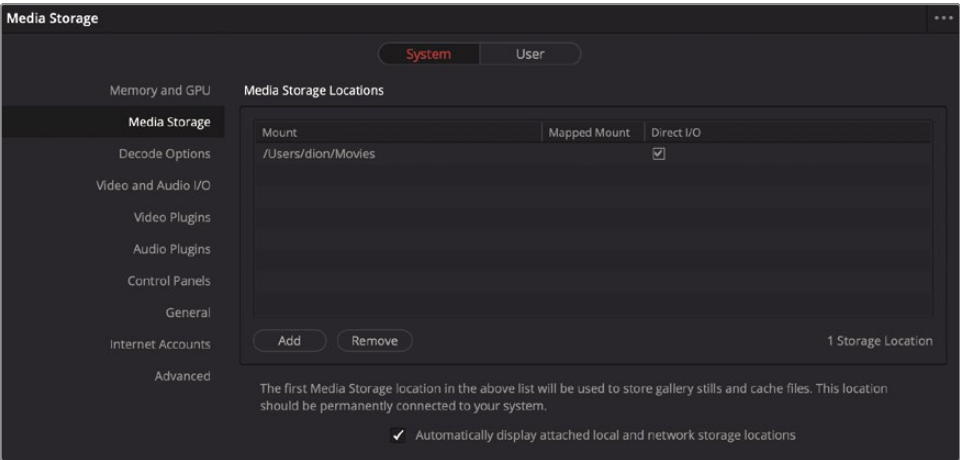

Como a janela Configurações do projeto, a janela Preferências inclui categorias no lado esquerdo. A janela Preferências é aberta na categoria Armazenamento de mídia, que é o que você normalmente deseja configurar.

A categoria de armazenamento de mídia permite que você adicione unidades, muitas vezes chamadas discos de trabalho, ao seu sistema ao usar o DaVinci Resolve. Ao longo da duração de um projeto,

O DaVinci Resolve ocasionalmente cria mídia que deve ser salva em um disco rígido. Isso pode incluir arquivos em cache ou renderizados, quadros estáticos e várias mídias que são otimizadas para melhorar o desempenho de reprodução. Esses arquivos são salvos no primeiro disco rígido listado nas preferências de armazenamento de mídia.

**11** Se você deseja alterar a unidade usada para o conteúdo em cache, clique no botão Adicionar e selecione seu disco rígido maior e mais rápido.

Quase sempre é aconselhável definir seu disco de trabalho como o maior e mais rápido disco rígido disponível para o seu computador. Se você não especificar um disco de trabalho, o disco do sistema será usado por padrão.

**GORJETA** Se você adquiriu o DaVinci Resolve na macOS App Store, adicione primeiro o maior e mais rápido drive e, em seguida, ative "Exibir automaticamente locais de armazenamento de rede e locais conectados". Ativar esta caixa de seleção antes de adicionar o disco de trabalho fará com que o macOS adicione a unidade Macintosh HD como a primeira unidade, o que geralmente não é uma boa escolha para um disco de trabalho.

A janela Preferências exibe duas guias na parte superior. A guia padrão selecionada é a guia Sistema. Suas configurações, como as configurações de armazenamento de mídia, são específicas para o hardware do seu computador para todos os projetos. A guia Usuário exibe preferências que não são salvas com um projeto, mas são salvas para uso com a estação de trabalho atual.

- **12** Na parte superior da janela Preferências, clique na guia Usuário.
- **13** Ao longo do lado esquerdo da janela Preferências, clique em Salvar Projeto e Carregar categoria.

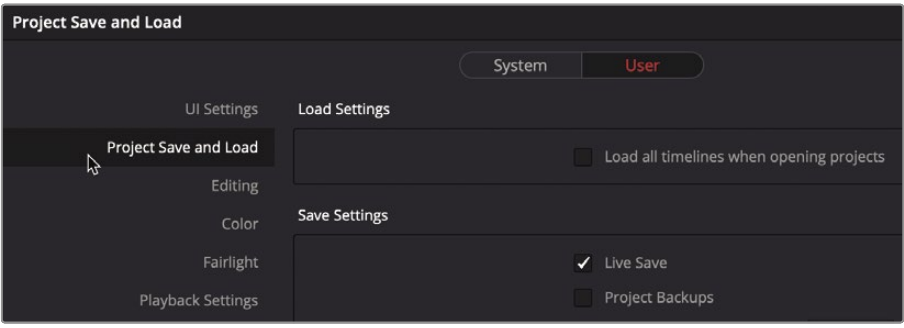

As configurações de Salvar e carregar projeto podem configurar backups de projeto com cronômetro regular, bem como implementar um modo de Salvar ao vivo continuamente que sempre salva seu trabalho. O Live Save é habilitado por padrão em novos projetos, mas você precisará habilitar a configuração Project Backups.

**14** Clique no botão Backups de projeto para habilitar o recurso.

**GORJETA** A configuração Mapeamento de teclado está localizada no menu DaVinci Resolve e permite que você personalize os atalhos de teclado para que correspondam a outros sistemas de edição populares ou ao seu próprio layout exclusivo.

**15** Clique em Salvar para fechar a janela Preferências.

A alteração de algumas opções nas preferências exigirá que você reinicie o DaVinci Resolve e uma caixa de diálogo aparecerá avisando sobre essas situações.

**16** Clique em OK para fechar a caixa de diálogo de aviso.

Agora sua configuração está concluída e você está pronto para começar a importar clipes.

**1** Clique no botão Mídia para mudar para a página de mídia.

### Importando clipes

Quando estiver pronto para importar clipes para um projeto, o lugar mais eficiente para fazer isso é por meio do navegador da biblioteca na página de mídia, onde você pode navegar para qualquer pasta ou disco rígido no qual armazena sua mídia. Quando você importa clipes para o seu projeto, eles são armazenados em caixas no pool de mídia.

O navegador de armazenamento de mídia mostra todos os unidades e os arquivos armazenados nessas unidades. Visualizador de prevendo vídeo Medidores de áudio para verificando os níveis de áudio

O pool de mídia contém todas as mídias do seu projeto atual, organizadas em compartimentos. Você pode importar arquivos das unidades no navegador da biblioteca no pool de mídia para cada projeto.

Editor de metadados para visualizar, adicionar ou editar metadados de clipes A página de mídia oferece mais flexibilidade e funcionalidade quando se trata de importar mídia de seus discos rígidos. Você também executará outras tarefas aqui, como gerenciamento de mídia, organização de clipes, sincronização de clipes de áudio e vídeo e solução de problemas de clipes que aparecem offline inesperadamente.

**2** Na barra lateral do navegador de armazenamento de mídia à esquerda, clique no ícone do disco rígido interno do seu computador.

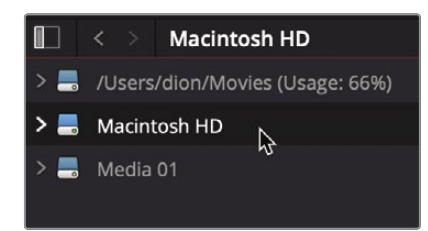

**3** No painel direito, navegue até a pasta de lições do Guia do iniciante R17.

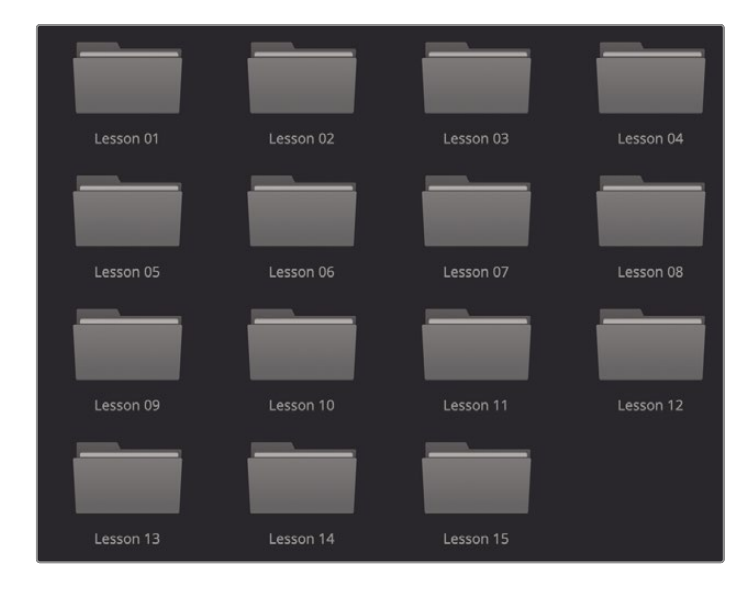

A biblioteca exibe várias subpastas na pasta de lições do Guia do iniciante R17. Você importará clipes para este projeto da pasta de clipes de vídeo localizada na pasta Lição 03.

**4** Clique duas vezes na pasta Lesson 03 e, em seguida, clique duas vezes na pasta de videoclipes para abri-la.

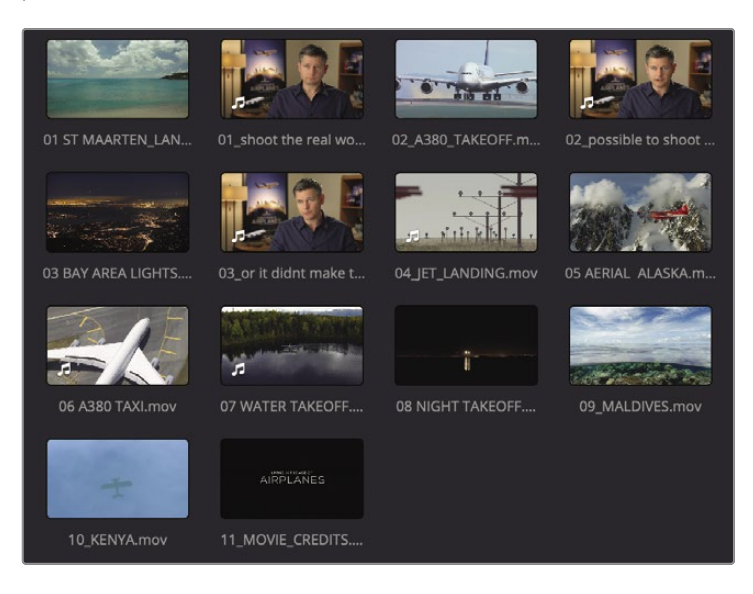

O painel direito da biblioteca exibe um ícone de imagem em miniatura para cada um dos clipes que você deseja importar. Você pode visualizar cada clipe no visualizador.

- **5** Clique em qualquer miniatura para ver o clipe no visualizador.
- **6** Pressione a barra de espaço para começar a reproduzir o clipe e, em seguida, pressione a barra de espaço novamente para interromper a reprodução.

Depois de terminar de visualizar os clipes, você pode escolher importar um ou mais deles para o seu projeto.

- **7** Escolha Editar> Selecionar tudo para selecionar todos os clipes exibidos na biblioteca ou pressione Command-A (macOS) ou Ctrl-A (Windows).
- **8** Arraste qualquer clipe selecionado da biblioteca para o pool de mídia, onde está rotulado como "Nenhum clipe no pool de mídia".

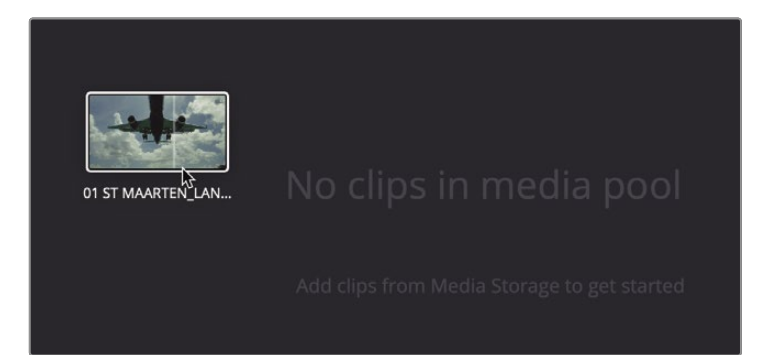

**GORJETA** Você também pode arrastar clipes diretamente para o pool de mídia a partir do localizador do macOS ou do Windows Explorer.

Todos os clipes selecionados são adicionados ao bin Master no pool de mídia. Cada projeto sempre inclui um bin Master. Este bin Master contém cada clipe que você adiciona e cada novo bin que você cria. Também é importante entender que os clipes não são copiados, movidos ou transcodificados quando você os importa. O DaVinci Resolve é totalmente não destrutivo; ele simplesmente se vincula aos arquivos inalterados em seus locais atuais no disco rígido.

#### **Importando pastas**

Em vez de selecionar cada um dos clipes que deseja importar e adicioná-los ao bin Master, você pode importar uma pasta inteira e criar automaticamente um bin personalizado.

**1** Na área superior da biblioteca, clique na seta para trás para visualizar o conteúdo da pasta Lesson 03.

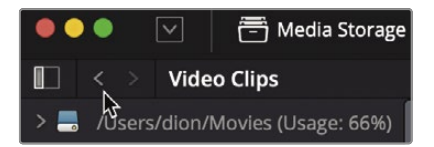

**2** Clique com o botão direito na pasta Áudio e escolha Adicionar pastas e subpastas ao pool de mídia (criar caixas).

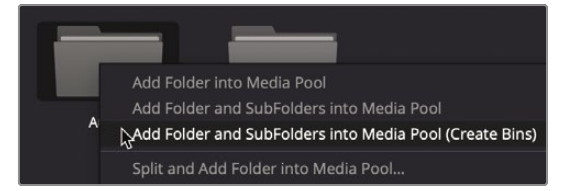

A escolha desse item de menu cria um compartimento com o nome da pasta e o adiciona ao compartimento mestre. Todos os clipes contidos na pasta são importados como parte do novo bin.

#### Fazendo novos escaninhos

Nosso projeto possui arquivos de vídeo e áudio já importados. Antes de começarmos a editar este conteúdo em uma linha do tempo com eficiência, seria melhor organizar o conteúdo no projeto primeiro. Para fazer isso, vamos criarcaixas.

As caixas são como pastas para todos os seus clipes. Embora já existam videoclipes no compartimento mestre padrão, não é muito eficiente confiar inteiramente em um único compartimento para armazenar tudo. É como ter um arquivo e colocar tudo em uma pasta. Uma estratégia melhor é criar bins personalizados e organizar seus clipes por tipo de mídia.

- **1** No pool de mídia, selecione o compartimento mestre.
- **2** Para criar um novo bin, escolha Arquivo> Novo Bin ou pressione Command-Shift-N (macOS) ou Ctrl-Shift-N (Windows).

Um novo bin com o nome padrão bin 1 é criado e adicionado ao pool de mídia. Vamos mudar o nome.

**3** Modelo **Créditos finais** como o nome do bin.

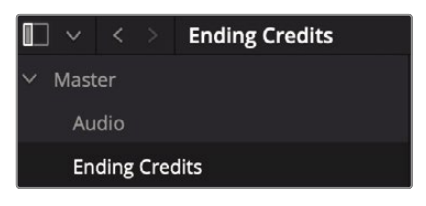

Todos os novos escaninhos que você cria aparecem dentro do escaninho mestre. Com uma nova caixa criada e nomeada para se adequar ao seu projeto, você está pronto para começar a organizar seus clipes em caixas.

**4** Selecione o bin Master e arraste a miniatura 11\_MOVIE\_CREDITS para o nome do bin Créditos finais na barra lateral da lista de bin. Quando o nome do bin Créditos finais for destacado, solte o botão do mouse.

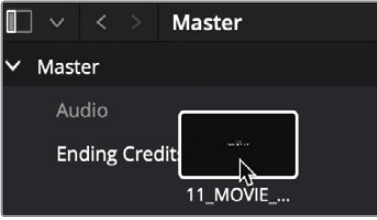

**GORJETA** Você pode abrir vários compartimentos ao mesmo tempo clicando com o botão direito do mouse em um nome de compartimento na barra lateral da lista de compartimentos e escolhendo Abrir como nova janela.

**5** Na barra lateral do pool de mídia, clique no bin Créditos finais para visualizar seu conteúdo.

Você agora moveu clipes com sucesso de um compartimento para outro. Ao classificar a mídia em compartimentos por tipo, como uma data de filmagem específica, ou por tipo de recurso, como gráficos, você navegará em seus projetos com confiança durante a edição.

### Revendo e esfregando clipes

Antes de começar a editar o conteúdo em uma linha do tempo e construir uma história, você precisará se familiarizar com a filmagem disponível em seu projeto. Para fazer isso, use o visualizador de fonte na página de edição.

**1** Na barra lateral do pool de mídia, selecione o compartimento mestre.

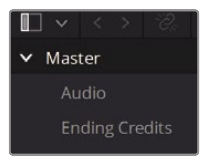

**2** Na lixeira, passe o ponteiro do mouse sobre qualquer videoclipe.

Quando o ponteiro do mouse está localizado sobre qualquer clipe em uma caixa, uma visualização ao vivo do clipe é exibida no visualizador.

**NOTA** Devido às diferenças de tamanho da tela e da janela, a ordem dos clipes em sua caixa pode parecer ligeiramente diferente das figuras mostradas nesta lição.

**3** Mova o ponteiro do mouse para frente e para trás sobre a miniatura para deslizar rapidamente pelo clipe e vê-lo no visualizador.

> **GORJETA** A visualização ao vivo pode ser desativada no menu Opções localizado no canto superior direito do visualizador.

O recurso de visualização de mídia ao vivo permite que você passe rapidamente por um clipe sem ter que reproduzi-lo. Ainda assim, para editar clipes com mais eficiência, você precisará conhecer intimamente seus conteúdos. Para isso, nada pode substituir apenas sentar e assistir a um clipe ser reproduzido do início ao fim.

- **4** Enquanto o mouse passa sobre a miniatura, pressione a barra de espaço para reproduzir o clipe. O clipe é reproduzido em sua taxa de quadros nativa.
- **5** Pressione a barra de espaço novamente para interromper a reprodução.
- **6** Carregue o clipe no visualizador de origem clicando duas vezes com o mouse no clipe que deseja revisar.

Os botões de transporte do visualizador incluem a reprodução, bem como outros botões para reproduzir um clipe ao contrário e para mover a reprodução para o início ou o final de um clipe.

### Escolha de miniaturas representativas

A miniatura usada para representar cada clipe na lixeira é o primeiro quadro desse clipe. Às vezes, esse primeiro quadro pode não ser a melhor representação do clipe, por isso é útil poder alterá-lo.

**1** No canto superior direito do pool de mídia, arraste o controle deslizante de escala para aumentar o tamanho das miniaturas.

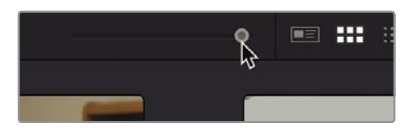

**2** Selecione a miniatura com o rótulo 10 KENYA para que seja destacada com um contorno vermelho.

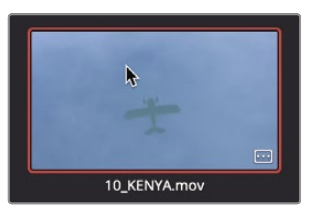

**3** Mova o ponteiro do mouse para a esquerda e para a direita sobre a miniatura.

Conforme você move o ponteiro para a esquerda e para a direita, o DaVinci Resolve exibe vários quadros do clipe como se você estivesse avançando e retrocedendo rapidamente por ele.

**4** Mova o ponteiro sobre a miniatura até ver o avião amarelo.

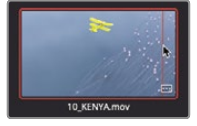

Esta imagem fará um quadro melhor representativo do que a água azul.

**5** Clique com o botão direito do mouse na miniatura e, no menu, escolha Definir quadro de pôster ou pressione Command-P (macOS) ou Ctrl-P (Windows).

Embora a configuração de quadros de pôster apropriados possa ajudar muito na busca de clipes, para se familiarizar de verdade com o conteúdo que está usando, você deve sempre assistir a cada clipe de origem. Depois de concluir esta lição, reserve um tempo para revisar os clipes e definir os quadros de pôster para quaisquer outros clipes que podem não exibir atualmente o quadro mais representativo.

### Visualizando Metadados de Clipes

Além do conteúdo de áudio e vídeo, os clipes também podem incluir informações chamadas metadados que descreve o conteúdo de seus clipes. Os metadados podem identificar o formato, a taxa de quadros e a resolução, entre outros dados. Alguns metadados são adicionados automaticamente a um clipe pela câmera e gravadores de áudio. Você também pode adicionar metadados personalizados, como palavras-chave, que podem ser usados para ajudar a organizar seus projetos com mais eficiência.

Você pode visualizar os metadados de um clipe e adicionar informações adicionais usando o Editor de Metadados.

**1** Abra o painel Metadados localizado no canto superior direito da página de edição.

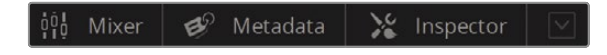

**2** No bin Master, clique em um clipe para carregá-lo no painel Metadados.

Informações detalhadas sobre o clipe selecionado aparecem.

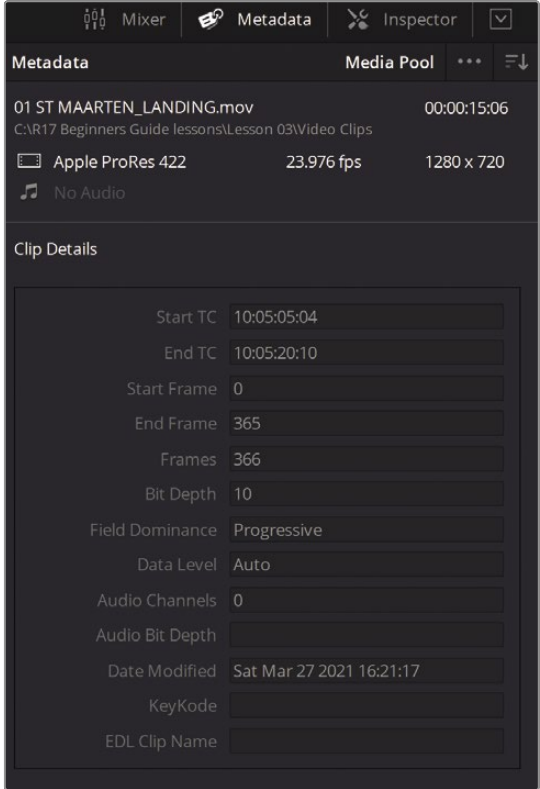

A seção superior do Editor de Metadados exibe algumas informações essenciais do clipe, como nome, duração e tamanho do quadro. No entanto, como uma produção pode incluir uma enorme quantidade de metadados para cada clipe, um menu suspenso no canto superior direito do Editor de Metadados permite escolher outras categorias de metadados.

**3** No canto superior direito do Editor de Metadados, no menu suspenso, escolha Foto e Cena.

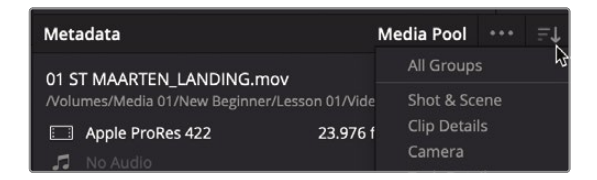

Cada categoria no menu suspenso contém campos e caixas de seleção adicionais. Alguns podem exibir metadados inseridos automaticamente pela câmera ou outros dispositivos, enquanto outros campos permitem adicionar informações personalizadas que podem ser úteis na organização de seus clipes. No próximo exercício, você adicionará alguns metadados aos clipes que tornarão mais fácil localizá-los posteriormente.

### Adicionar metadados personalizados

Metadados padrão que são capturados ou criados automaticamente no set durante a produção são certamente úteis ao organizar clipes, mas adicionar seus próprios metadados também é importante. Em quase todos os projetos, você organizará o conteúdo usando alguma forma de metadados. Algumas formas de metadados personalizados específicos para o seu programa podem ser adicionados manualmente no DaVinci Resolve.

A lição atual tem apenas alguns clipes de uma pequena cena, então não é muito difícil se manter organizado. No entanto, quando você está trabalhando em projetos maiores com centenas, ou mesmo milhares, de clipes, adicionar e usar metadados pode ajudá-lo a economizar horas incontáveis pesquisando e classificando os clipes enquanto cria sua edição.

**1** No bin Master, selecione o clipe "01\_shoot the real world".

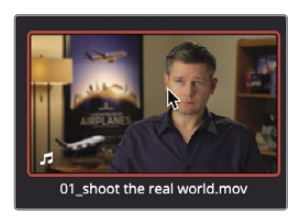

Este clipe é um dos três clipes de entrevista que você usará. É uma boa ideia identificá-lo como um clipe de entrevista, então vamos adicionar essa informação como uma palavra-chave.

**2** No campo Palavras-chave do Editor de Metadados, insira **Int.**

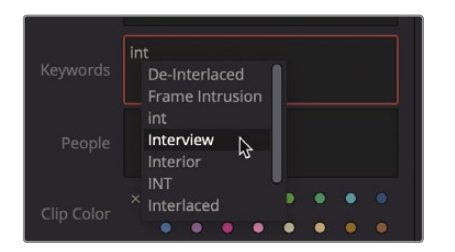

Uma lista de palavras-chave padrão e palavras-chave inseridas anteriormente que começam com Int é exibido. É útil selecionar palavras-chave na lista, se estiverem disponíveis, em vez de correr o risco de erros de ortografia.

**3** No menu suspenso, escolha "Entrevista" para adicionar essa palavra-chave.

Dois outros clipes de entrevista também podem usar a palavra-chave "Entrevista". Você pode ser mais eficiente digitando a palavra-chave para os dois clipes ao mesmo tempo.

**4** No bin Master, selecione "02\_possible to shoot it" e, em seguida, pressione Command e clique (macOS) ou Ctrl-clique (Windows) no clipe "03\_or not make the movie" para selecioná-lo também.

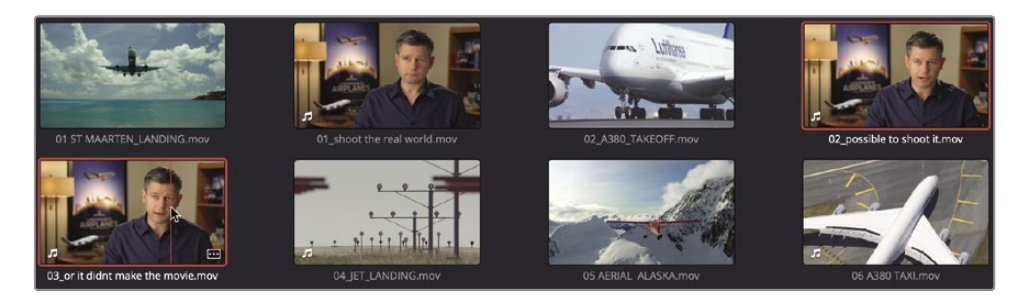

- **5** Com os dois clipes selecionados, no campo Palavras-chave do Editor de Metadados, insira as letras **Int.**
- **6** Na parte inferior do painel de metadados, clique em Salvar para aplicar a palavra-chave a ambos os clipes.

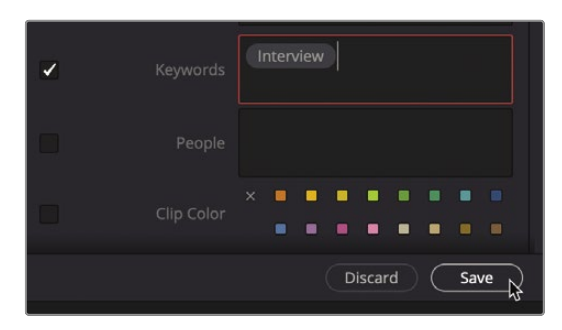

Você marcou clipes de entrevista com algumas informações importantes sobre seu conteúdo. Os metadados adicionados desta forma podem ser usados em todo o DaVinci Resolve para melhorar a organização do clipe. A seguir, você aprenderá como colocar esses metadados em uso ao começar a organizar seus clipes.

### Exibindo caixas inteligentes de palavras-chave

Os compartimentos inteligentes pesquisam todo o seu projeto para agrupar clipes com base nos metadados que você define. Por exemplo, você pode criar um smart bin que encontre automaticamente todos os clipes de áudio em seu projeto ou todos os clipes capturados com uma câmera específica. O melhor de tudo é que o conteúdo de um smart bin será atualizado continuamente à medida que novas imagens forem adicionadas ao seu projeto. Isso significa que você não precisa organizar manualmente a filmagem ao usar metadados e smart bins. Os compartimentos inteligentes são criados automaticamente para qualquer palavra-chave que você marcar em um clipe. Eles são exibidos na parte inferior da lista de escaninhos.

**1** Na parte inferior da lista de bin no pool de mídia, clique na seta de divulgação para revelar o bin inteligente Entrevista.

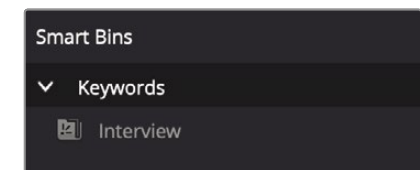

**2** Selecione o bin inteligente Entrevista para exibir os clipes

O smart bin aparece na parte inferior do pool de mídia e exibe todos os clipes que contêm a palavra-chave. Quaisquer novas palavras-chave aplicadas aos clipes criarão automaticamente um compartimento inteligente e serão exibidos na seção do compartimento inteligente da lista de compartimentos.

#### Criação de compartimentos inteligentes personalizados

Você acabou de exibir uma caixa inteligente de palavras-chave simples. Mas as caixas inteligentes podem ser muito mais inteligentes! Você pode criar smart bins personalizados que usam várias camadas de critérios para uma seleção de clipe mais avançada.

**1** Clique com o botão direito do mouse no escaninho inteligente Entrevista e, no menu, escolha Adicionar escaninho inteligente.

A caixa de diálogo Criar compartimento inteligente é exibida. Nesta caixa de diálogo, você configura as regras que determinam quais clipes são adicionados automaticamente a este compartimento inteligente personalizado. As opções de critérios são muitas, permitindo que você crie smart bins que agrupam clipes com base em uma ampla gama de metadados gerados automaticamente e inseridos manualmente. Para esse compartimento inteligente, você procurará todos os clipes que não sejam clipes de entrevista.

- **2** Na caixa de diálogo Criar compartimento inteligente, no campo de nome, insira **B-Roll.**
- **3** Clique em Propriedades do pool de mídia e, no menu, escolha Metadados - Foto e cena porque essa foi a categoria de metadados escolhida quando você inseriu a palavra-chave Entrevista.

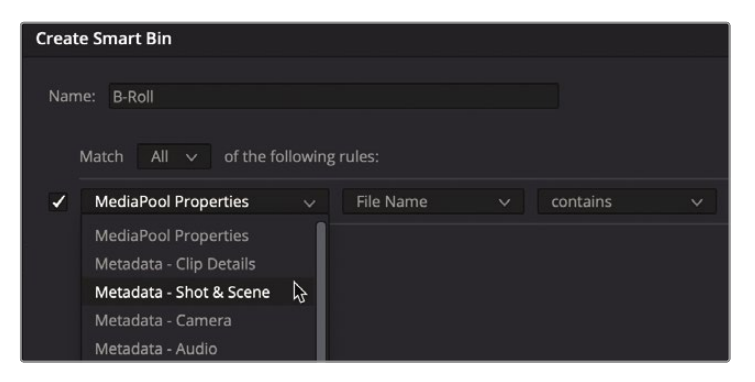

- **4** Altere o menu suspenso do tipo de metadados de Descrição para Palavras-chave. Altere o
- **5** terceiro menu suspenso de critérios de metadados para "não contém". No campo de entrada
- **6** de texto, digite**Entrevista** e clique em Criar escaninho inteligente.

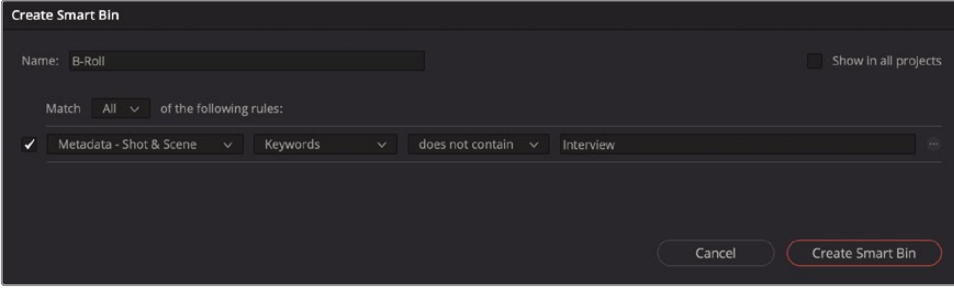

Agora você tem um compartimento inteligente que inclui todos os clipes que não possuem a palavrachave Entrevista aplicada a eles. Isso identifica a maioria dos clipes que você deseja, mas a caixa também contém os clipes de áudio em seu projeto. Você gostaria de reduzir ainda mais esse compartimento inteligente para excluir esses clipes de áudio.

**7** Para editar os critérios do compartimento inteligente, clique duas vezes no compartimento inteligente B-Roll.

Você pode adicionar camadas adicionais de critérios para um compartimento inteligente, o que resultará em uma escolha mais seletiva de clipes.

**8** Na extremidade direita da caixa de diálogo, clique no botão Adicionar critérios de filtro para adicionar um campo adicional para os critérios.

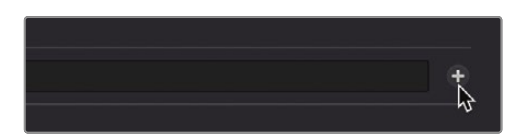

- **9** Altere Metadata - Shot & Scene para MediaPool Properties. Altere o
- **10** nome do arquivo para tipo de clipe.
- **11** Defina os dois últimos menus de filtragem como "não é" e "Áudio".

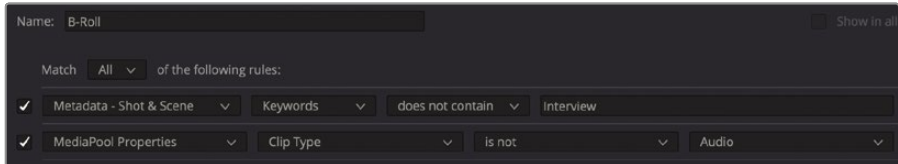

Agora você removeu todos os clipes de áudio deste compartimento inteligente, mas também precisa eliminar quaisquer linhas de tempo.

**12** Clique no botão Adicionar Critérios de Filtro para adicionar outro campo de critérios.

Os novos campos usam critérios semelhantes aos anteriores, portanto, você precisa alterar apenas o último item.

**13** Altere o último item de Vídeo para Linha do tempo.

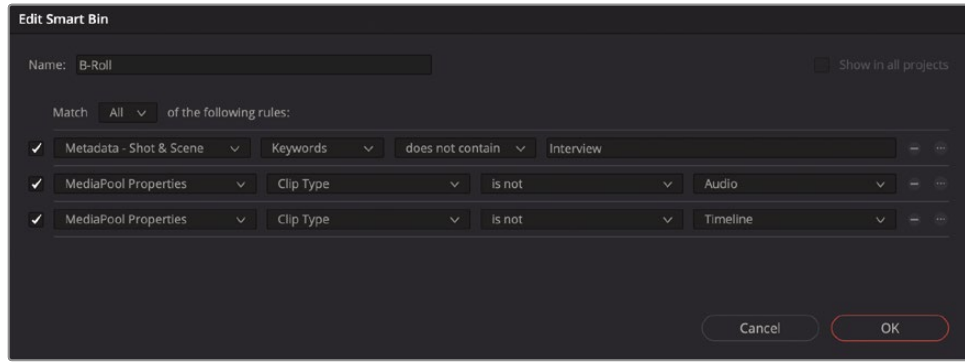

**14** Clique em OK para fechar a caixa de diálogo e atualizar o compartimento inteligente.

No futuro, quando você adicionar a palavra-chave "Entrevista" a novos clipes neste projeto, esses clipes serão adicionados ao compartimento inteligente Entrevista automaticamente e excluídos do compartimento inteligente B-Roll. Essa é a beleza da caixa inteligente. Ele coleta clipes com base em qualquer critério que você identifique e atualiza continuamente sua organização de clipes.

#### Salvando exibições de escaninhos personalizados

Além de organizar clipes em caixas, você pode organizar como o conteúdo aparece nessas caixas. Os clipes nas caixas podem ser mostrados na exibição de lista, bem como na exibição de miniaturas e podem exibir tantos ou poucos metadados quanto você desejar.

- **1** Selecione o compartimento B-Roll.
- **2** No canto superior direito do pool de mídia, clique no botão Visualização de lista.

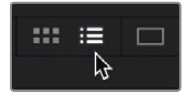

O pool de mídia muda de mostrar os clipes como miniaturas para mostrar clipes em uma lista de texto. Em cada projeto, algumas das colunas na visualização em Lista serão mais importantes do que outras. Para garantir que você possa ver as informações de que mais precisa, você pode ocultar e mostrar as colunas em uma caixa e, em seguida, salvar essa visualização personalizada como um layout.

**3** Clique com o botão direito em qualquer título de coluna para exibir o menu contextual de cabeçalhos de bin.

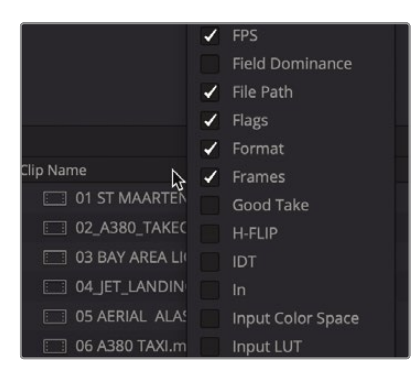

O menu contextual lista todas as colunas que você pode exibir em uma caixa. Os títulos com uma marca de seleção são as colunas exibidas atualmente.

**4** No menu contextual, desmarque todas as caixas de seleção, exceto Audio CH, Duration, Resolution e Start TC.

As colunas que você desmarcou são removidas da visualização em Lista do bin. Você também pode classificar as colunas e, portanto, os clipes, com base nas informações encontradas em uma coluna.

**5** Clique no título de Iniciar TC para que a pequena seta ao lado do nome aponte para cima.

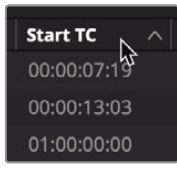

Clicar no título de qualquer coluna classifica essa coluna com base em seu critério. Clicar no título Iniciar TC classifica o conteúdo do compartimento em ordem crescente com base no número do timecode inicial de cada clipe. Uma pequena seta apontando para cima é mostrada próximo ao nome do título da coluna para indicar que esta coluna é usada para classificação, bem como para indicar a ordem da classificação.

Depois de fazer essas alterações, você tem um número bom e reduzido de colunas que exibem apenas as informações essenciais que você pode querer ver. Você pode salvar quantas visualizações de compartimento diferentes forem necessárias e recuperá-las do menu posteriormente. Para salvar uma visualização do compartimento, você pode usar o mesmo menu contextual.

**6** Clique com o botão direito do mouse em um dos cabeçalhos de coluna do compartimento e, no menu contextual, escolha Criar layout de coluna.

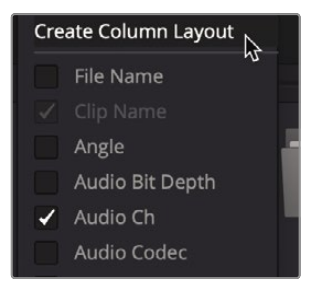

**7** Modelo **Visão Básica** como o nome do layout da coluna e clique em OK.

Agora você configurou todos os bins, classificou os clipes e criou alguns smart bins com base em metadados. Você está pronto para começar a editar o trailer do filme. Na próxima lição, você passará para a página de edição, onde começará a montar clipes em uma linha de tempo.

### <u>in</u> **EDITAR**

### Revisão da lição

- **1** Verdadeiro ou falso? Ao restaurar um DaVinci Resolve Archive, você também deve vincular a mídia novamente.
- **2** Verdadeiro ou falso? Os compartimentos inteligentes são criados automaticamente para qualquer palavra-chave aplicada.
- **3** Verdadeiro ou falso? Os metadados personalizados só podem ser adicionados a um clipe de cada vez.
- **4** Verdadeiro ou falso? Você deve primeiro criar um bin antes de adicionar clipes ao pool de mídia.
- **5** Verdadeiro ou falso? Você pode arrastar e soltar clipes em Smart Bins como qualquer outro bin.

#### **Respostas**

- **1** Falso. Ao restaurar um DaVinci Resolve Archive, a mídia não precisa ser vinculada novamente. Verdadeiro. Os
- **2** compartimentos inteligentes são criados automaticamente para palavras-chave.
- **3** Falso. Os metadados podem ser adicionados a um ou vários clipes simultaneamente.
- **4** Falso. Se nenhum outro compartimento for criado no pool de mídia, os clipes serão adicionados ao compartimento mestre.
- **5** Falso. O conteúdo de um Smart Bin é definido por parâmetros de metadados, como uma palavra-chave.

### Lição 4

# Montagem um corte áspero

Com seu conteúdo organizado em caixas, você está pronto para começar a editar. A primeira etapa no desenvolvimento de uma linha do tempo é chamada de corte bruto. O objetivo é colocar os clipes na ordem aproximada em que você deseja que eles estejam em seu programa final. É o equivalente a esboçar uma imagem, em vez de desenhar uma com precisão. Depois de começar o seu corte bruto, você aprenderá como adicionar rapidamente trechos adicionais de vídeo à sua história e como substituir um clipe por uma tomada alternativa.

### on M **EDITAR**

#### Tempo

**Esta lição leva aproximadamente 60 minutos para ser concluída.**

#### Metas

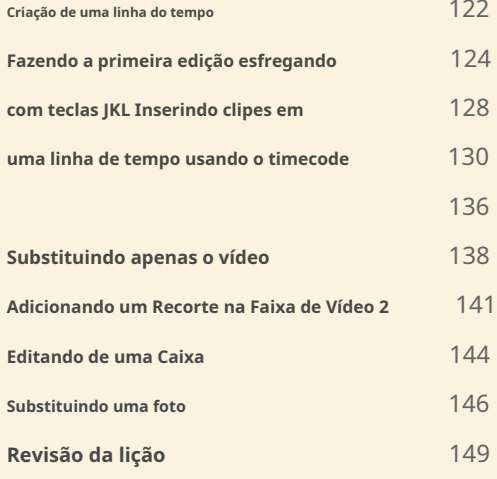
### Criação de uma linha do tempo

Antes de começar a editar, você deve criar uma linha do tempo na qual colocar os clipes na ordem em que deseja usá-los. Os projetos do DaVinci Resolve podem conter uma ou mais linhas do tempo editadas. À medida que você experimenta várias versões de uma linha do tempo, pode ser útil duplicar sua linha do tempo selecionando Editar> Duplicar linha do tempo. Ao contrário da página Cortar, você pode colocar linhas do tempo em qualquer compartimento, não apenas no Escaninho mestre. Em projetos maiores com dezenas de versões de cronograma, ter um compartimento dedicado de cronograma pode tornar mais fácil voltar e comparar versões ou localizar a versão exata que você deseja.

- **1** Se o DaVinci Resolve estiver fechado, inicie o aplicativo para chegar ao Gerente de Projeto.
- **2** Clique duas vezes na miniatura do Age of Airplanes que você restaurou na Lição 3.

Quando você deixou este projeto, você estava na página de mídia, mas para começar a montar seu corte preliminar, você agora passará para a página de edição.

**3** Na parte inferior da tela, clique no botão Editar.

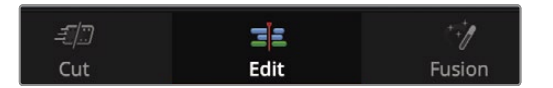

Você começará criando uma linha do tempo e um compartimento que manterá sua linha do tempo.

- **4** 4 Na barra lateral do pool de mídia, selecione o bin master e escolha Arquivo> Novo bin para criar um novo bin dentro do bin master.
- **5** Nomeie a nova lixeira **Cortes Brutos** e pressione Return ou Enter.
- **6** Com o bin Rough Cuts selecionado, escolha Arquivo> Nova linha de tempo ou pressione Command-N (macOS) ou Ctrl-N (Windows).

Quando a nova caixa de diálogo da linha do tempo aparecer, você pode dar um novo nome à linha do tempo.

**7** Nomeie a linha do tempo**Primeiro corte áspero** e clique em Criar.

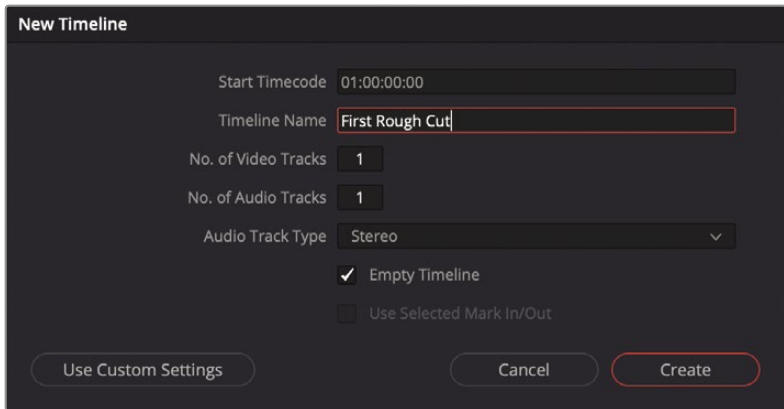

**GORJETA** Você pode clicar no botão Usar configurações personalizadas para substituir as configurações do projeto para o formato da linha do tempo, taxa de quadros, monitoramento e configuração de saída.

Uma linha de tempo vazia é adicionada ao Editor de Linha de Tempo e o nome da linha de tempo é exibido acima do visualizador da linha de tempo, assim como o nome do clipe visualizado é exibido acima do visualizador de origem. Um ícone para essa linha do tempo é adicionado ao bin Rough Cuts.

Você pode tornar as linhas do tempo ainda mais fáceis de localizar atribuindo uma cor ao compartimento Rough Cuts, para que ele se destaque dos outros compartimentos da sua lista.

- **8** Na lista de escaninhos, clique com o botão direito do mouse no escaninho Rough Cuts.
- **9** No menu contextual, escolha Tag de cor> Ciano para atribuir uma cor ciano ao compartimento Rough Cuts.

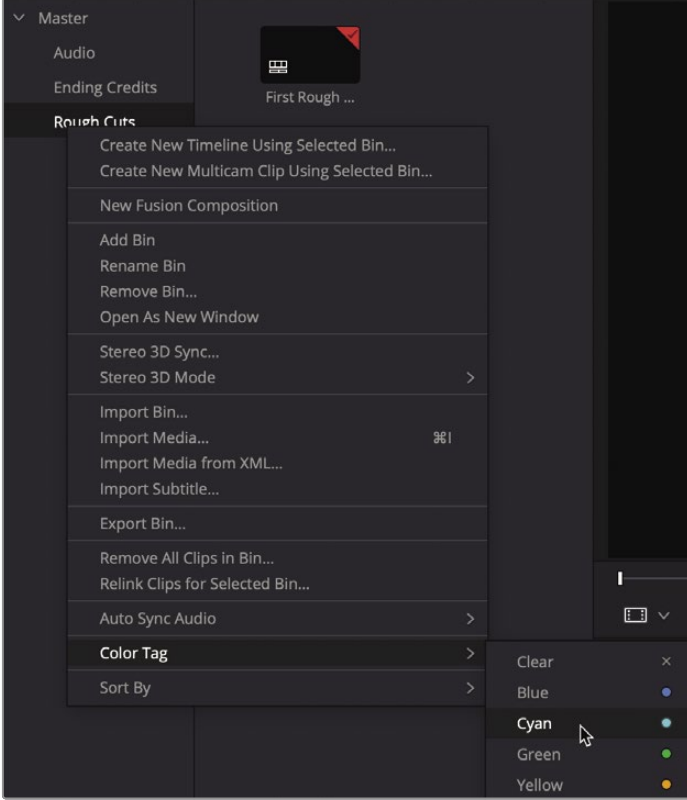

Sim, a lixeira parece preta, mas isso ocorre apenas porque ainda está selecionada. Ao mudar para um compartimento diferente no próximo exercício, você verá a cor ciano correta. Então, vamos seguir em frente e adicionar clipes à sua linha do tempo.

## Fazendo a primeira edição

Uma grande parte do processo de edição é selecionar seus clipes. Você não está apenas selecionando quais clipes incluir no projeto; você também está selecionando a parte do clipe que deseja usar. Na Lição 1, você aprendeu como identificar um intervalo usando os pontos de entrada e saída na página de corte; agora você aprenderá um processo semelhante para a página de edição.

**1** Selecione o bin inteligente Entrevista e clique no botão Visualização de miniatura para exibir os clipes como miniaturas.

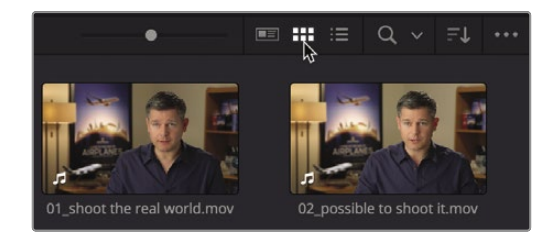

**2** No smart bin, clique duas vezes no clipe "01\_shoot the real world" para carregá-lo no visualizador de origem.

Como este clipe possui caixa de diálogo, você pode usar uma sobreposição de forma de onda de áudio para localizar rapidamente a parte do clipe que deseja incluir em sua linha do tempo.

**3** No menu de opções acima do visualizador de origem, escolha Mostrar forma de onda de áudio com zoom.

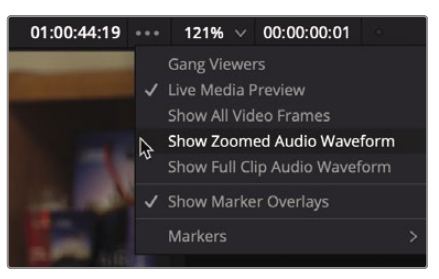

Uma forma de onda de áudio para a área ao redor do quadro atual é exibida sob o visualizador. A forma de onda é uma visualização ampliada para ajudar a ver onde o áudio começa e termina, bem como seções silenciosas ou altas.

**4** Vá para o início do clipe e pressione a barra de espaço novamente para reproduzi-lo e, em seguida, pressione a barra de espaço para interromper a reprodução quando o entrevistado disser: "Neste filme ..." (observe que a forma de onda de áudio começa neste ponto).

**5** Pressione a tecla de seta para a esquerda para deslocar a posição do indicador de reprodução cerca de 10 quadros antes da palavra "In". Você pode usar a forma de onda de áudio para guiá-lo.

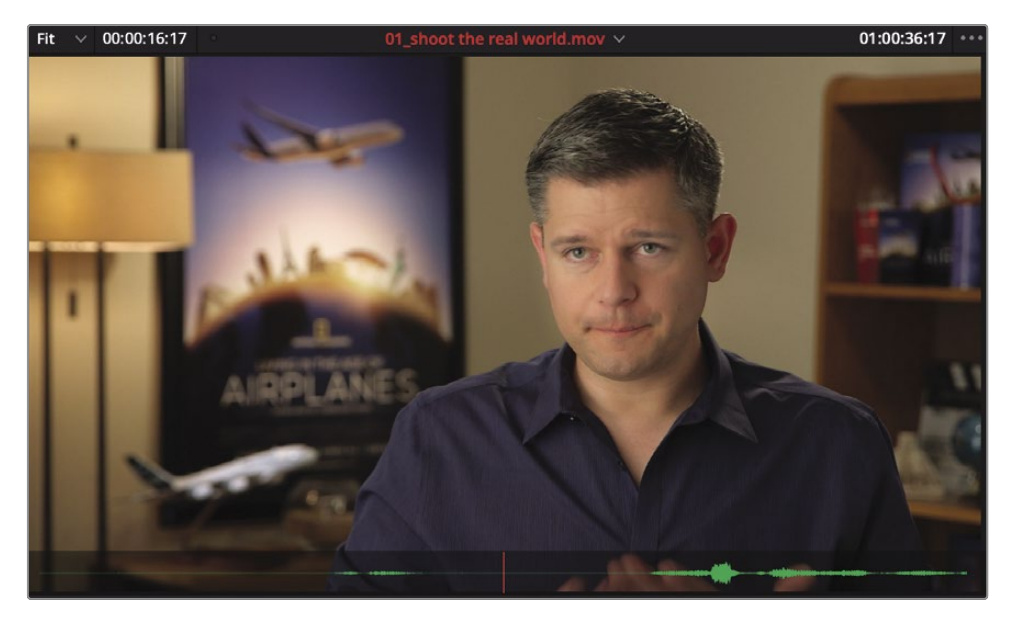

- **6** Pressione a tecla I para marcar um ponto de entrada.
- **7** Depois de marcar um ponto de entrada, reproduza o clipe por aproximadamente 8 segundos a mais até que o homem diga "filme o mundo real". Em seguida, pressione a barra de espaço para interromper a reprodução.
- **8** Novamente, use as teclas de seta para mover a reprodução logo após a palavra "mundo" e pressione a tecla O para marcar um ponto de saída.

**GORJETA** Você pode pressionar Option-I (macOS) ou Alt-I (Windows) para limpar um ponto de entrada; pressione Option-O (macOS) ou Alt-O (Windows) para limpar um ponto de saída; e pressione Option-X (macOS) ou Alt-X (Windows) para limpar os pontos de entrada e saída.

É sempre uma boa ideia verificar o intervalo selecionado tocando do ponto de entrada ao ponto de saída.

**9** Escolha Reproduzir> Reproduzir ao redor / para> Reproduzir de dentro para fora ou pressione Opção- / (barra) no macOS ou Alt- / (barra) no Windows.

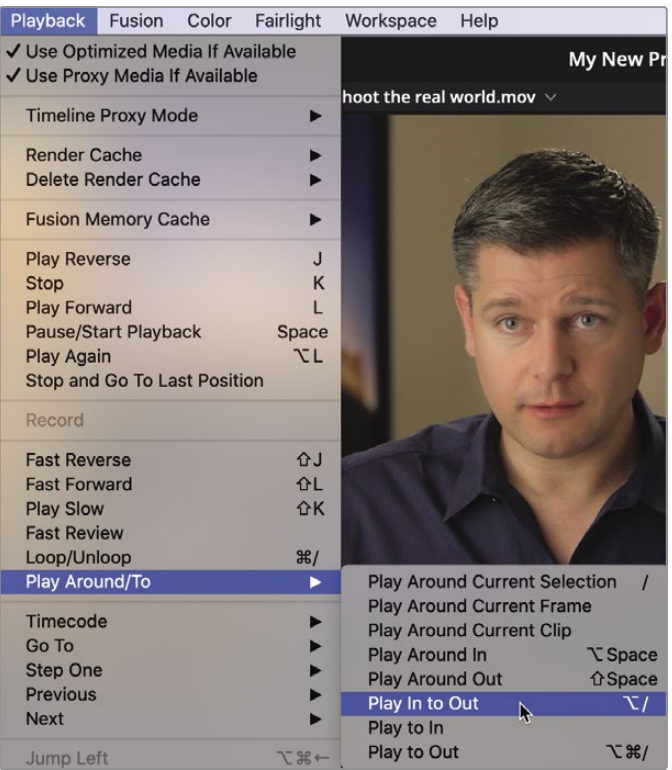

Reproduzir o clipe do ponto de entrada ao ponto de saída é uma boa maneira de ver se o intervalo selecionado está correto. Se não for, fique à vontade para voltar e definir as marcas novamente.

Quando você estiver pronto para adicionar seu primeiro clipe à linha do tempo, a maneira mais fácil de ver todas as funções de edição disponíveis é usar a sobreposição de edição.

**10** Arraste do centro do visualizador de origem para o visualizador da linha do tempo, mas ainda não solte o botão do mouse.

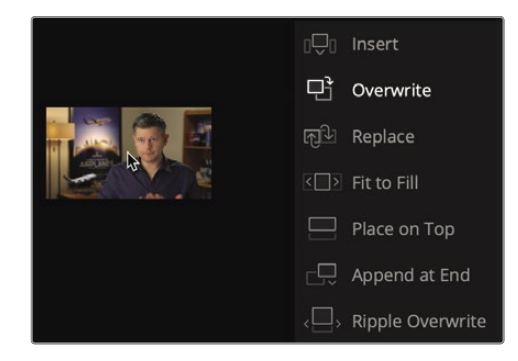

A sobreposição de edição aparece no visualizador da linha do tempo exibindo sete funções de edição que diferem ligeiramente da página cortada:

- **Sobrescrever** cobre um clipe (ou parte de um clipe) em sua linha do tempo usando o novo clipe.
- **Inserir** adiciona o clipe à linha do tempo no local da reprodução. Tudo é dividido e movido para baixo para abrir espaço para o novo clipe.
- **Substituir** substitui um clipe na linha do tempo por um novo clipe sem usar nenhum ponto de entrada ou saída.
- **Ajustar para Preencher** altera a velocidade de um clipe para se ajustar a uma duração especificada.
- **Coloque no topo** posiciona um clipe sobre o outro para mesclar ou composição (o mesmo que a página cortada).
- **Anexar no final** adiciona novos clipes após o último clipe na linha do tempo, independentemente de onde o indicador de reprodução está localizado (o mesmo que a página de corte).
- **Sobrescrever ondulação** substitui um clipe de uma duração por um clipe de outra e ondula a linha do tempo com base na diferença de duração (igual à página cortada).

A edição de substituição é a função realçada padrão, o que significa que você pode soltar o botão do mouse em qualquer lugar no visualizador da linha do tempo para realizar essa edição. Como você não tem mais nada na linha do tempo, Substituir é uma boa escolha para esta edição.

**11** Solte o botão do mouse para realizar uma edição de substituição.

**12** Arraste a reprodução da linha do tempo de volta para o início da linha do tempo e pressione a barra de espaço para toque um pouco da primeira edição.

> **GORJETA** Se a qualquer momento você cometer um erro, o DaVinci Resolve permite que você desfaça suas etapas mais recentes. Você pode escolher Editar> Desfazer várias vezes para desfazer várias etapas ou escolher Editar> Histórico e selecionar a última etapa que deseja executar na lista de etapas anteriores.

Embora você tenha editado apenas um clipe em sua linha do tempo, este processo de marcar pontos de entrada e saída e escolher uma função de edição na sobreposição de edição é um processo que você executará continuamente ao criar um corte bruto. Portanto, no próximo exercício, você repetirá o processo, mas aprenderá a fazê-lo um pouco mais rapidamente, especialmente ao adicionar clipes mais longos.

# Esfregar com chaves JKL

O uso das teclas JKL pode ajudá-lo a percorrer rapidamente os clipes. É como usar os botões de avanço e retrocesso do DVR para encontrar exatamente o quadro certo. A tecla L toca para frente, a tecla J para trás e a tecla K para a reprodução. Tocar nas teclas L ou J várias vezes irá acelerar a reprodução. Manter K pressionado enquanto toca em L ou J reproduz em câmera lenta. Vamos tentar.

- **1** No bin inteligente Entrevista, clique duas vezes no clipe "02\_se fosse possível" para carregar o clipe no visualizador de origem.
- **2** Arraste o indicador de reprodução na barra de deslocamento do visualizador de origem para o início do clipe.

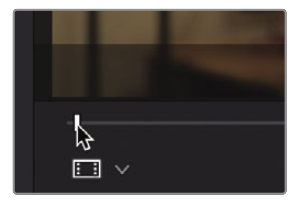

Você procurará um ponto próximo ao início deste clipe onde o homem diz: "Se fosse possível filmar, nós queríamos ir filmar". As teclas J e L podem deslizar sobre um clipe com o dobro da velocidade ou metade da velocidade, o que torna muito mais rápido localizar um ponto exato em vez de reproduzir o clipe na velocidade normal. Vamos começar colocando seus dedos corretamente no teclado

**3** Se você for destro, deixe sua mão direita no mouse e coloque seu dedo anular esquerdo na tecla J, o dedo médio em K e o dedo indicador em L. Se você for canhoto, coloque seu dedo indicador direito em J, dedo médio em K e dedo anular em L.

**GORJETA** Usando a personalização do teclado no menu DaVinci Resolve, você pode remapear o teclado para configurar melhor a funcionalidade da tecla JKL para seu conforto.

Pode demorar um pouco para se acostumar com essas posições das mãos, mas vamos começar jogando para frente.

**4** Toque na tecla L para reproduzir o clipe na velocidade normal e, em seguida, pressione K para pausar cerca de 1/4 do caminho no clipe, quando ouvir a linha que está procurando: "Ah, se fosse possível filmar. "

Muito provavelmente, você ultrapassou o início da linha. Isso não é um problema porque você pode reproduzir para trás usando a tecla J.

**5** Pressione a tecla J para voltar próximo ao início da frase e pressione K para pausar a reprodução quando chegar lá. Não se esqueça de usar a forma de onda do áudio como um guia para localizar onde a frase começa.

Quando estiver perto do início da frase, você pode ser mais preciso tocando na metade da velocidade usando as combinações de teclas. A combinação das teclas J e K para tocar para trás na metade da velocidade e as teclas K e L para tocar para frente na metade da velocidade pode tornar mais fácil localizar os locais da linha do tempo.

**6** Pressione J e K juntos para reproduzir para trás na metade da velocidade e, em seguida, pressione K e L juntos para reproduzir para frente na metade da velocidade até que você esteja mais perto do início da frase.

Você pode até usar esses atalhos de teclado para empurrar um quadro para a frente e um quadro para trás, em vez de mover sua mão para baixo para pressionar as teclas de seta.

**7** Mantenha pressionada a tecla K e toque na tecla J para empurrar um quadro para trás e, em seguida, mantenha pressionada a tecla K e toque na tecla L para mover um quadro para a frente. Continue repetindo esses atalhos de teclado até chegar ao início da frase, tomando cuidado para não incluir o "ah" no início da frase.

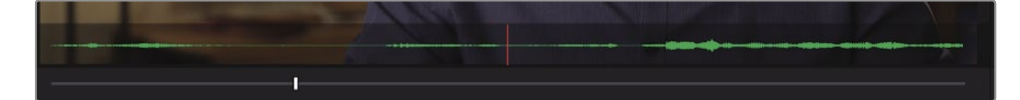

**8** Pressione a tecla I para marcar um ponto de entrada.

Agora vamos usar a mesma técnica de depuração JKL para localizar um ponto de saída. Você procurará a frase perto do final do clipe, onde ele diz: "Cada cena era original e cada cena era real".

- **9** Toque na tecla L duas vezes para reproduzir o clipe em velocidade dupla e, em seguida, pressione K para fazer uma pausa ao ouvir a linha que está procurando: "Cada foto era original e cada foto era real". Quando você chegar perto do local correto, você desejará alternar para reprodução de meia velocidade e deslocamento de um quadro.
- **10** Pressione J e K juntos e K e L juntos até estar mais perto do final da frase.
- **11** Mantenha pressionada a tecla K e toque na tecla J ou L para mover um quadro por vez até localizar o final exato da frase, "Cada foto foi original e cada foto foi real".
- **12** Pressione a tecla O para marcar um ponto de saída.

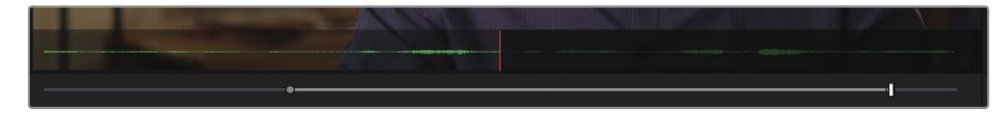

**13** Escolha Reprodução> Reproduzir ao redor / Para> Reproduzir para fora ou pressione Opção- / (barra) no macOS, ou Alt- / (barra) no Windows, para revisar seu intervalo.

Agora você pode editar esse intervalo em sua linha do tempo. Assim como você posicionou com mais eficiência o ponto de entrada e de saída usando as teclas JKL, agora você vai acelerar a edição real usando a barra de ferramentas.

**14** Posicione a reprodução no final do último clipe na linha do tempo.

Embora você possa marcar pontos de entrada e saída na linha do tempo, a reprodução da linha do tempo funcionará como um ponto de entrada implícito se nenhuma marca existir.

A barra de ferramentas abaixo dos visualizadores da fonte e da linha do tempo contém muitas das funções mais comuns que você usará durante a edição. Inclui até as três funções de edição mais usadas: Inserir, Substituir e Substituir.

**<sup>15</sup>** Na barra de ferramentas, nos visualizadores de origem e linha do tempo, clique no botão Substituir ou pressione F10 no teclado.

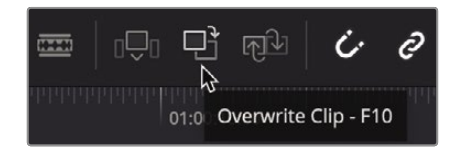

O segundo clipe é adicionado diretamente após o primeiro clipe na linha do tempo. Usar a sobreposição de edição ou clicar em um dos três botões de edição na barra de ferramentas são métodos aceitáveis de fazer edições em sua linha do tempo. O método escolhido depende de você e do seu estilo de edição. Esta lição continuará a usar esses dois métodos, além de apresentá-lo a outras pessoas para ajudá-lo a decidir qual é o certo para você.

## Inserindo clipes em uma linha do tempo

Editar clipes sequencialmente na linha do tempo só pode levar você até certo ponto. Eventualmente, você precisará colocar novos clipes entre dois clipes existentes na linha do tempo. Se você não tiver um ponto de entrada marcado na linha do tempo, o indicador de reprodução será usado. Ao contrário da página de corte, onde a inserção inteligente vai para o corte mais próximo, a edição da inserção na página de edição requer que você seja mais preciso com a posição do indicador de reprodução.

**1** Posicione a reprodução no início da linha do tempo e reproduza os dois clipes que você adicionou até agora.

Os dois clipes de entrevista criam um corte chocante porque têm uma aparência muito semelhante. Este corte dissonante é chamado decorte de salto porque parece que a pessoa saltou abruptamente de uma posição para outra. Você pode eliminar um corte de salto indesejado inserindo um clipe diferente entre os dois clipes de entrevista.

**2** Posicione a reprodução entre os dois clipes de entrevista na linha do tempo. Conforme você arrasta, o indicador de reprodução deve se ajustar ao ponto de corte, garantindo que você esteja no lugar certo.

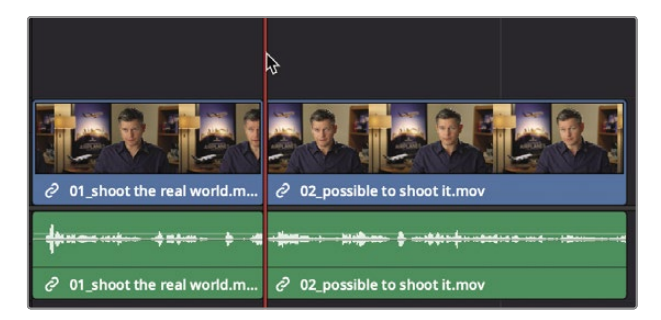

**GORJETA** O comportamento de ajuste pode ser desativado clicando no botão de ajuste na barra de ferramentas ou pressionando N.

**3** Na lista de bin, clique no bin inteligente B-Roll e clique duas vezes no clipe "01 St MAARTEN" para carregálo no visualizador de origem.

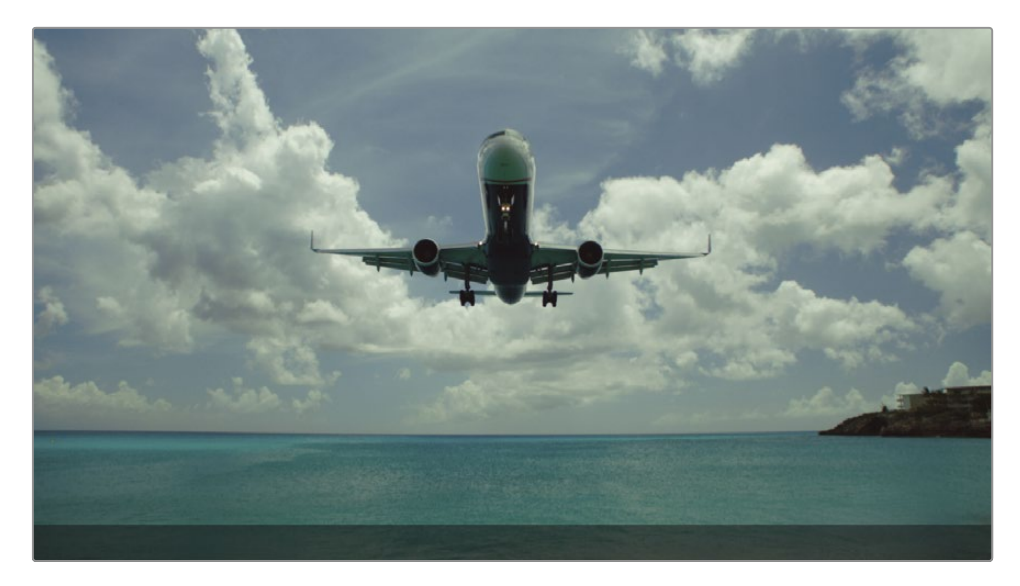

**4** Vá para o início do clipe e pressione a barra de espaço para reproduzi-lo.

O clipe de um avião pousando em St Maarten é bom para adicionar entre esses dois clipes de entrevista, porque vai com seus comentários sobre conseguir tomadas impossíveis.

**5** Desde o início do clipe, arraste a barra de jog do visualizador de origem até que você esteja próximo ao meio do clipe e o plano esteja no meio das nuvens.

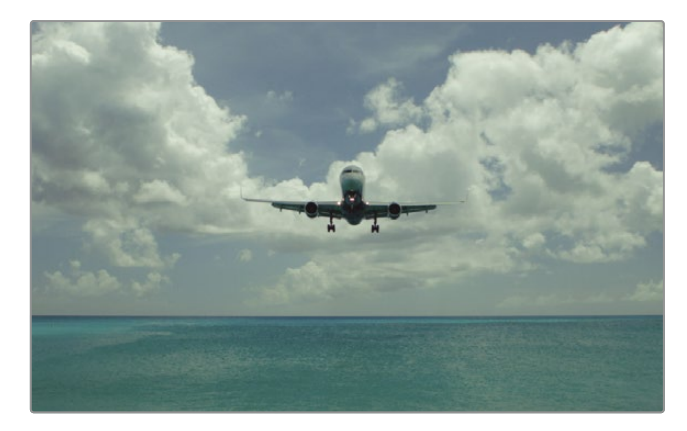

Este ponto o coloca perto o suficiente da ação principal quando o avião sobrevoa, então ele funcionará como seu ponto de entrada.

**6** Pressione a tecla I para marcar um ponto de entrada no visualizador de origem.

Você deve incluir o avião passando por cima e marcar um ponto de saída logo após o avião deixar o quadro.

- **7** Arraste a barra de deslocamento do visualizador de origem até que o plano deixe o quadro e, a seguir, pressione O para marcar um ponto de saída.
- **8** Para fazer a edição, arraste do centro do visualizador da fonte para o visualizador da linha do tempo. Quando a sobreposição de edição aparecer, arraste sobre a palavra "Inserir" e solte o botão do mouse.

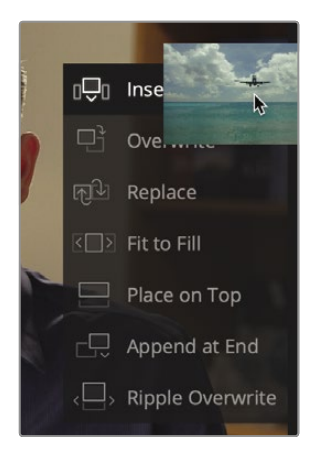

Quando você escolhe Inserir na sobreposição de edição, o clipe de origem é adicionado à linha do tempo empurrando o segundo clipe na linha do tempo para a direita para abrir espaço. A duração geral da linha do tempo é estendida pela duração do clipe adicionado.

**9** Arraste a reprodução da linha do tempo para o início da linha do tempo e pressione a barra de espaço para visualizar a nova edição.

> **GORJETA** Pressionar as teclas Home e End o moverá para o início ou o fim da linha do tempo, respectivamente. Alguns teclados Mac não têm teclas Home e End. Ao usar um desses teclados, pressione Fn-Seta para a esquerda para mover para o início da linha do tempo e Fn-Seta para a direita para mover para o final.

#### **Dividindo um clipe com uma inserção**

Nem toda inserção que você executa deve ser colocada entre dois clipes existentes na linha do tempo. Em alguns casos, você pode querer que um novo clipe divida um clipe existente em dois. Vamos aprender como lidar com essa situação.

**1** Posicione o indicador de reprodução da linha do tempo no início da segunda entrevista.

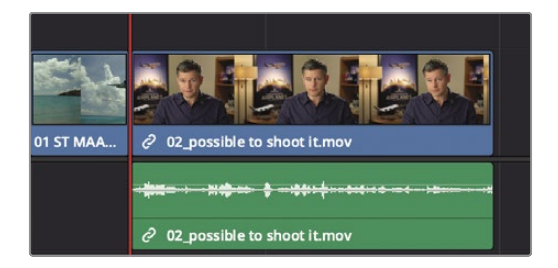

**2** Pressione a barra de espaço para assistir e ouvir este clipe.

Este longo clipe de entrevista seria melhor se você o dividisse em dois clipes menores. Além disso, a última linha, "Foi muito importante. Cada foto era original e tudo era real. " teria muito mais impacto se ficasse sozinho no final deste trailer.

**3** Pressione as teclas J + K e K + L para reproduzir lentamente as duas últimas frases e localize o espaço entre as frases "Não saiu do filme". e "Foi muito importante".

Este breve intervalo entre as duas frases é onde você irá inserir um novo clipe. Pode será mais fácil localizar essa pequena lacuna quando você aumentar o zoom na forma de onda da linha do tempo e tornar a trilha maior.

**4** Na barra de ferramentas, arraste o controle deslizante de zoom para a direita para ampliar o clipe de entrevista e ver mais detalhes na forma de onda de áudio.

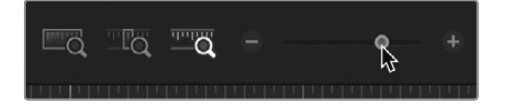

**5** No lado esquerdo da barra de ferramentas, clique no botão Opções de visualização da linha de tempo e aumente o controle deslizante de áudio para tornar a trilha de áudio maior e ver mais detalhes na forma de onda de áudio.

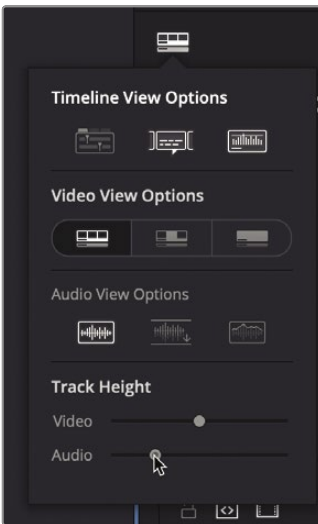

**6** Pressione as teclas J + K e K + L para refinar sua localização entre as frases "Não foi o filme". e "Foi muito importante".

Você pode deixar o indicador de reprodução neste local e definir os pontos de entrada e saída no clipe de origem.

**7** No bin inteligente B-Roll, clique duas vezes no clipe "02 A380 TAKEOFF" para carregá-lo no visualizador de origem.

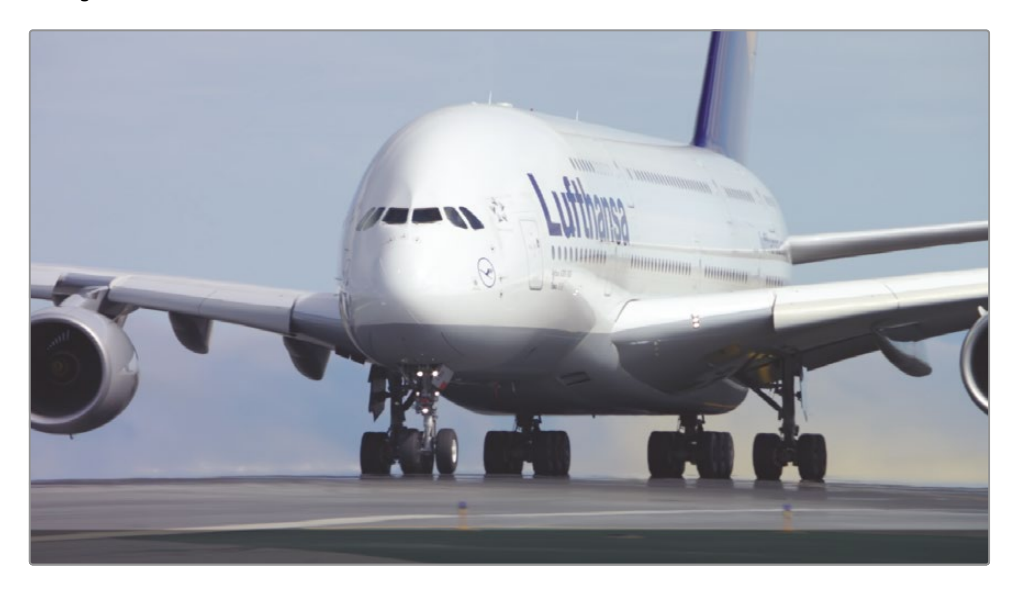

**8** Vá para o início do clipe e pressione a barra de espaço para assistir a este clipe e interromper a reprodução em algum lugar no meio.

Para esta edição, você usará o clipe inteiro. Se você não inserir nenhuma marca em um clipe de origem, o DaVinci Resolve usará o clipe inteiro.

Em vez de usar a sobreposição de edição para escolher uma edição, desta vez você executará a edição de inserção usando o botão Editar da barra de ferramentas. O botão Inserir Editar fornece a mesma função de edição que escolher Inserir na sobreposição. O método escolhido depende apenas do seu estilo preferido de edição.

**9** Na barra de ferramentas, clique no botão Inserir ou pressione a tecla F9.

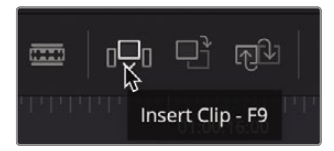

**GORJETA** Para usar os atalhos de teclado de função no macOS, vá para Preferências do Sistema> Teclado e ative "Usar as teclas F1, F2 etc. como teclas de função padrão".

A edição de inserção divide o clipe da linha do tempo na posição do indicador de reprodução e coloca o novo clipe naquele ponto da linha do tempo. Será mais fácil ver se você diminuir o zoom da linha do tempo.

- **10** Escolha Exibir> Zoom> Zoom para ajustar ou pressione Shift-Z para ver toda a linha do tempo.
- **11** Posicione a reprodução da linha do tempo no início do segundo clipe de entrevista e pressione a barra de espaço para revisar a última metade da linha do tempo.

Uma edição de inserção é uma das edições mais básicas que você realizará. No entanto, é importante compreender que, depois de inserir um novo clipe, todos os outros clipes na linha do tempo são empurrados para mais longe na linha do tempo para abrir espaço para o novo clipe. Portanto, a duração geral do cronograma é aumentada.

# Usando Timecode

Até agora, você colocou clipes em sua linha do tempo usando som e imagem como guias aproximados. Um guia alternativo é usar números de timecode. O uso do timecode permite especificar a duração exata de um clipe antes de editá-lo na linha do tempo.

**1** No compartimento B-Roll, clique duas vezes no clipe "03 BAY AREA LIGHTS" para carregá-lo no visualizador de origem.

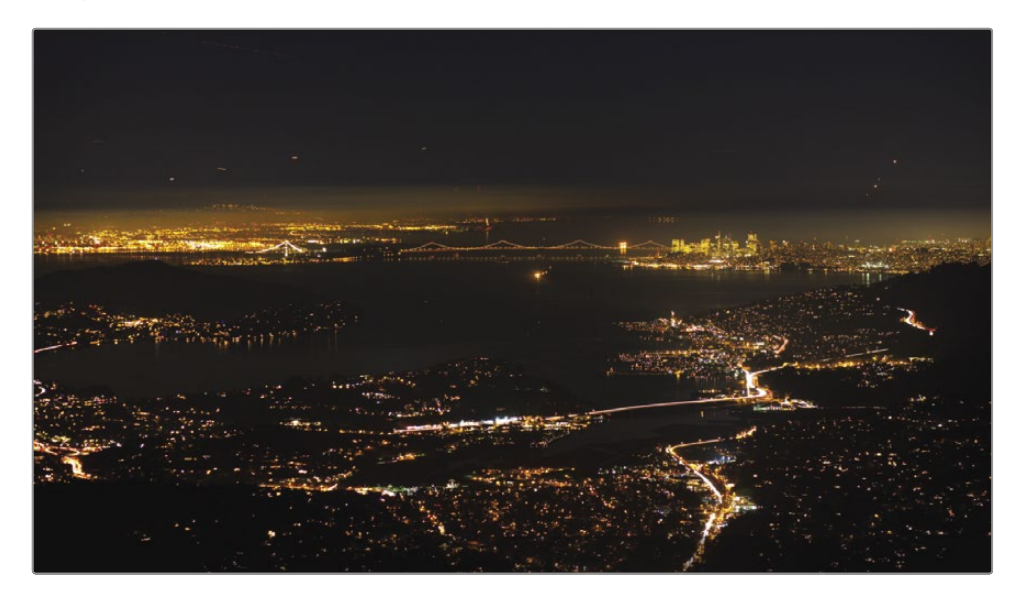

Você pode digitar um número de deslocamento para mover a barra de controle do visualizador de origem ou o indicador de reprodução da linha de tempo para frente ou para trás por um número específico de segundos e quadros. Primeiro, você identifica a direção na qual deseja mover o indicador de reprodução. Para avançar, você pressiona a tecla + (mais) no teclado.

- **2** Vá para o início do clipe. Digite +**100** e pressione Return ou Enter para mover o indicador de
- **3** reprodução um segundo para a frente.

**GORJETA** Ao usar um teclado sem teclado numérico, você pode usar as teclas + (mais) e - (menos) acima do teclado principal.

Você usará este quadro para o seu ponto de entrada.

Pressione I para marcar um ponto de entrada. **4**

A seguir, vamos avançar 3 segundos neste clipe novamente, usando o teclado.

- **5** Digite +**300,** e pressione Return ou Enter. A reprodução avança três segundos. Você usará este quadro para o seu ponto de saída.
- **6** Pressione O para marcar um ponto de saída.

Vamos posicionar o indicador de reprodução da linha do tempo onde você deseja inserir o clipe.

**7** Na linha do tempo, posicione o indicador de reprodução no final do clipe "02 A 380 TAKEOFF".

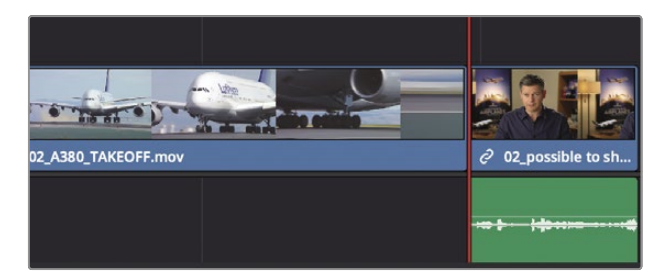

**8** Na barra de ferramentas, clique no botão Inserir ou pressione a tecla F9 para inserir e editar o clipe.

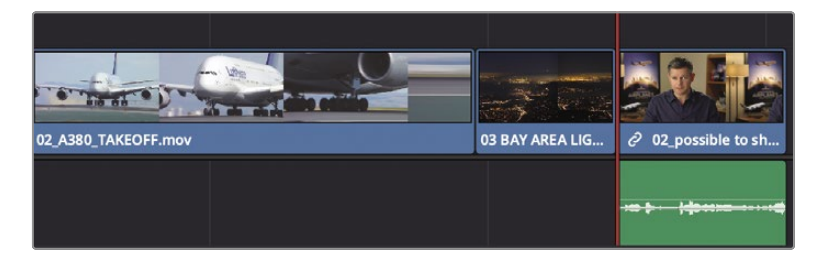

**9** Pressione Shift-Z para ver toda a linha do tempo. Em seguida, posicione o indicador de reprodução da linha do tempo no início do segundo clipe de entrevista e pressione a barra de espaço para revisar a última metade da linha do tempo.

Quando você começa a confiar nos atalhos do teclado para muitas edições, é importante estar ciente de qual visualizador está ativo. Você deseja ter certeza de que está movendo o indicador de reprodução e marcando os pontos de entrada e saída no visualizador correto antes de tocar em uma tecla do teclado, ou definirá esses pontos nos lugares errados. A melhor maneira de saber qual visualizador está ativo é olhando o nome do clipe ou da linha do tempo acima do visualizador. O visualizador ativo aparece em vermelho.

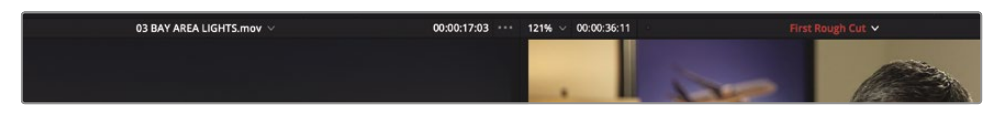

#### **10** Pressione a tecla Q para ativar o visualizador de fonte.

A tecla Q é uma alternância, então ela alternará entre a ativação da linha do tempo ou o visualizador de origem.

As funções de edição Insert e Overwrite que você usou até agora são as duas edições mais comumente usadas em um programa. Depois de realizar a edição algumas vezes, você deve entender mais completamente a utilidade de uma edição por inserção. Vamos defender a edição Overwrite.

# Substituindo apenas o vídeo

Ao criar um corte bruto, você pode substituir a filmagem do sujeito da entrevista por um rolo B, que é uma filmagem secundária que ilustra o que ele está discutindo. Você pode optar por fazer isso para redirecionar a atenção do público, ocultar problemas com o vídeo existente ou aprimorar os comentários do assunto. Isso é chamado de corte porque o visual corta temporariamente da ação principal. Embora você possa executar um corte usando a função Place on Top como fez na página de corte, na página de edição você também pode executar um corte usando uma edição Overwrite.

**1** Na linha do tempo, posicione o indicador de reprodução entre o clipe "01 ST MAARTEN" e o segundo clipe da entrevista, "02\_se fosse possível."

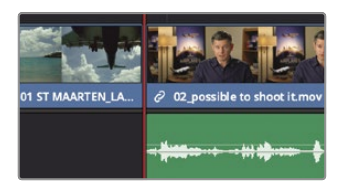

**2** Pressione a barra de espaço para reproduzir a entrevista.

A primeira linha é: "Se fosse possível filmar, nós queríamos ir filmar". Em vez de tê-lo na tela durante esse tempo, seria melhor ter uma daquelas fotos impressionantes, quase impossíveis. Desta vez, você criará um ponto de entrada e saída na linha do tempo porque sabe que gostaria que a duração da nova cena fosse igual ao comprimento da primeira frase.

- **3** Na linha do tempo, posicione o indicador de reprodução entre o clipe "01 ST MAARTEN" e o segundo clipe da entrevista, "02\_se fosse possível."
- **4** Pressione I para marcar um ponto de entrada.
- **5** Pressione a barra de espaço para reproduzir a entrevista e interrompa a reprodução quando o entrevistado terminar a fala, "Se fosse possível filmar, você queria ir filmar".
- **6** Pressione O para marcar um ponto de saída.

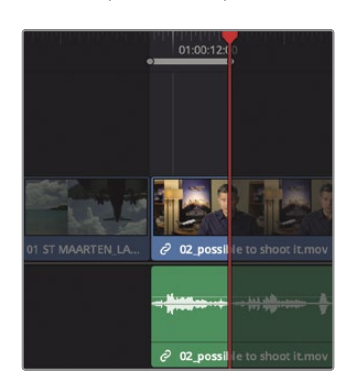

Agora você procurará um clipe para editar naquele local.

- No bin B-Roll, clique duas vezes em "04 JET LANDING" para carregá-lo no visualizador de origem. Vá **7**
- para o início do clipe e pressione a barra de espaço para reproduzi-lo. **8**

Esta é uma foto bem enquadrada de um grande jato pousando. Vamos marcar um ponto de entrada exatamente como você vê as rodas de pouso na parte superior da tela.

**9** Arraste a barra de controle do visualizador de origem do início do clipe até que as rodas do plano fiquem visíveis no quadro.

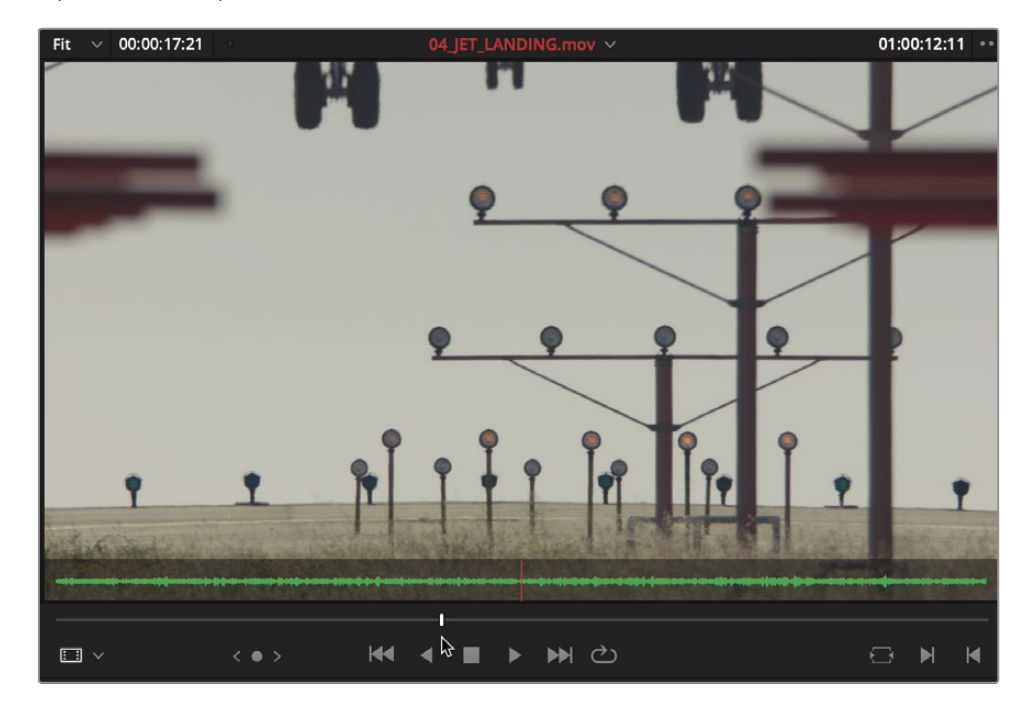

Você precisa marcar apenas um ponto de entrada neste clipe de origem porque você já tem a duração definida na linha do tempo.

**10** Pressione I para marcar um ponto de entrada.

Você usará uma edição Overwrite para substituir a área marcada na linha do tempo. Mas você não quer sobrescrever a trilha de áudio deste clipe. Você deseja continuar a ouvir a voz do entrevistado enquanto visualiza a nova cena de "04 JET LANDING". Portanto, você precisa de uma maneira de substituir apenas o conteúdo de vídeo da linha do tempo, mantendo o áudio do clipe original. A linha do tempo possui controles de destino que exibem quais trilhas de vídeo e áudio do clipe de origem são editadas na linha do tempo. Por padrão, os controles de destino são habilitados nas trilhas de origem V1 (Vídeo 1) e A1 (Áudio 1), conforme indicado pelo contorno laranja ao redor do número da trilha.

**11** No cabeçalho da trilha da linha do tempo, clique no controle de destino A1 para desativá-lo.

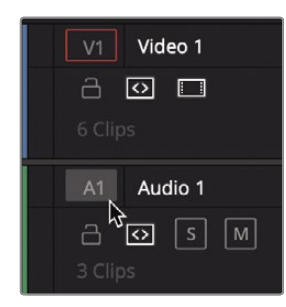

O controle de destino não exibe nenhum contorno quando está desativado. Como resultado, o material da fonte de áudio em A1 não será editado na linha do tempo.

**12** Na barra de ferramentas, clique no botão Substituir ou pressione F10.

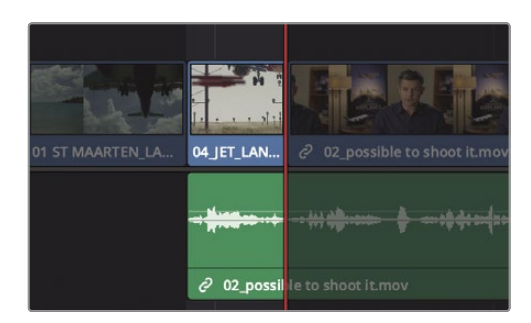

A edição Overwrite fez com que alguns segundos do segundo clipe da entrevista fossem cobertos pelo novo clipe "04 JET LANDING". O áudio da entrevista, no entanto, permaneceu e pode ser ouvido mesmo quando o corte é visível.

**13** Na linha do tempo, posicione o indicador de reprodução entre o clipe "01 ST MAARTEN" e o Videoclipe "04 JET LANDING".

**14** Pressione a barra de espaço para reproduzir a entrevista.

Este é um pequeno exemplo de algumas funções de edição comuns. Outras funções na página de edição, como Anexar no final e Colocar no topo são idênticas às funções Anexar e Colocar no topo da página de corte. No entanto, as duas páginas apresentam diferenças até mesmo nas técnicas de edição. vamos dar uma olhada em alguns deles a seguir.

# Adicionando um corte na trilha de vídeo 2

Usar uma edição Overwrite é o método mais comum para fazer cortes apenas de vídeo, mas não é o único método. Assim como a edição de um recorte na página recortada, a página de edição pode sobrepor trilhas de vídeo umas sobre as outras. Esse recurso é útil ao criar efeitos, mas também pode ser usado para criar um corte simples.

**1** Na linha do tempo, posicione a reprodução entre o clipe de entrevista "02 se fosse possível" e o clipe "02\_A380\_TAKEOFF".

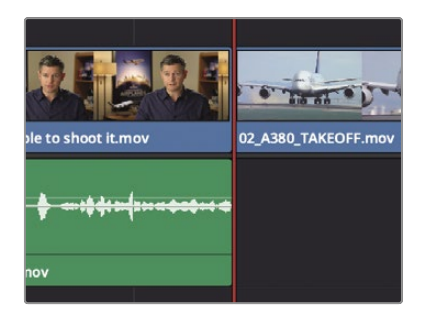

Você adicionará o novo clipe que termina logo antes deste clipe "TAKEOFF do A380". Em seguida, você definirá um ponto de entrada na linha do tempo para adicionar um cut-away de 3 segundos.

- **2** Pressione O para marcar um ponto de saída. No teclado, digite -**300** para mover a
- **3** reprodução para trás 3 segundos. Pressione I para marcar um ponto de entrada.
- **4**

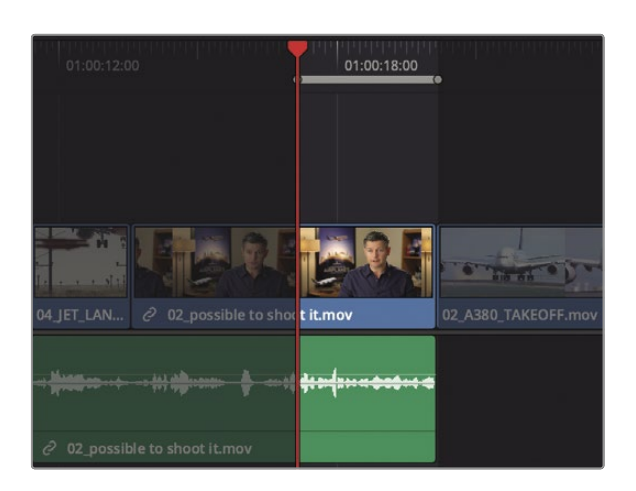

Agora você procurará um clipe para adicionar como seu segundo corte.

**5** No bin B-Roll, clique duas vezes no clipe "05\_AERIAL\_ALASKA" para carregá-lo no visualizador de origem.

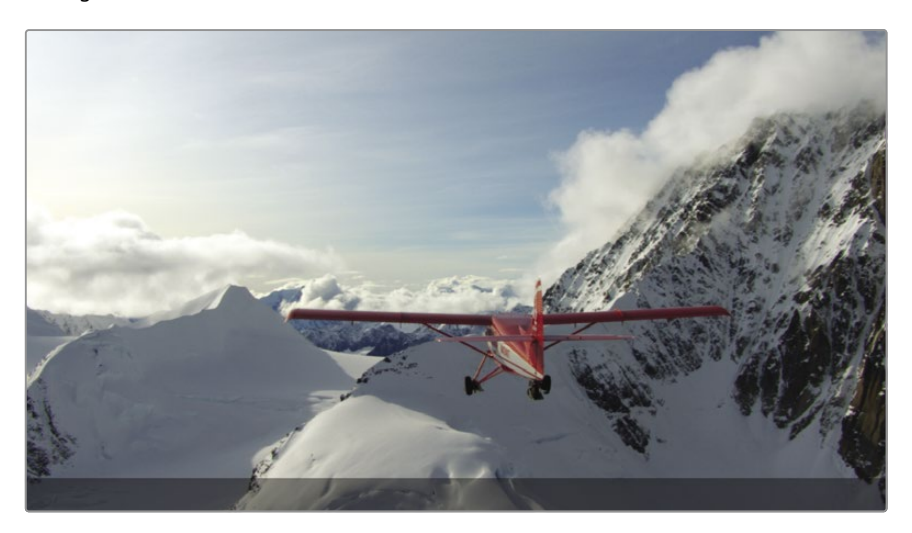

**6** Vá para o início do clipe e pressione a barra de espaço para reproduzi-lo.

Este é um longo clipe de um avião voando pelas montanhas do Alasca. Você quase poderia escolher qualquer ponto de entrada, então vamos avançar para o clipe cerca de 10 segundos, que deve estar no meio do clipe. Como há muitos zeros ao digitar 10 segundos, usaremos um atalho interessante.

**7** No teclado, digite +**10. (**um sinal de mais, 10 e um ponto final) para mover o indicador de reprodução para frente 10 segundos.

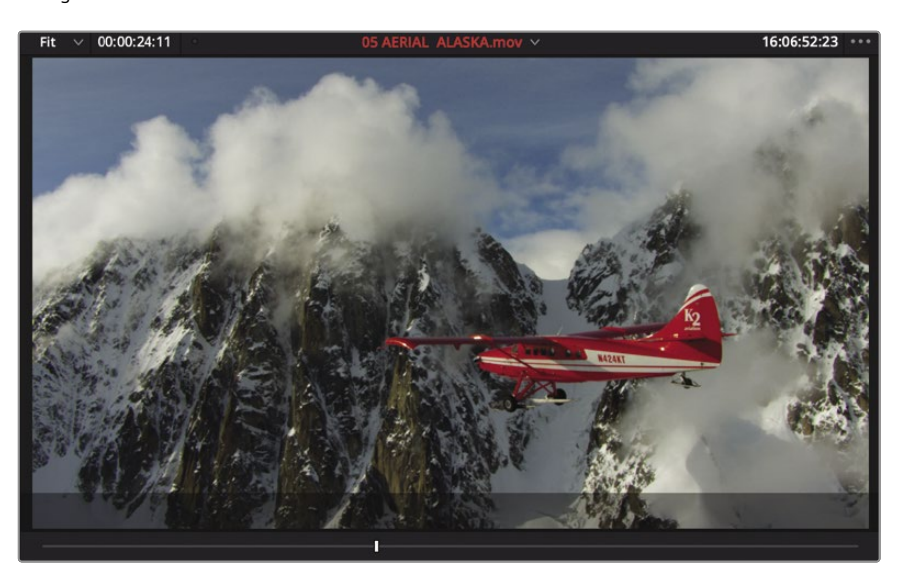

Ao digitar o código de tempo, a tecla de ponto final atua como um zero duplo.

**8** Pressione I para marcar um ponto de entrada.

Para este corte, você realizará uma edição semelhante a uma edição Sobrescrever usando a função de edição Place on Top. O clipe de origem irá cobrir (sobrescrever) o final do clipe de entrevista usando uma segunda trilha de vídeo.

- **9** Arraste o clipe do visualizador de origem sobre o visualizador de linha de tempo e mova o ponteiro do mouse sobre Posicionar no topo para destacá-lo.
- **10** Solte o botão do mouse para realizar a edição Place on Top.

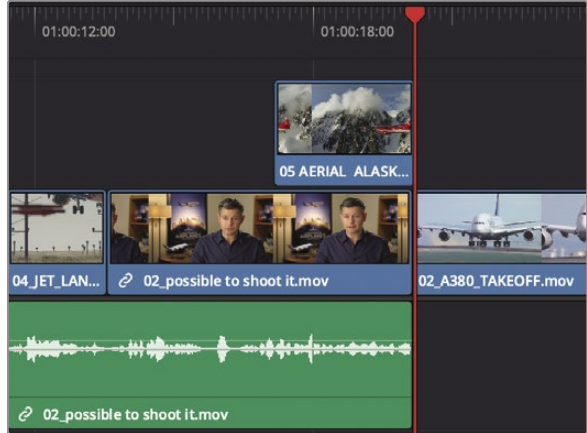

Assim como a página cortada, qualquer videoclipe que apareça acima de outro clipe na linha do tempo obscurece os clipes inferiores no visualizador. Isso torna mais fácil usar a edição Place on Top para criar este recorte.

**11** Na linha do tempo, arraste o indicador de reprodução para o início do clipe "04 JET LANDING" e reproduza a linha do tempo para revisar o novo corte que você acabou de adicionar.

A edição Place on Top facilita a sobreposição de títulos e outros clipes que você pode querer compor sobre outro clipe. Nesse caso, você o usou para criar um corte simples, mantendo a flexibilidade de movê-lo e expor qualquer parte da entrevista remanescente na faixa de vídeo 1.

## Editando de uma Caixa

Se os clipes com os quais você está trabalhando não contêm áudio de qualquer importância e você deseja apenas adicionar alguns clipes à linha do tempo como uma montagem, você pode definir marcas usando as miniaturas no pool de mídia em vez de carregar cada clipe na fonte visualizador. Você fará isso para os três clipes finais que adicionará ao seu programa.

**1** Na parte superior do pool de mídia, arraste o controle deslizante de escala para a direita para aumentar o tamanho das miniaturas.

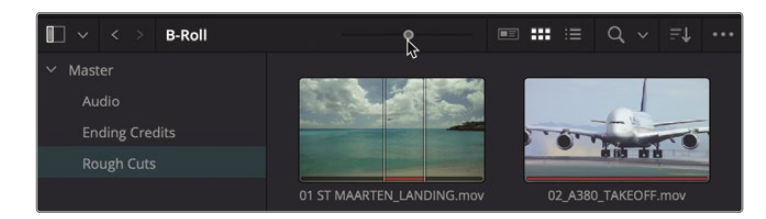

Ao trabalhar com miniaturas na lixeira, pode ser útil fornecer um alvo maior. Selecione

**2** o bin inteligente B-Roll e passe o ponteiro do mouse sobre "06 A380 TAXI".

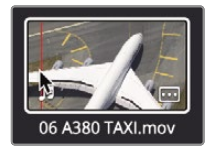

**3** Mova o mouse para frente e para trás sobre a miniatura para visualizar os quadros no visualizador.

Esta é uma maneira rápida de visualizar clipes e definir pontos de entrada e saída sem carregar explicitamente o clipe no visualizador.

**4** Deslize o ponteiro do mouse para a esquerda perto da borda da miniatura e pressione I para marcar um ponto de entrada.

Uma linha branca fina aparece verticalmente na miniatura para indicar a presença de um ponto de entrada.

**5** Deslize para a direita na miniatura até que você esteja em algum lugar no meio do clipe e pressione O para definir um ponto de saída.

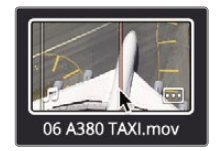

Outra linha branca aparece no meio da miniatura para exibir uma duração relativa em comparação com toda a duração do clipe. Vamos definir os pontos de entrada e saída em mais dois clipes usando a mesma técnica.

- **6** Passe o ponteiro do mouse sobre "07 TOMADA DE ÁGUA".
- **7** Deslize o ponteiro do mouse para a esquerda perto da borda da miniatura e pressione I para marcar um ponto de entrada.

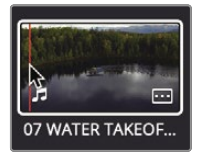

**8** Deslize para a direita até que esteja no meio do clipe e pressione O para marcar um ponto de saída.

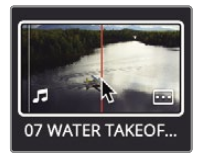

- **9** Passe o ponteiro do mouse sobre "08 NIGHT TAKEOFF"
- **10** Marque um ponto de entrada no início do clipe e marque um ponto de saída no meio do clipe.

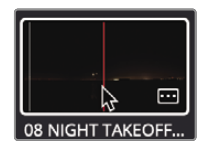

Agora você colocará esses clipes na linha do tempo. Você aprendeu na Lição 1 que pode arrastar de um compartimento diretamente para a linha do tempo, mas este método limita você a uma edição Overwrite. Um método mais flexível é arrastar clipes do compartimento para a sobreposição de edição no visualizador de linha de tempo.

**11** Posicione o indicador de reprodução da linha do tempo no final do primeiro clipe de entrevista.

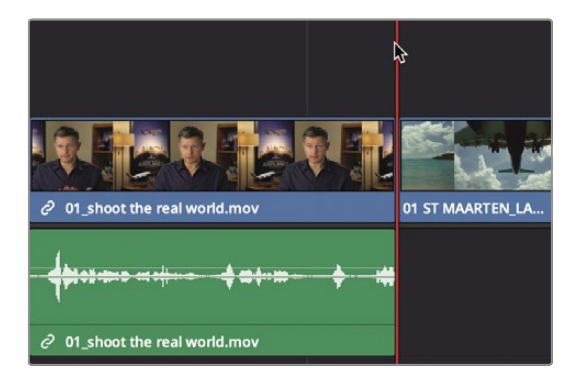

**12** No pool de mídia, clique no clipe "06\_A380\_TAXI" e, em seguida, clique em Command (macOS) ou Clique com a tecla Ctrl pressionada (Windows) nos clipes "07 WATER TAKEOFF" e "08 NIGHT TAKEOFF".

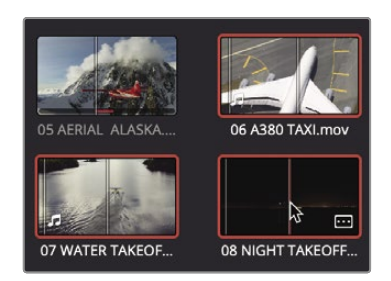

Os três clipes são destacados em vermelho para indicar que foram selecionados.

**13** Arraste os clipes diretamente para o visualizador da linha do tempo e, quando a sobreposição de edição aparecer, mova o ponteiro sobre Inserir e solte o botão do mouse.

Todos os três clipes são inseridos na linha do tempo com base na ordem em que são exibidos na caixa. Vamos ampliar a linha do tempo para caber na janela e reproduzir este programa desde o início.

**14** Escolha Exibir> Zoom> Zoom para ajustar ou pressione Shift-Z para ver toda a linha do tempo em a janela.

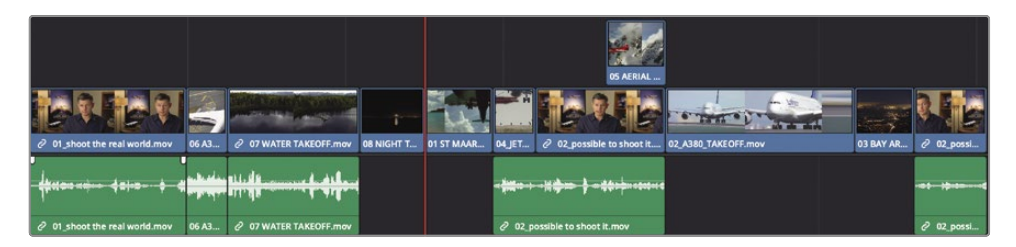

**15** Vá para o início da linha do tempo e escolha Espaço de Trabalho> Modo Visualizador> Visualizador de Cinema ou pressione Command-F (macOS) ou Ctrl-F (Windows) para reproduzir o programa inteiro em tela inteira.

Combinar a técnica de marcar pontos no compartimento com as opções de edição de sobreposição torna a edição do estilo arrastar e soltar muito mais flexível e viável como uma técnica de edição avançada.

## Substituindo uma foto

Ao revisar seu corte bruto, você frequentemente perceberá que sua primeira escolha de fotos nem sempre é a melhor. A edição se resume a uma série de tentativas e erros. Você experimentará um arranjo, ritmo e justaposição de clipes e, a seguir, pensará em uma maneira melhor. Isso leva à substituição de tomadas em sua linha do tempo por aquelas que você acha que funcionarão melhor. A função de edição Substituir, que é exclusiva da página de edição, foi projetada para tornar esse processo fácil.

**1** Na linha do tempo, arraste o indicador de reprodução sobre o clipe "04 JET LANDING".

Embora esta seja uma foto bem enquadrada, você precisa de uma foto mais espetacular neste ponto do trailer. Felizmente, você tem uma chance como essa no seu compartimento inteligente B-Roll.

**2** No bin inteligente B-Roll, clique duas vezes no clipe "09 MALDIVES" e pressione a barra de espaço para visualizálo no visualizador de origem.

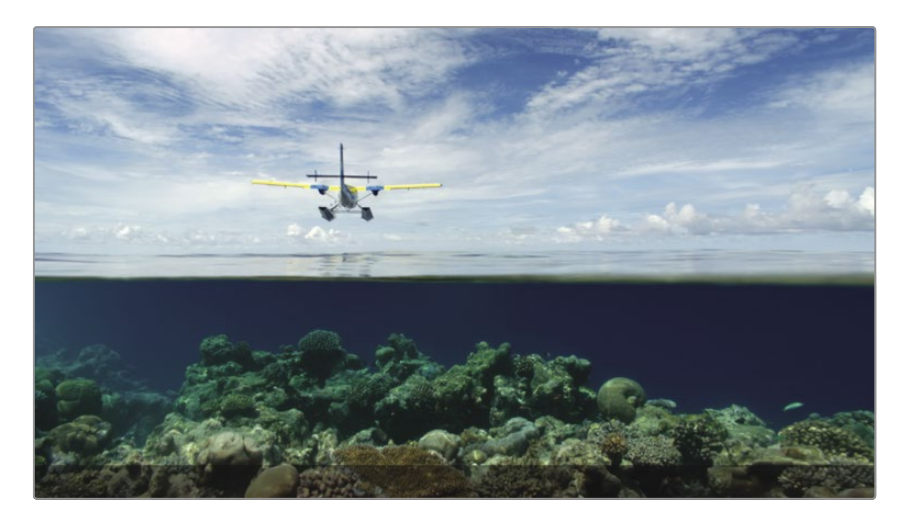

Você gostaria que o avião voasse de cima a meio caminho do clipe. Sem definir nenhuma marca, a edição Substituir trocará uma cena por outra alinhando o quadro atual no visualizador de origem com o quadro atual na linha do tempo.

Aumentar o zoom no clipe na linha do tempo tornará mais fácil posicionar o indicador de reprodução com mais precisão.

**3** Na barra de ferramentas, arraste o controle deslizante de zoom para a direita para ampliar o clipe ou pressione Command- = (sinal de igual) no macOS ou Ctrl- = (sinal de igual) no Windows três ou quatro vezes.

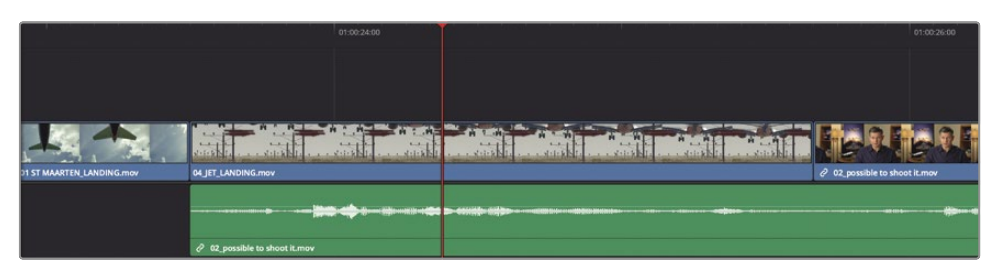

**GORJETA** O zoom é sempre centralizado na posição atual do indicador de reprodução, mesmo se o indicador de reprodução estiver fora da tela.

**4** Mova o indicador de reprodução aproximadamente na metade do clipe "04 JET LANDING", próximo ao momento em que você vê o topo das asas entrar no quadro.

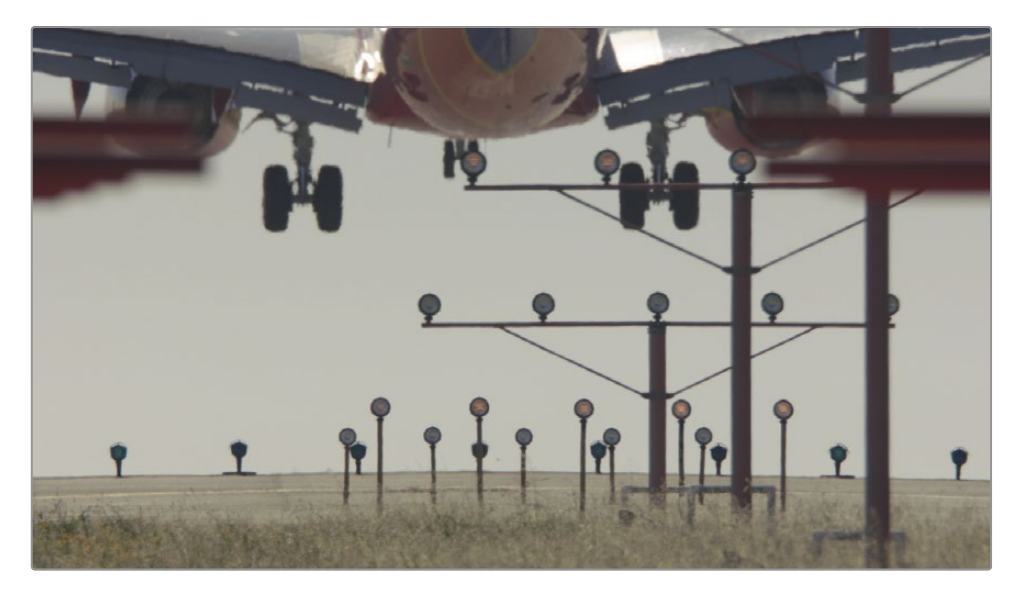

Este é o local de tempo em que você deseja que o avião entre em cena na cena "09 MALDIVES".

**5** No visualizador de origem, arraste a barra de deslocamento até ver o plano entrando no quadro pela primeira vez.

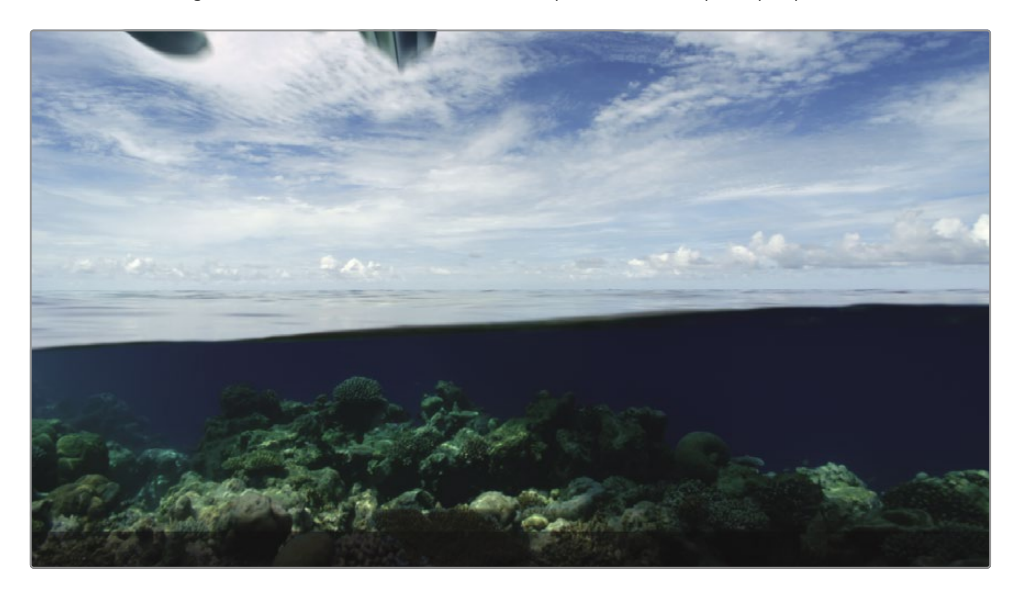

Com os indicadores de reprodução alinhados, você pode usar o botão de edição Substituir na barra de ferramentas.

**6** Na barra de ferramentas, clique no botão Substituir edição ou pressione F11.

A edição Replace determina os pontos de entrada e saída de que você precisa com base no clipe da linha do tempo que você está substituindo.

- **7** Escolha Exibir> Zoom> Zoom para ajustar ou pressione Shift-Z para ver toda a linha do tempo.
- **8** Arraste o indicador de reprodução para o início da linha do tempo e reproduza o programa que você criou até agora.

WhSempre que você tiver um momento livre enquanto estiver editando, é sempre uma boa ideia dar um passo para trás e assistir a todo o programa. Às vezes, você esquece como é o quadro geral porque passa muito tempo mexendo em clipes específicos.

# Revisão da lição

- **1** Para editar um clipe entre dois clipes existentes, qual função de edição você usaria?
- **2** Como você pode saber qual visualizador é o visualizador ativo?
- **3** Verdadeiro ou falso? Pressionar as teclas K e J juntas reproduzirá o projeto ao contrário na metade da velocidade.
- **4** Como você pode mover simultaneamente vários clipes da lixeira e inseri-los na linha do tempo?
- **5** Verdadeiro ou falso? Digitar um número positivo (+) moverá a reprodução para a esquerda, em direção ao início da linha do tempo.

#### **Respostas**

- **1** A função de edição de inserção adicionará um novo clipe na linha do tempo, dividindo dois clipes existentes para abrir espaço para o novo clipe.
- **2** O visualizador ativo exibe o nome do clipe ou da linha do tempo acima do visualizador, destacado em vermelho.
- **3** Verdadeiro. Pressionar J reproduzirá em reverso. Pressionar K + J tocará em reverso na metade da velocidade.
- **4** Arraste vários clipes de uma caixa para o visualizador da linha do tempo e use a sobreposição de edição para selecionar qualquer função de edição, incluindo Inserir.
- **5** Falso. Os valores positivos movem a reprodução para a direita, em direção ao final da linha do tempo.

# Lição 5

# Movendo clipes em a linha do tempo

Como a página cortada, a linha do tempo da página de edição é muito mais do que apenas uma visualização das edições que você faz. Depois de começar a montar um projeto, a linha do tempo rapidamente se torna o centro de todas as atividades. É o lugar onde você moverá os segmentos, dividirá os clipes ao meio e excluirá os segmentos completamente. Saber como operar na linha do tempo melhorará suas habilidades de edição.

#### Tempo

**Esta lição leva aproximadamente 40 minutos para ser concluída.**

#### **Metas**

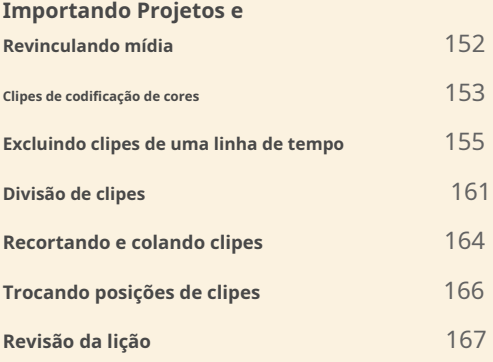

# Importando projetos e revinculando mídia

Quando alguém lhe envia um projeto do DaVinci Resolve de outro computador ou você deseja mover um projeto com todos os seus cronogramas e caixas de um computador para outro, é necessário importar o arquivo do projeto e vincular novamente a mídia.

Por exemplo, se você estivesse mudando de um computador desktop para um laptop portátil para editar em trânsito, exportaria o projeto do computador desktop e importaria para o laptop.

Nesta lição, você importará um projeto que contém uma linha do tempo pré-fabricada com base na linha do tempo que você criou na lição anterior. A linha do tempo neste projeto é configurada para que você possa aprender como mover, excluir e dividir clipes.

- **1** Abra o DaVinci Resolve, se necessário; ou, se o DaVinci Resolve já estiver aberto, escolha Arquivo> Gerenciador de projeto.
- **2** No Gerenciador de Projetos, clique com o botão direito em uma área vazia e, no menu contextual, escolha Importar Projeto.
- **3** Na caixa de diálogo aberta, selecione a pasta de lições do R17 Beginners Guide> Lição 05> Age of Airplanes.drp e clique em Abrir.

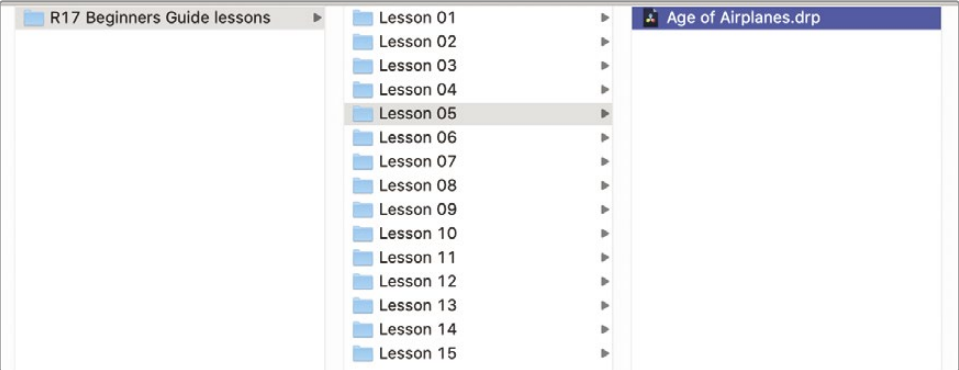

**4** Clique duas vezes no projeto Age of Airplanes para abri-lo.

O projeto é importado, mas a mídia ainda não está vinculada aos clipes. O projeto contém apenas os metadados para clipes e cronogramas. Não tem mídia associada a ele. Os links entre o clipe e os metadados da linha do tempo e a mídia podem ser interrompidos quando a mídia é copiada ou movida de um computador para outro ou quando os nomes das pastas são alterados.

Você precisa guiar o DaVinci Resolve para os locais da mídia para que ele possa vincular novamente a mídia e os clipes ao projeto. O Resolve facilita isso, fornecendo um botão Relink na parte superior do pool de mídia quando detecta que a mídia está offline.

**5** Na parte superior do pool de mídia, clique no botão revincular.

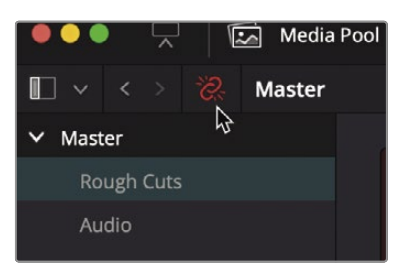

**6** Na caixa de diálogo Revincular mídia, clique no botão Localizar para Media 01 e navegue até Documentos> pasta de lições do Guia para iniciantes R17. Clique OK.

Revincular automaticamente revincula todos os clipes em todas as caixas, bem como os cronogramas nessas caixas.

- **7** No bin Rough Cuts, clique duas vezes na linha de tempo CH05 Move para carregá-la no visualizador de linha de tempo.
- **8** Toque a linha do tempo para revisar os cortes com os quais você trabalhará nesta lição.

Esta linha do tempo é quase idêntica à que você criou na Lição 4. Ela inclui, no entanto, um clipe de crédito final e uma nova faixa de música que, como você verá, pode causar alguns obstáculos quando você começa a cortar, copiar e colar clipes na linha do tempo.

## Clipes de codificação de cores

Clipes adicionais dentro de uma linha do tempo podem atrasar você ao tentar localizar uma única cena. Você pode tornar mais fácil encontrar aquela foto atribuindo uma cor a diferentes grupos de clipes. A cor atribuída aparecerá na linha do tempo sempre que um clipe desse grupo for usado.

- **1** Na lista Escaninho, selecione o escaninho inteligente Entrevista.
- **2** Clique em qualquer clipe no pool de mídia e escolha Editar> Selecionar tudo ou pressione Command-A (macOS) ou Ctrl-A (Windows) para selecionar todos os clipes no bin.

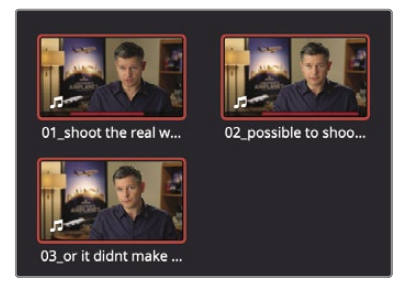

**3** Clique com o botão direito em qualquer um dos clipes selecionados e, no menu, escolha Clip Color> Navy.

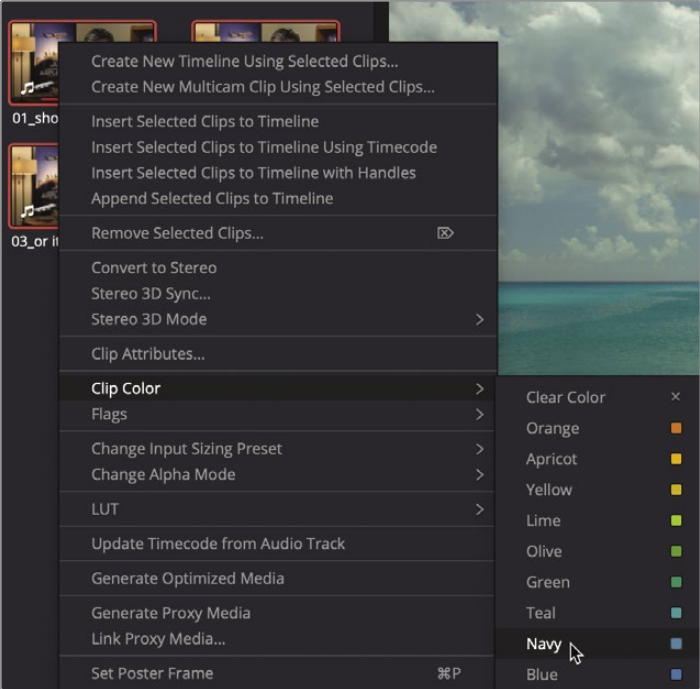

Os clipes são atribuídos a uma cor azul marinho e a cor é exibida na linha do tempo. Agora vamos codificar por cores todos os clipes B-Roll.

- **4** Na lista de escaninhos, selecione o escaninho inteligente B-Roll.
- **5** Clique em qualquer clipe no pool de mídia e escolha Editar> Selecionar tudo ou pressione Command-A (macOS) ou Ctrl-A (Windows) para selecionar todos os clipes nesse compartimento.
- **6** Clique com o botão direito em qualquer um dos clipes selecionados e, no menu contextual, escolha Cor do clipe> Marrom.

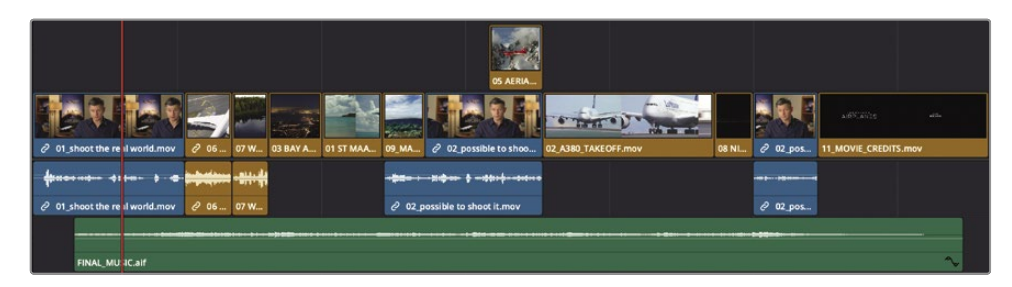

Todos os clipes da linha do tempo das caixas Entrevista e B-Roll agora são codificados por cores em azul marinho ou marrom. À medida que você faz alterações na linha do tempo, a diferenciação em cores tornará mais fácil para você localizar essas categorias de clipes.

## Excluindo clipes de uma linha do tempo

Saber quando e como os clipes devem ser excluídos é quase tão importante quanto saber onde colocá-los na linha do tempo. Você pode excluir clipes e deixar uma lacuna ou pode excluir clipes e fechar a lacuna automaticamente. Em sua linha do tempo, se você estiver tentando alinhar o último clipe ao final da música, pode parecer que há clipes demais. Você precisará excluir pelo menos um e possivelmente mais.

**1** Na linha do tempo, posicione o indicador de reprodução no final do primeiro clipe de entrevista.

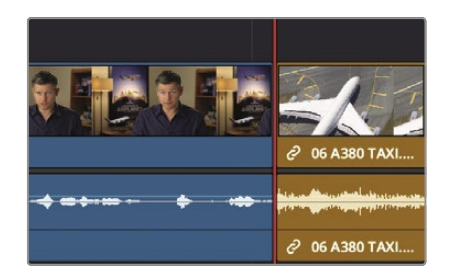

**2** Pressione a barra de espaço para reproduzir até o início do segundo clipe de entrevista.

Como temos muitos clipes de avião em uma linha, vamos trabalhar para espalhá-los. Podemos até começar excluindo um e removendo-o completamente da linha do tempo.

O mais provável de ser excluído é o clipe menos interessante, "06 A380 TAXI". Para remover um clipe selecionado da linha do tempo na página de edição, simplesmente pressione a tecla Delete ou Backspace e isso deixará uma lacuna na linha do tempo. Mas e se você quiser que ela se pareça mais com a página cortada e não deixe uma lacuna? Nessa situação, você deseja remover o clipe, mas fazer com que todos os clipes à direita se movam para a esquerda para fechar a lacuna. Este tipo de exclusão é freqüentemente chamado de*ondulação deletar* porque a mudança se espalha pelo resto da linha do tempo.

**3** Na linha do tempo, selecione o clipe "06 A380 TAXI".

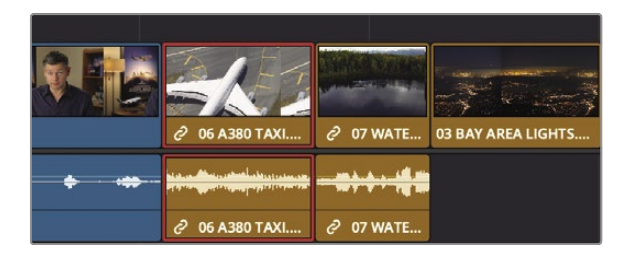

Como as trilhas de áudio e vídeo fazem parte do mesmo clipe, ambas são selecionadas na linha do tempo.

**4** Escolha Editar> Excluir ondulação ou pressione Shift-delete (macOS) ou Shift-Backspace (Windows).

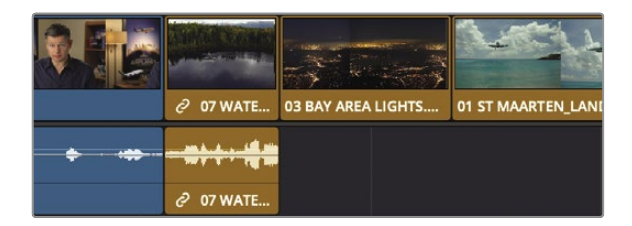

As trilhas de áudio e vídeo do clipe são removidas ou extraídas da linha do tempo, mas não excluídas da lixeira ou do disco rígido. Além disso, a lacuna é fechada porque todos os clipes posicionados após o clipe "06 A380 TAXI" se deslocam para a esquerda.

#### **Exclusão de conteúdo de vídeo ou áudio separadamente**

Enquanto você reproduzia aqueles primeiros clipes na linha do tempo, você ouviu algum som ambiente da equipe falando. E se você quisesse excluir apenas o conteúdo de áudio de um clipe na linha do tempo e deixar seu conteúdo de vídeo no lugar?

**1** Na linha do tempo, posicione o indicador de reprodução no final da primeira cena de entrevista.

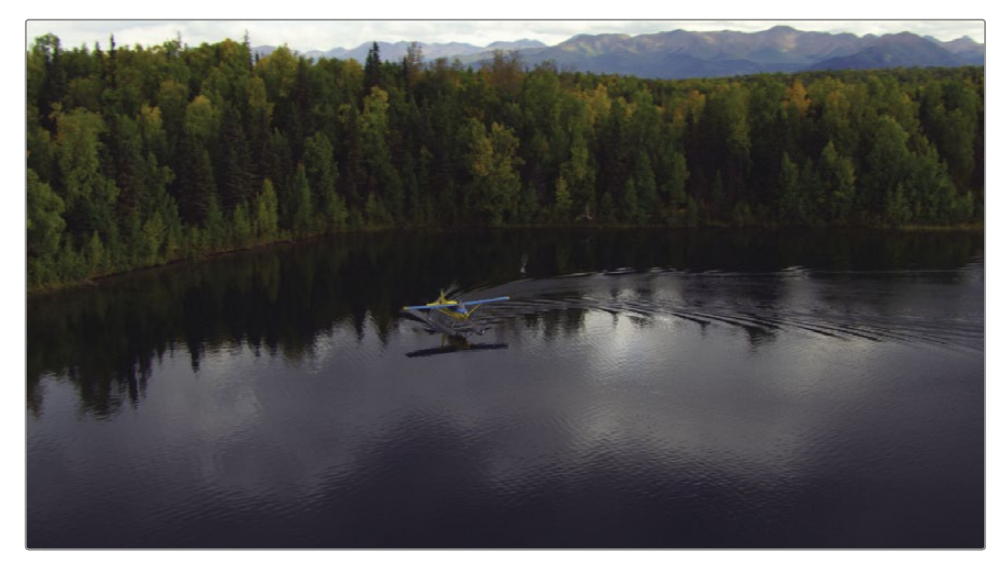

**2** Toque a linha do tempo e ouça com atenção o áudio durante a cena "07\_WATER\_TAXI".

Você pode ouvir as instruções sendo gritadas, junto com alguns ruídos indesejáveis de helicópteros. Você vai querer reter o vídeo deste clipe na linha do tempo, mas remover seu áudio. No exercício anterior, você descobriu que, ao selecionar um clipe, o DaVinci Resolve seleciona automaticamente as trilhas de vídeo e áudio. Para remover o ruído da equipe, mas deixar a trilha de vídeo do clipe na linha do tempo, você precisará desvincular as duas trilhas para selecioná-las separadamente.

**3** Na barra de ferramentas, clique no botão Seleção vinculada ou pressione Command-Shift-L (macOS) ou Ctrl-Shift-L (Windows).

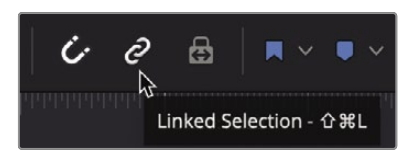

A seleção vinculada não é mais destacada, indicando que a função está desabilitada. Com a associação entre o vídeo e a trilha de áudio sincronizada temporariamente desabilitada, você pode movê-los e excluí-los independentemente.

**GORJETA** Você pode desativar temporariamente o botão Seleção vinculada sem ir para a barra de ferramentas clicando com a tecla Option (macOS) ou Alt (Windows) em um clipe.

**4** Na linha do tempo, selecione a trilha de áudio do clipe "07\_WATER\_TAXI".

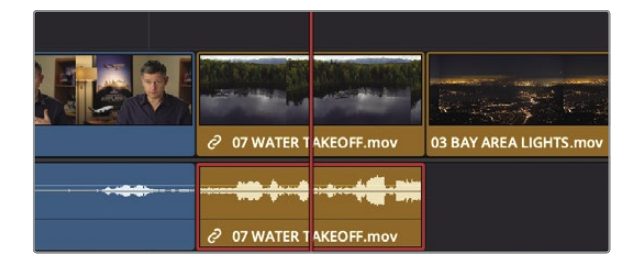

Apenas a faixa de áudio é destacada em vermelho.

Pressione delete (macOS) ou Backspace (Windows) para remover a trilha de **5**

áudio. O áudio foi removido da linha do tempo, mas a trilha de vídeo permanece.

**6** Na barra de ferramentas, clique no botão Seleção vinculada ou pressione Command-Shift-L (macOS) ou Ctrl-Shift-L (Windows) para reativar o comportamento do link.

Normalmente, é uma boa ideia manter o botão Seleção vinculada habilitado para que os clipes com áudio e vídeo sincronizados não sejam separados acidentalmente.

#### **Excluindo um intervalo dentro de um clipe**

Freqüentemente, com clipes de entrevistas ou "cabeças falantes", você não vai querer excluir um clipe inteiro com a mesma frequência que deseja remover frases repetitivas ou palavras atrapalhadas. Para isso, você precisa excluir apenas uma parte do áudio em algum lugar do clipe.
**1** Na linha do tempo, posicione o indicador de reprodução no início do clipe "09\_MALDIVES".

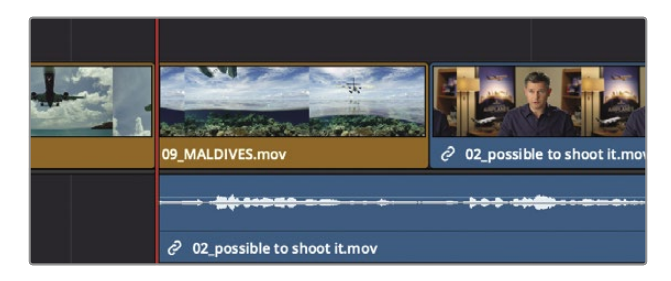

Para ouvir as palavras da entrevista com clareza, podemos desligar a faixa de música na linha do tempo usando o botão Mudo.

**2** No cabeçalho da linha do tempo, clique no botão Mudo na faixa de áudio 2.

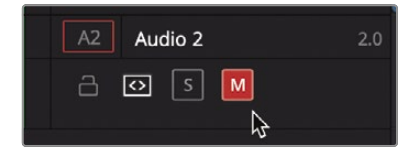

**GORJETA** Se você não vir a trilha de áudio 2, pode ser necessário rolar a visualização da linha do tempo usando a barra de rolagem no lado direito das trilhas de áudio.

Agora, quando você reproduz a linha do tempo, a trilha de música não será audível.

**3** Toque a linha do tempo e ouça com atenção o áudio durante a cena da entrevista.

Você pode tornar essa entrevista mais restrita removendo a afirmação redundante, "fique naquele local por mais tempo". Ao excluir pequenos intervalos em um clipe, é melhor aumentar o zoom na área da linha do tempo em que você estará trabalhando.

**4** Na barra de ferramentas, arraste o controle deslizante de zoom para a direita até que o clipe de entrevista "02\_se fosse possível" ocupar quase toda a janela da linha do tempo.

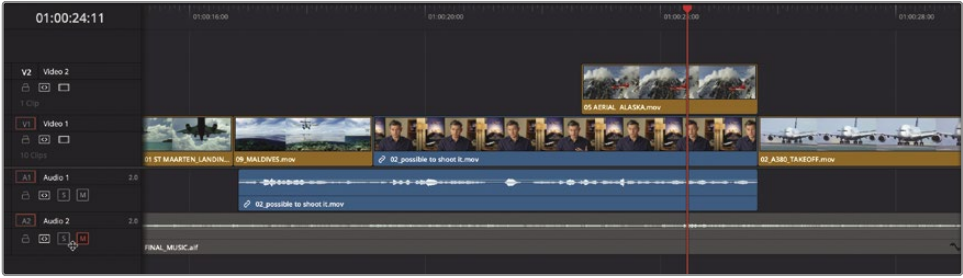

Aumentar o zoom ajudará você a identificar a frase, fornecendo uma visão mais detalhada da forma de onda do áudio. Usando a forma de onda como guia, você marcará a faixa que deseja excluir usando os pontos de entrada e saída.

- **5** Use as teclas JKL para reproduzir lentamente o clipe de entrevista até localizar o início da linha, "fique naquele local por mais tempo".
- **6** Quando o indicador de reprodução estiver localizado antes da palavra "ficar", pressione I para marcar um ponto de entrada. Este é o início do intervalo que você excluirá. Agora vamos procurar o ponto de saída.
- **7** Pressione as teclas JKL para reproduzir lentamente o clipe de entrevista até localizar o fim da linha, "fique naquele local por mais tempo".
- **8** Quando o indicador de reprodução estiver localizado após a palavra "mais", pressione O para marcar um ponto de saída.

Com o intervalo identificado, você pode excluí-lo ou, mais precisamente, excluí-lo por ondulação para não deixar uma lacuna na linha do tempo. No entanto, se você excluir o intervalo agora, terá um problema. Para ver o problema, vamos deletar o intervalo, observar o problema e então descobrir como resolvê-lo.

**9** Pressione Shift-delete / Backspace para remover o intervalo.

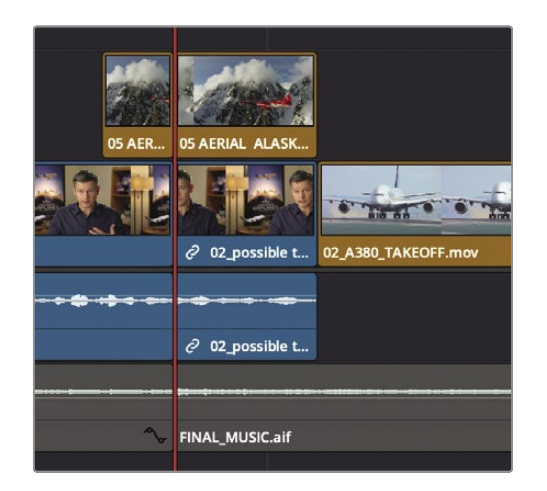

O intervalo entre os pontos de entrada e saída é excluído na entrevista, mas também é excluído na faixa de música e no clipe "05 AERIAL ALASKA" acima dela. Você precisa não apenas identificar o intervalo, mas também identificar as faixas individuais nas quais deseja que a exclusão ocorra. O DaVinci Resolve inclui botões de seleção automática em cada trilha para ajudar nessa situação.

**10** Escolha Editar> Desfazer ou pressione Command-Z (macOS) ou Ctrl-Z (Windows) para desfazer a operação anterior.

**11** No cabeçalho da trilha da linha do tempo, na trilha Audio 2, clique no controle de seleção automática

para desativar essa faixa. Em seguida, clique no controle de seleção automática para o Vídeo 2.

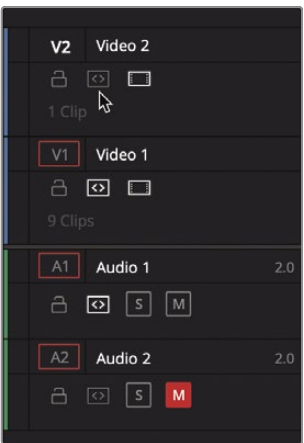

Os controles de seleção automática são botões incrivelmente importantes a serem observados porque executam muitas funções diferentes durante a edição na linha do tempo. Para seus propósitos atuais, você só precisa estar ciente de que esses botões identificarão as trilhas a operar quando estiverem habilitados e excluirão as trilhas nas quais estão desabilitados.

**12** Pressione Shift-Delete / Backspace para remover o intervalo nas trilhas V1 e A1.

**13** No cabeçalho da trilha da linha do tempo, na trilha Audio 2 e Video 2, clique no botão de seleção automática controles para habilitá-los para que você não se esqueça de fazer isso mais tarde.

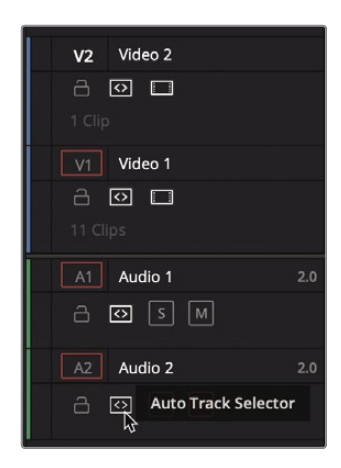

Agora, vamos revisar a exclusão.

**14** Mova o indicador de reprodução para o início da cena "09\_MALDIVES" e pressione a barra de espaço para jogar sobre a região excluída.

Como você desabilitou a seleção automática na trilha de vídeo 2 e encurtou a trilha de vídeo 1 excluindo o "06 A380 TAXI", o corte "AERIAL ALASKA" na trilha de vídeo 2 não está mais alinhado com o final da entrevista. Sem trocar de ferramenta, você pode mover clipes facilmente na linha do tempo.

**15** Arraste o clipe "05 AERIAL ALASKA" para que o final do clipe se alinhe com o final do a entrevista.

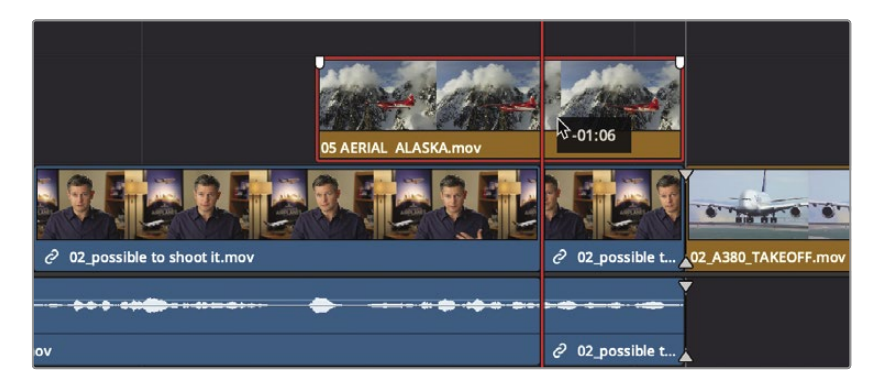

Agora, vamos revisar o cronograma fixo.

**16** Mova o indicador de reprodução para o início da cena "09\_MALDIVES" e pressione a barra de espaço para jogar sobre a região excluída.

Embora a criação de um backup não seja tão crítica neste projeto de treinamento, quando você começa a fazer mudanças dramáticas em qualquer corte bruto, como excluir muitos clipes, é uma boa ideia duplicar sua linha do tempo para que você possa retornar a uma versão anterior se necessário.

### Dividindo clipes

Em alguns casos, você pode querer criar um espaço entre as frases para melhorar o ritmo. Neste exemplo, em vez de identificar o intervalo que deseja excluir, você identificará um quadro whantes de você querer dividir uma frase. A maneira mais fácil de fazer isso é usando o modo de edição Blade.

**1** Na parte inferior da linha do tempo, arraste a barra de rolagem para centralizar o corte entre os clipes de entrevista "09 MALDIVES" e "02 se fosse possível" na janela.

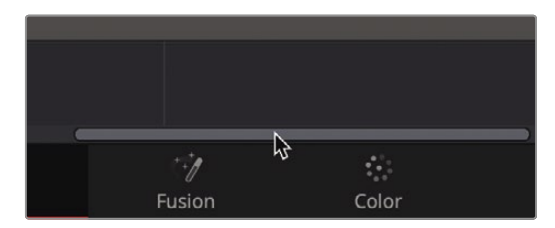

- **2** Arraste o indicador de reprodução da linha do tempo para o início do clipe "09 Maldivas".
- **3** Pressione a barra de espaço para reproduzir a linha do tempo e pare a reprodução quando o áudio da entrevista disser: "Se o tempo não estivesse certo".

Criar alguma separação da primeira frase - "Se fosse possível filmar, você queria ir filmar" - parece a coisa certa a se fazer porque é um pensamento completo que você deseja que o público absorva. precisa separar essa frase do resto do clipe.

**4** Posicione a reprodução no corte entre os clipes de entrevista "09 MALDIVES" e "02\_se fosse possível" porque é aí que a frase termina.

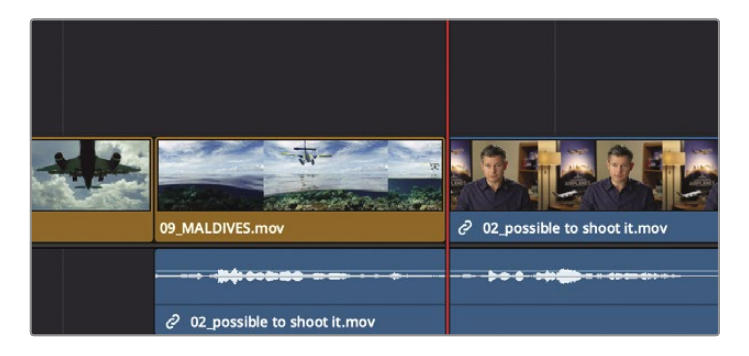

No modo de edição Blade, você pode dividir os clipes em seções, assim como a função de divisão (tesoura) na página de corte. Ao contrário da página cortada, o modo de edição Blade funciona clicando no clipe que deseja dividir. Aqui, você pode usá-lo para dividir apenas a trilha de áudio.

**5** Na barra de ferramentas, clique na ferramenta do modo de edição Blade ou pressione B.

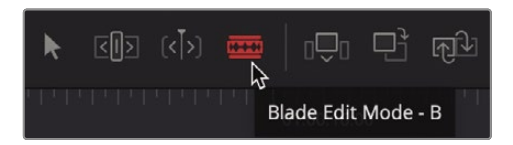

Com a ferramenta do modo de edição Blade selecionada, qualquer lugar em que você clicar na linha do tempo dividirá o clipe.

**6** Posicione a borda esquerda do ponteiro da lâmina diretamente sobre o indicador de reprodução na trilha de áudio e clique para dividir o clipe.

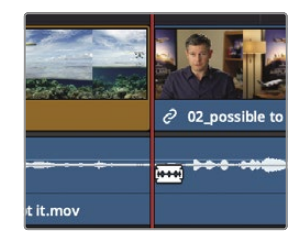

O clipe é dividido com base em onde a borda esquerda do ponteiro da lâmina de barbear estava localizada quando você clicou. Agora você tem um clipe separado que pode reposicionar.

**GORJETA** Para dividir vários clipes sob o indicador de reprodução, selecione os clipes e escolha Linha de tempo> Dividir clipe ou pressione Command- \ (barra invertida) no macOS ou Ctrl- \ (barra invertida) no Windows.

**7** Na barra de ferramentas, clique no botão Modo de seleção ou pressione a tecla A.

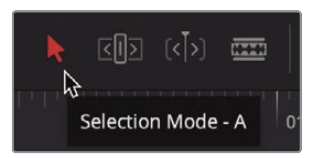

Com o clipe dividido com sucesso, agora você pode separá-lo da entrevista que vem logo depois dele.

**8** Na linha do tempo, selecione a faixa de áudio dividida.

Para criar um segundo de silêncio, você pode usar a mesma técnica que usou quando inseriu valores de timecode para mover o indicador de reprodução do visualizador de origem.

**9** Para mover o clipe um segundo antes na linha do tempo, digite -**1. (**menos, 1, ponto) e pressione Enter ou Return.

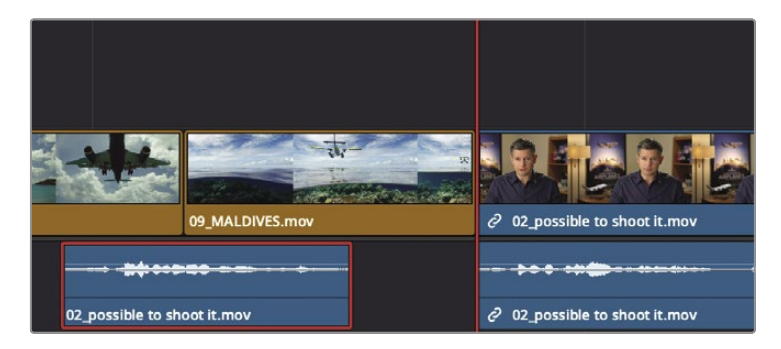

**GORJETA** Você pode deslocar o clipe selecionado um quadro por vez pressionando, (vírgula) para mover um quadro para a esquerda ou. (ponto final) para mover um quadro para a direita. Pressionando Shift-, (vírgula) ou Shift-. (ponto final) desloca o indicador de reprodução cinco quadros para a esquerda ou direita, respectivamente.

O áudio se move um segundo em direção ao início da linha do tempo.

**10** Escolha Exibir> Zoom> Zoom para ajustar ou pressione Shift-Z para ver toda a linha do tempo.

**GORJETA** Shift-Z atua como um alternador de zoom. Pressione a combinação de teclas uma vez para diminuir o zoom e ver toda a linha do tempo. Pressione-o novamente para retornar ao nível de zoom anterior.

**11** Posicione o indicador de reprodução no final do primeiro clipe de entrevista e pressione a barra de espaço para reproduza a linha do tempo até o final do clipe "05\_AERIAL ALASKA" no visualizador.

O resultado da divisão do clipe pode ou não ser perfeito. Tudo depende da precisão com que você selecionou os pontos de corte. Será mais fácil fazer ajustes precisos quando você aprender mais opções de corte na Lição 6.

### Cortando e colando clipes

Arrastar ou inserir valores de tempo são maneiras excelentes de mover clipes quando nenhum outro está no caminho. No entanto, quando outros clipes estão na linha do tempo, você não só precisa decidir o que o clipe que está movendo fará, mas também o que os outros clipes na linha do tempo farão por causa da movimentação. A menos que você queira sobrescrever os outros clipes à medida que arrasta ou move um clipe, você precisará alterar a linha do tempo.

- **1** Posicione o indicador de reprodução no final da primeira entrevista na linha do tempo.
- **2** Pressione a barra de espaço para jogar até chegar ao início da segunda entrevista.

O DaVinci Resolve tem algumas operações úteis de recortar / copiar / colar que funcionam em clipes que você selecionou na linha do tempo. Eles podem ser muito úteis ao mover clipes de uma extremidade da linha de tempo para a outra, como alguns dos clipes que você tem no início desta linha de tempo.

**3** Na linha do tempo, clique no clipe "07 WATER TAXI" para selecioná-lo e, em seguida, pressione Command e clique (macOS) ou Ctrl-clique (Windows) no clipe "03 BAY AREA LIGHTS" para selecionar os dois clipes.

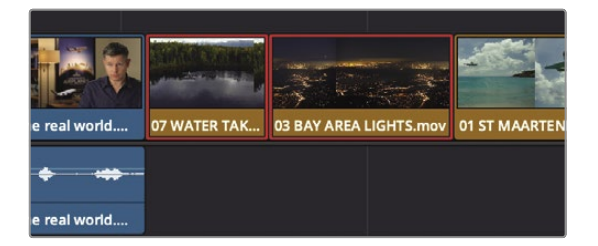

Para remover os clipes de seus locais atuais com a intenção de realocá-los, você pode cortá-los da linha do tempo.

**4** Escolha Editar> Corte ondulado ou pressione Command-Shift-X (macOS) ou Ctrl-Shift-X (Windows).

**GORJETA** Se o ponteiro do mouse passar sobre um clipe no pool de mídia enquanto a Visualização ao vivo estiver ativada, o compartimento se tornará a janela ativa e os itens de menu que afetam a linha do tempo podem ser desativados. Para evitar isso, você pode evitar viajar diretamente sobre os clipes no pool de mídia, desative a Visualização ao vivo ou use os atalhos do teclado.

O corte ondulado extrai os clipes da linha do tempo e fecha a lacuna. Ao contrário de uma exclusão de

- ondulação, os clipes são mantidos na memória, prontos para serem colados em outro local.
- **5** Na linha do tempo, posicione o indicador de reprodução no final do clipe "02 A380 TAKEOFF".

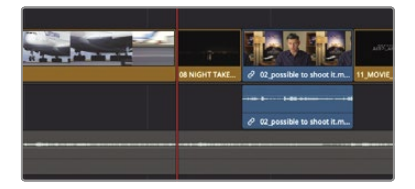

**6** Escolha Editar> Colar inserção ou pressione Command-Shift-V (macOS) ou Ctrl-Shift-V (Windows).

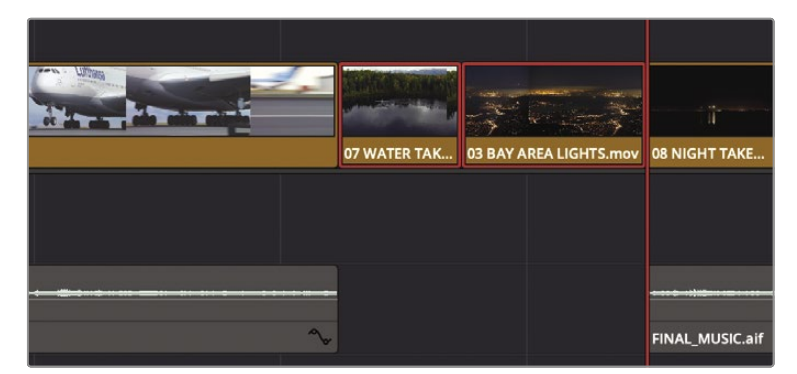

A função Colar Inserir é idêntica à inserção de clipes usando o botão Inserir na barra de ferramentas ou as sobreposições de edição. Embora isso tenha inserido os dois clipes na posição do indicador de reprodução, também dividiu a trilha de música no mesmo local. Mais uma vez, você precisa de uma maneira de indicar em quais trilhas o DaVinci Resolve deve operar e quais ignorar. Vamos desfazer o último Paste Insert e configurar a linha do tempo corretamente.

**7** Escolha Editar> Desfazer ou pressione Command-Z (macOS) ou Ctrl-Z (Windows).

**8** No cabeçalho da linha do tempo, clique no botão de seleção automática de Áudio 2 porque deseja colar apenas nas trilhas de Vídeo e Áudio 1.

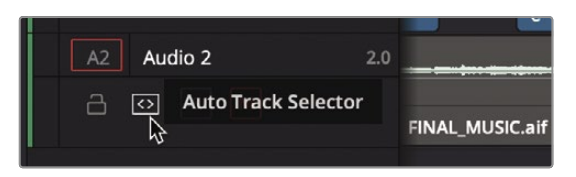

- **9** Escolha Editar> Colar inserção ou pressione Command-Shift-V (macOS) ou Ctrl-Shift-V (Windows). No
- **10** cabeçalho da linha do tempo, ative o botão de seleção automática.
- **11** Reative o som da trilha Audio 2 para ouvir a música e, em seguida, toque na área colada na linha do tempo para revisar os novos clipes.

Os clipes são inseridos na posição do indicador de reprodução e a faixa de música não é tocada.

## Troca de posições do clipe

Se você não precisa mover um clipe por mais de dois ou três clipes, pode apenas trocar sua posição.

**1** Na linha do tempo, clique no clipe "08 NIGHT TAKEOFF" para selecioná-lo.

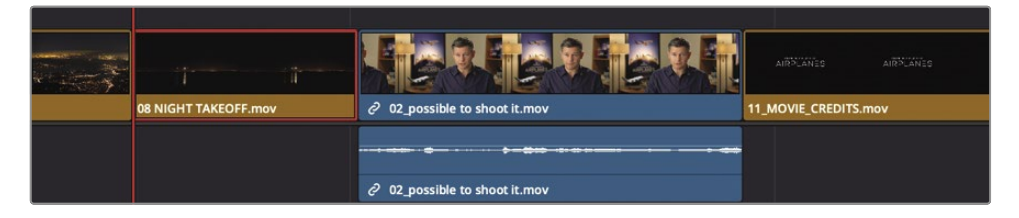

**2** Escolha Editar> Trocar clipes para a direita ou pressione Command-Shift-. (ponto) no macOS ou Ctrl-Shift -. (ponto) no Windows.

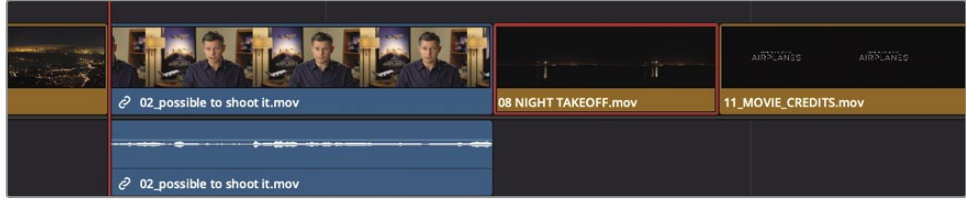

O clipe "08 NIGHT TAKEOFF" e o último clipe de entrevista trocam de posição.

Como você fez muitas mudanças importantes, parece uma boa hora para sentar e assistir ao filme inteiro.

**3** Arraste o indicador de reprodução para o início da linha do tempo e pressione Command-F (macOS) ou Ctrl-F (Windows) para reproduzir a linha do tempo e revisar suas alterações.

Este corte parece muito bom, mas ainda não está precisamente alinhado com a música e algumas das tomadas são muito longas. Esses problemas de tempo não podem ser resolvidos simplesmente movendo os clipes. Você precisa estender e encurtar clipes usando técnicas de apara que aprenderá na próxima lição.

## Revisão da lição

- **1** Verdadeiro ou falso? O botão revincular acima do pool de mídia é habilitado (vermelho) apenas quando os clipes estão offline?
- **2** Onde você encontra o botão de seleção de link que permite selecionar o vídeo ou o áudio na linha do tempo?
- **3** Na barra de ferramentas, o que clicar no ícone da lâmina permite que você faça na linha do tempo?
- **4** O que pressionar Shift-Z faz?
- **5** Verdadeiro ou falso? Para mover um clipe na linha do tempo da página de edição, você deve alternar para a ferramenta Blade.

### **Respostas**

- **1** Verdadeiro, o botão Revincular não é habilitado (vermelho) quando todos os clipes estão online em um projeto. O
- **2** botão de seleção de link está na barra de ferramentas da página de edição.
- **3** O modo de edição Blade permite que você divida um clipe em seções na linha do tempo.
- **4** Pressionar Shift-Z alterna entre mostrar toda a linha do tempo na janela e retornar ao nível de ampliação anterior.
- **5** Falso. Desde que a ferramenta Modo de seleção seja a ferramenta ativa na barra de ferramentas, você pode mover um clipe.

# Lição 6

# Refinando uma linha do tempo

A verdadeira arte da edição é alcançada no ritmo dos clipes que você montou na linha do tempo. O ritmo é refinado encurtando ou estendendo clipes por alguns segundos ou mesmo apenas alguns quadros para obter o tempo perfeito entre os dois.

A página de edição no DaVinci Resolve inclui muitas das mesmas ferramentas de corte de precisão que você aprendeu na página de corte, além de uma série de técnicas exclusivas que você pode usar para atender às suas necessidades criativas. Nesta lição, você aprenderá como vários métodos de corte podem ajudá-lo a controlar seu programar perfeitamente.

#### Tempo

**Esta lição leva aproximadamente 45 minutos para ser concluída.**

#### **Metas**

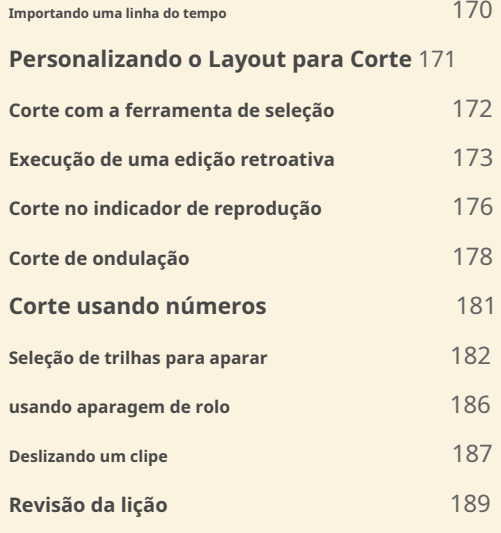

### Importando uma linha do tempo

O DaVinci Resolve permite exportar e importar cronogramas individuais, em vez de abrir um projeto inteiro como fizemos na lição anterior. Suponha que você esteja trabalhando com outro editor ou talvez apenas editando em dois computadores diferentes. Nesse caso, você pode enviar uma linha do tempo de um computador para outro e, enquanto os clipes estiverem online no projeto, a linha do tempo importada será vinculada à mídia. Vamos importar uma nova linha do tempo que está configurada para aprendermos sobre corte.

- **1** Abra o DaVinci Resolve se necessário e, a seguir, abra o projeto Age of Airplanes da lição anterior.
- **2** Selecione o bin Rough Cuts e escolha Arquivo> Importar> Linha do tempo.
- **3** Na janela do navegador de arquivos que é aberta, navegue até a pasta de lições do R17 Beginners Guide e selecione Lesson 06.

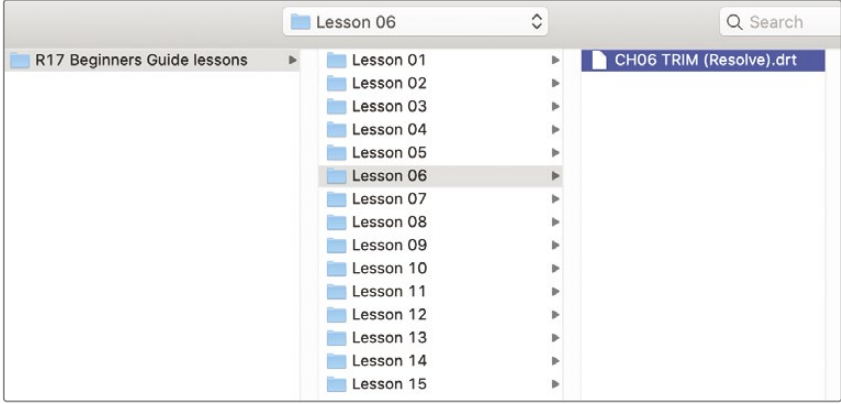

**4** Na pasta Lesson 06, selecione "CH06 TRIM (resolve) .drt" e clique em Open.

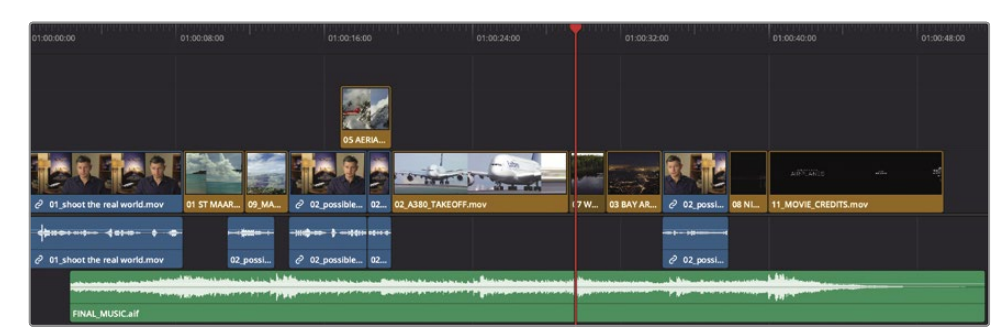

**GORJETA** Um arquivo .drt é um arquivo de linha do tempo do DaVinci Resolve.

**5** Escolha Exibir> Zoom> Zoom para ajustar ou pressione Shift-Z para centralizar a linha do tempo na janela.

A linha do tempo é importada para o bin Rough Cuts e carregada no visualizador da linha do tempo. Esta linha do tempo é semelhante ao que trabalhamos na lição anterior, com pequenos ajustes feitos para os exercícios seguintes.

# Personalizando o Layout para Corte

Cada página no DaVinci Resolve pode ser personalizada e salva para facilitar vários fluxos de trabalho. Por exemplo, o layout da interface atual tem visores duplos um tanto pequenos que são inadequados para aparar. Antes de mergulhar no corte, vamos otimizar seu layout para esse processo.

Durante o corte, você trabalhará apenas com os clipes da linha do tempo, para que possa otimizar seu espaço de trabalho ocultando o pool de mídia e o visualizador de origem. Isso lhe dará uma área maior para a linha do tempo e o visualizador da linha do tempo.

**1** Na barra de ferramentas superior esquerda da interface do usuário, clique no botão Pool de mídias para ocultá-lo.

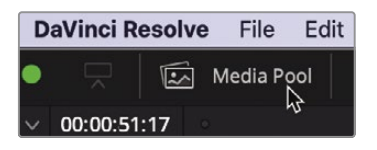

Ocultar o pool de mídia já oferece muito mais espaço para os visualizadores e a linha do tempo.

**2** No canto superior direito da interface, clique no botão Modo de visualizador único para ocultar o visualizador de origem.

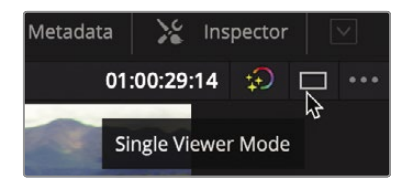

O visualizador da linha do tempo agora se move para o centro da tela. Com o espaço horizontal extra, você pode aumentar o tamanho do visualizador retirando algum espaço da linha do tempo. A linha do tempo possui uma divisória horizontal que separa a barra de ferramentas dos visualizadores. Você pode arrastar esse divisor para baixo para permitir mais espaço para os visualizadores e menos para as trilhas da linha do tempo. Como você não precisa de muito espaço vertical para sua linha do tempo, isso funcionará bem durante o corte.

**3** Posicione o ponteiro do mouse entre a barra de ferramentas e os controles de transporte.

**4** Quando o ponteiro mudar para um cursor de redimensionamento, arraste para baixo o divisor horizontal enquanto deixa um pouco de espaço acima da trilha de vídeo na linha do tempo.

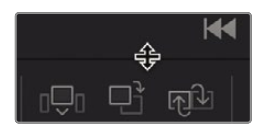

Você pode salvar este layout como seu layout Big Trim e usá-lo em todos os seus projetos. Escolha

- Espaço de trabalho> Predefinições de layout> Salvar layout como predefinição. Na caixa de diálogo, **5**
- insira Big Trim como o nome do layout e clique em OK. **6**

Uma vez que não iremos lidar com a música para edição, faz sentido silenciá-la enquanto cortamos.

**7** No cabeçalho da linha do tempo, clique no botão Silenciar Áudio 2.

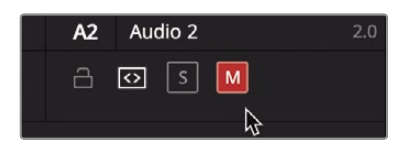

Agora que você tem um layout de corte grande otimizado, pode começar a trabalhar aparando e refinando seu programa.

## Corte com a ferramenta de seleção

Quando você cortou a página cortada na trilha de vídeo 2 na Lição 1, abriu uma lacuna ou substituiu o clipe de entrada. Você terá o mesmo comportamento em todas as trilhas da página de edição wh pt aparar com a ferramenta Seleção padrão.

**1** Posicione o indicador de reprodução no início da linha do tempo e reproduza toda a linha do tempo para revisá-la.

O primeiro clipe que se destaca é o "02 A380 TAKEOFF". Não está errado, mas poderia ser melhorado encurtando o início e o fim.

Vamos começar cortando parte do longo taxiamento desde o início do

**2** clipe. Posicione a reprodução no início do clipe "02 A380 TAKEOFF".

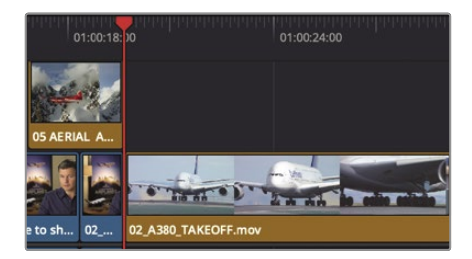

- **3** Na barra de ferramentas, arraste o controle deslizante de zoom para a direita até que o clipe preencha a maior parte da janela da linha do tempo.
- **4** Posicione o ponteiro do mouse sobre a cabeça do clipe "02 A380 TAKEOFF".

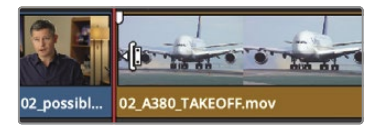

O ponteiro do mouse muda para um cursor de recorte de redimensionamento. Assim como a página cortada, o posicionamento do ponteiro do mouse determina de que lado da transição você está cortando. Ter um cursor de corte de redimensionamento sobre o lado direito do ponto de corte nos prepara para adicionar ou remover quadros do início do clipe.

**5** Arraste para a direita até que a dica de ferramenta exiba +3: 00.

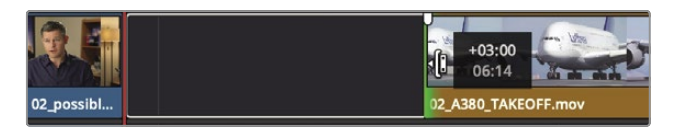

Você removeu 3 segundos do início do clipe "02 A380 TAKEOFF" com a ferramenta Seleção. Ao contrário da página cortada, aparar a trilha de vídeo 1 não produz efeito ondulado; em vez disso, ele abre lacunas quando um clipe é encurtado.

### Execução de uma edição retroativa

Você não pode deixar a lacuna em seu programa, então terá que preenchê-la com um clipe. A lacuna é o intervalo na linha do tempo que você está tentando preencher, portanto, você pode marcar os pontos de entrada e saída na linha do tempo com base na duração da lacuna.

**1** Arraste a reprodução da linha do tempo para o centro da lacuna.

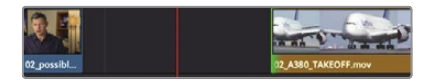

Em vez de mover o indicador de reprodução, marcando um ponto de entrada, movendo o indicador de reprodução novamente e marcando um ponto de saída, você pode usar o comando Marcar clipe para marcar o clipe sob o indicador de reprodução.

**2** Escolha Marcar> Marcar clipe ou pressione X.

O comando Mark Clip adicionou pontos de entrada e saída na linha do tempo, mas usou a trilha de áudio em A2 como a duração da marcação. Você realmente deseja ignorar a trilha de áudio e usar a lacuna. Este é outro caso de uso da seleção automática. Ele foi usado para identificar as trilhas ao excluir um intervalo (como você fez na Lição 4). Aqui, quando desabilitada, a seleção automática permitirá que você ignore uma trilha para o comando Marcar clipe.

**3** No cabeçalho da linha do tempo, desative o controle de seleção automática para Áudio 2, deixando Vídeo 1, Vídeo 2 e Áudio 1 com os controles de seleção automática ativados.

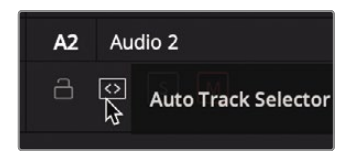

**4** Escolha Marcar> Marcar clipe ou pressione X.

**GORJETA** Quando várias trilhas de vídeo têm a seleção automática habilitada, a trilha de vídeo de numeração mais baixa é a trilha de destino.

Com a seleção automática ignorando o único clipe real sob o indicador de reprodução no Áudio 2, o comando Mark Clip usou corretamente a duração do intervalo para definir os pontos de entrada e saída. Agora, você pode encontrar um clipe para preencher a lacuna.

Mesmo no modo de visualização única, você pode acessar e editar clipes de uma lixeira. O visualizador irá alternar entre a fonte e a linha do tempo, semelhante à página cortada. Vamos procurar no compartimento B-Roll por um clipe para preencher essa lacuna.

- **5** No canto superior esquerdo da interface, clique no botão Pool de mídia para abrir o pool de mídia e mostrar todos os seus compartimentos.
- **6** No bin B-Roll, clique duas vezes no clipe "10\_Kenya" para carregá-lo no visualizador e pressione a barra de espaço para reproduzi-lo.

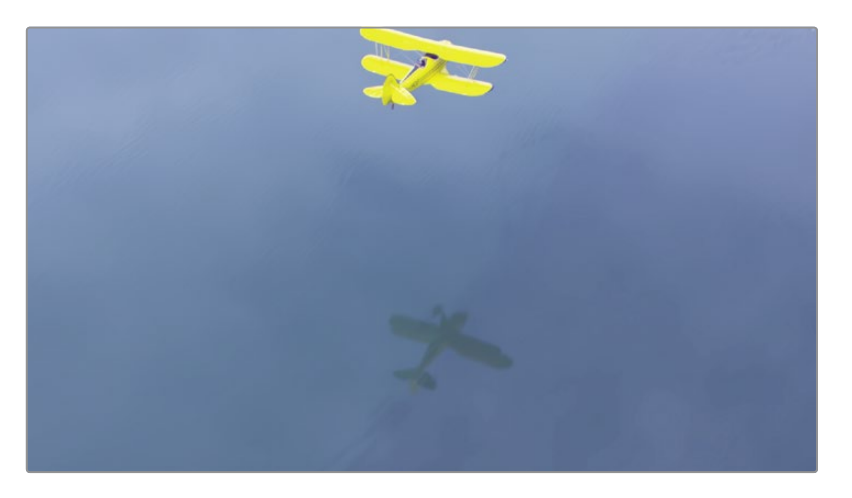

Ao usar o modo de visualizador único, clicar duas vezes em um clipe no pool de mídia muda o visualizador para um visualizador de origem, semelhante a como o visualizador de página recortada muda dependendo se um clipe ou linha do tempo está ativo.

O clipe "10\_KENYA" é o único clipe na lixeira que você não usou, então é um bom candidato para preencher a lacuna.

**7** No visualizador, arraste a barra de movimento até ver os flamingos no quadro.

Incluir os flamingos adiciona mais interesse a esta foto, mas você não tem flamingos o suficiente para começar com eles na tela. Você pode, no entanto, marcar um ponto de saída para garantir que você termine com os flamingos na tela.

**8** Arraste a barra de comando até que os flamingos atinjam a parte inferior do quadro e pressione O para marcar como seu ponto de saída.

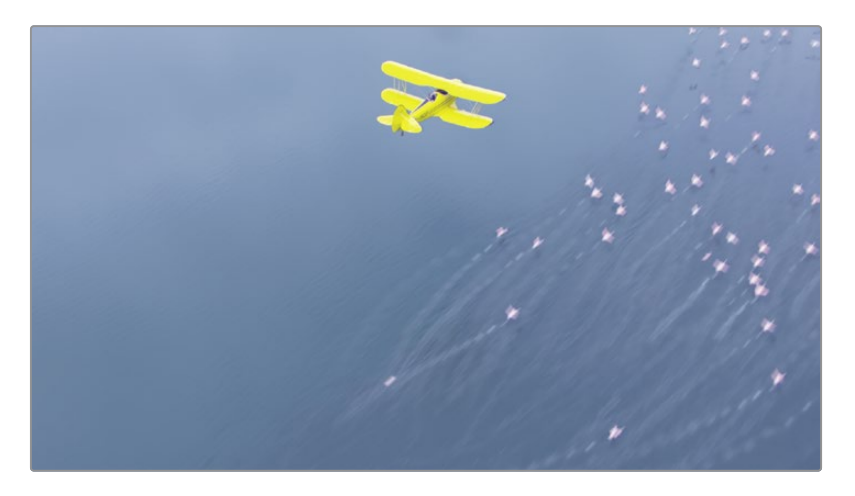

Você não precisará marcar um ponto de entrada, pois a lacuna na linha do tempo está determinando a duração da edição. O DaVinci Resolve irá alinhar as saídas e calcular o ponto inicial no clipe "10 KENYA" para você. Isso é chamado de edição retroativa, pois você está definindo um ponto de saída e fazendo backup para calcular o ponto de entrada.

- **9** Na barra de ferramentas, clique no botão Substituir para editar o clipe "10\_KENYA".
- **10** Reproduza a edição na linha do tempo para ver o clipe "10\_KENYA" recém-adicionado.
- **11** No cabeçalho da linha do tempo, clique no botão de seleção automática na trilha Audio 2 para habilitá-la novamente.

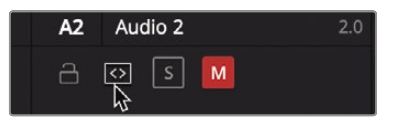

**12** Vamos também limpar as marcas de entrada e saída da linha do tempo escolhendo Mark> Clear In and Out ou pressionando Option-X (macOS) ou Alt-X (Windows).

Neste primeiro exercício, não usamos ferramentas com as quais você ainda não estava familiarizado. Cortar com a ferramenta Seleção torna mais fácil começar a cortar sem selecionar e aprender novas ferramentas. No entanto, aprender a cortar de algumas outras maneiras pode tornar alguns refinamentos muito mais rápidos.

### Corte para o indicador de reprodução

Uma das maneiras mais rápidas de remover quadros do início ou do final de um clipe é às vezes chamada aparar topos e caudas. Este estilo de corte é muito usado em programas de notícias de transmissão, mas é útil para todos os tipos de programas. O conceito é editar livremente os clipes, adicionando mais do clipe do que você realmente deseja. Em seguida, você remove os quadros do início (topo) do clipe ou do final (final) do clipe, posicionando o indicador de reprodução onde deseja localizar o novo início ou fim. Vamos continuar cortando o clipe "02 A380 TAKEOFF", mas desta vez vamos nos concentrar em como o clipe termina.

**1** Posicione a reprodução no início do clipe "02 A380 TAKEOFF" e reproduza-o para revisar como termina.

Esta cena fica um pouco trêmula no final, então devemos cortá-la quando o avião sair do quadro.

- **2** Na barra de ferramentas, arraste o controle deslizante de zoom para a direita até que o clipe preencha a maior parte da janela da linha do tempo.
- **3** Posicione a reprodução no primeiro quadro onde você não vê mais o plano no visualizador.

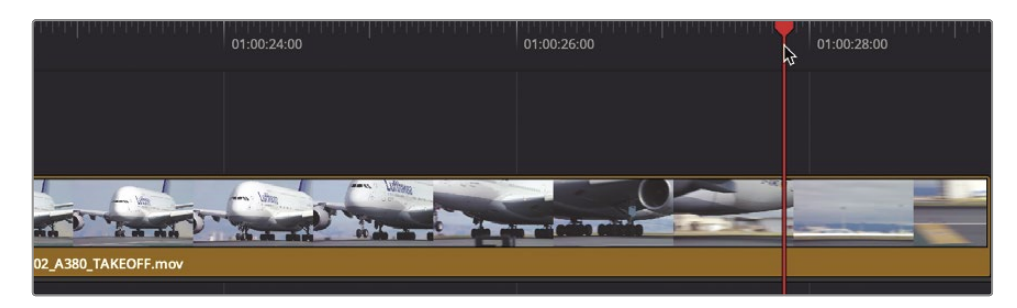

Isso identifica onde você deseja que o clipe termine. Escolha

**4** Trim> Trim End ou pressione Shift-] (colchete direito).

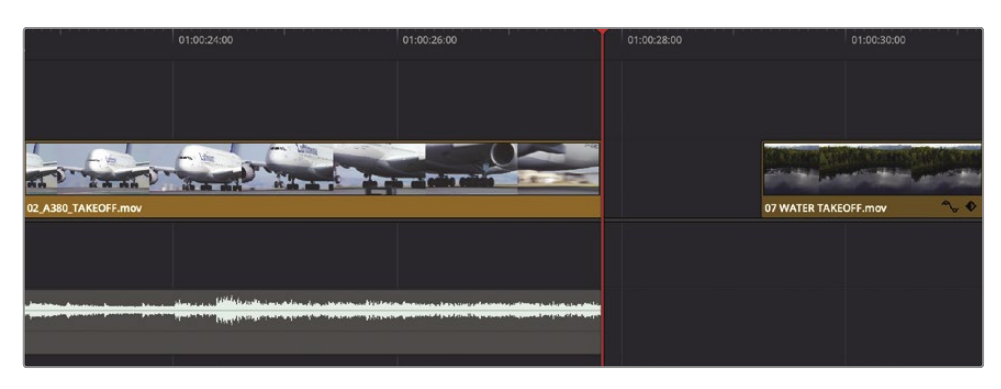

Embora o clipe agora termine antes que a parte trêmula comece, ele também cortou a faixa de música. Assim como você desativou a seleção automática na lição anterior para a faixa de música para não excluir uma parte da música, você também precisa desativar a seleção automática aqui para não cortar o final da música.

- **5** Escolha Editar> Desfazer ou pressione Command-Z (macOS) ou Ctrl-Z (Windows) para desfazer o corte anterior.
- **6** No cabeçalho da linha do tempo, clique no controle de seleção automática na trilha Audio 2.

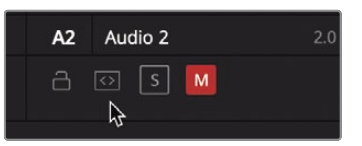

O corte também abriu uma lacuna indesejada na linha do tempo. Para evitar que a lacuna se abra, você precisará tentar uma ferramenta diferente.

- 
- **7** Na barra de ferramentas, selecione a ferramenta Modo de edição Trim ou pressione T.

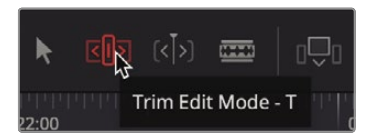

A ferramenta Trim edit mode é a ferramenta mais flexível para usar quando você deseja encurtar e alongar clipes na linha do tempo. A principal diferença entre a ferramenta do modo de edição Aparar e a ferramenta do modo Seleção é que o modo de edição Aparar ondula a linha do tempo em vez de deixar lacunas. Vamos ver na prática.

**8** Escolha Trim> Trim End ou pressione Shift-] (colchete direito).

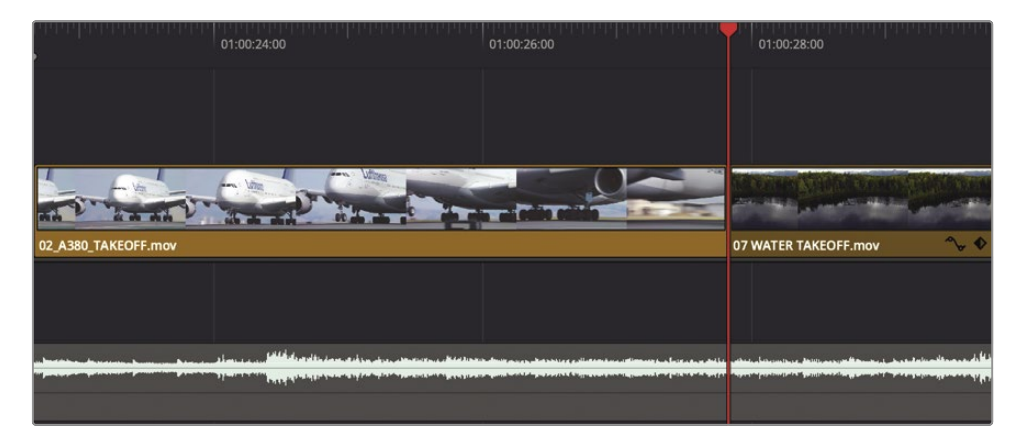

O final dos clipes no Vídeo 1 e no Áudio 1 são aparados no indicador de reprodução, mas a trilha de música permanece inalterada. Os clipes restantes na linha do tempo são deslocados para a esquerda pelo mesmo número de quadros que você acabou de remover.

**GORJETA** Em vez de usar a função Trim End, você pode usar a função Trim Start para remover quadros da cabeça do clipe.

Como você tem o modo de edição Trim selecionado, remover todos os quadros da reprodução até o final do clipe irá ondular a linha do tempo, como fez a função de exclusão de ondulação que você usou na lição anterior.

- **9** Clique no controle de seleção automática para habilitá-lo no Áudio 2.
- **10** Na barra de ferramentas, selecione a ferramenta Modo de seleção ou pressione A.
- **11** Posicione o indicador de reprodução no início da segunda entrevista e reproduza a linha do tempo para revisar suas alterações mais recentes.

Você deve ter duas lições da primeira metade desta lição. A primeira (e óbvia) é que usar Trim End ou Trim Start é uma maneira muito rápida de restringir suas edições em uma linha do tempo inteira. A segunda e mais fundamental conclusão é que a ferramenta do modo Seleção abre lacunas, enquanto a ferramenta do modo de edição Aparar ondula a linha do tempo.

### Corte de ondulação

As várias maneiras de usar o modo de edição Trim tornam-no rápido, preciso e flexível. Vejamos outro clipe para decidir como o recorte pode melhorá-lo.

- **1** Pressione Shift-Z para ver toda a janela da linha do tempo e, em seguida, posicione o indicador de reprodução no início da linha do tempo.
- **2** Reproduza a linha do tempo até o início do segundo clipe da entrevista.

O clipe "01 ST MAARTEN" termina muito cedo. O avião mal sai da tela quando o clipe termina. Você precisa adicionar mais quadros ao final do clipe para que a transição para o próximo clipe seja menos chocante. Vamos ampliar e centralizar esse clipe na janela da linha do tempo.

**3** Posicione o indicador de reprodução no início do clipe "01 ST MAARTEN".

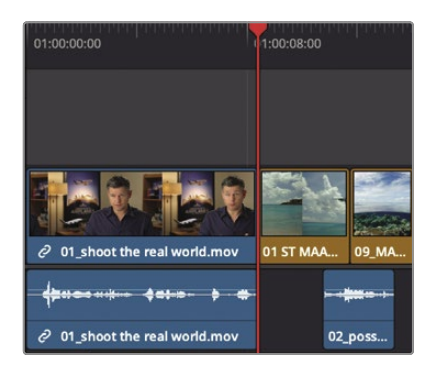

**4** Na barra de ferramentas, arraste o controle deslizante de zoom para a direita para aumentar o tamanho do clipe "01 ST MAARTEN" na linha do tempo.

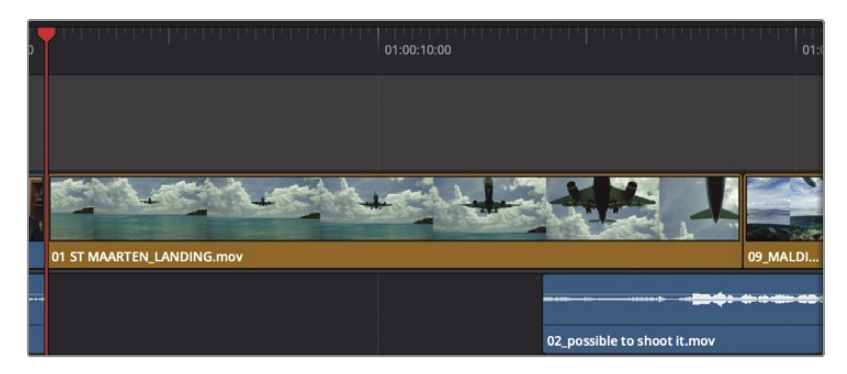

Agora você tem duas opções. Você pode usar a ferramenta Modo de seleção para adicionar quadros ao final do clipe "01 ST MAARTEN" e, assim, substituir alguns dos quadros iniciais no clipe "09 MALDIVES" que vem depois dele. Ou você pode usar a ferramenta de modo de edição Trim e ondular a linha do tempo, deixando assim o clipe "09 MALDIVES" inalterado, mas estendendo a duração de toda a linha do tempo.

Como o clipe "09 MALDIVES" está bem como está, vamos escolher o corte de ondulação. Na barra

**5** de ferramentas, clique no botão Modo de edição Aparar ou pressione T.

Com o modo de edição Trim selecionado, você não pode mais usar o cursor para selecionar clipes e movê-los na linha do tempo. Agora, o objetivo principal do cursor é selecionar um ponto de corte e o lado desse ponto de corte que você deseja aparar.

**6** Posicione o cursor do modo de edição Trim no final do clipe "01 ST MAARTEN".

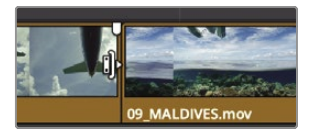

O cursor muda para o cursor de corte ondulado que você usa para aumentar ou diminuir a duração de um clipe. Quando o cursor estiver à esquerda do corte, ele irá aparar a extremidade, ou cauda, do corte.

**7** Arraste o final do corte ligeiramente para a direita e mantenha o cursor lá por um momento.

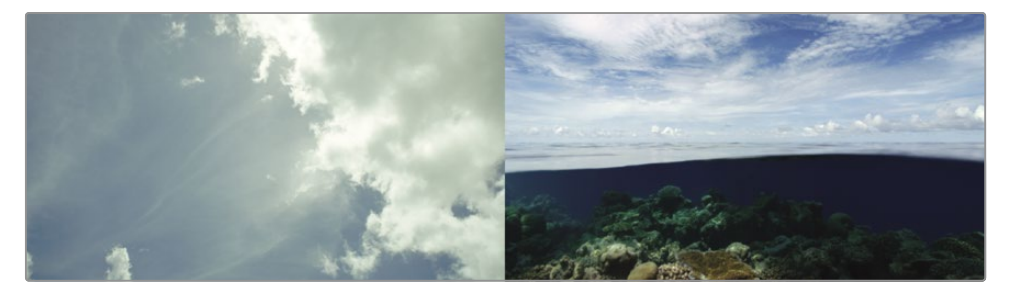

Conforme você arrasta, o visualizador da linha do tempo se divide para mostrar o último quadro do clipe de saída à esquerda e o primeiro quadro do clipe de entrada à direita. Esta tela lado a lado de dois quadros foi projetada para mostrar como a ação e o enquadramento dos dois lados de um corte irão combinar (ou não).

**8** Continue arrastando para a direita até que a dica de ferramenta exiba +1: 00 e você tenha adicionado um segundo ao final do clipe.

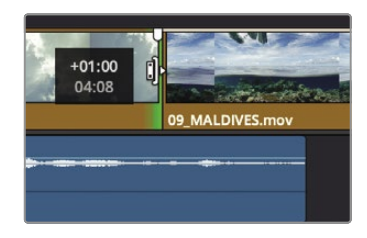

**GORJETA** Ao arrastar para aparar, o ponto de corte pode se encaixar no indicador de reprodução e dificultar o posicionamento preciso do corte. Quando isso acontecer, toque na tecla N para desativar o encaixe ao cortar.

Ao adicionar quadros, um corte de ondulação empurra todos os clipes após o ponto de corte para abrir espaço para os novos quadros e também altera a duração geral da linha do tempo.

**9** Para revisar o ponto de corte, escolha Reproduzir> Reproduzir ao redor / em> Reproduzir ao redor do quadro atual ou pressione / (barra).

> **GORJETA** O número de segundos reproduzidos antes e depois de qualquer comando Reproduzir é determinado pelas configurações de pré-rolagem e pós-rolagem nas preferências de edição do usuário.

Embora o corte na linha do tempo da página de edição seja semelhante ao corte da página, há uma grande diferença: apenas os cortes de ondulação V1 na página cortada. No entanto, na página de edição, se a ferramenta de modo de edição Trim for selecionada, todos os recortes irão ondular a linha do tempo, não importando qual trilha você está recortando.

# Corte usando números

Quando você está cortando um número específico de quadros, em vez de arrastar o ponto de corte usando um guia visual, é mais fácil usar o teclado para inserir o número exato de quadros que deseja mover ou deslocar o corte um quadro para frente ou para trás .

**1** Com o modo Trim ainda selecionado, clique no final do corte da entrevista, diretamente sob o clipe "05 AERIAL ALASKA" na trilha de vídeo 2.

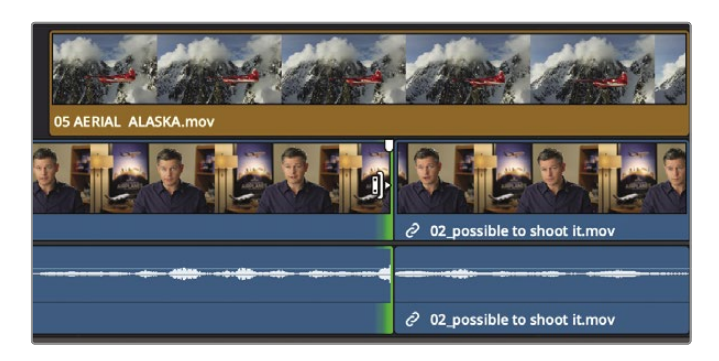

**2** Escolha Reproduzir> Reproduzir ao redor / em> Reproduzir ao redor do quadro atual ou pressione / (barra).

Revendo este corte, você pode ouvir que a edição entre as duas frases não é muito clara. Você pode ouvir um trecho de uma palavra que precisa ser eliminada. Vamos remover cinco quadros do final do clipe de entrevista à esquerda. Em vez de tentar arrastar cinco quadros com precisão, você pode inserir o número usando o teclado.

**3** Modelo - **5 (**menos, cinco) e pressione Return (macOS) ou Enter (Windows).

Cinco frames são removidos do final do clipe de entrevista à esquerda.

Usar números positivos e negativos para adicionar e remover quadros pode ser complicado, mas os valores positivos e negativos são baseados na direção da linha do tempo. Mover um clipe ou ponto de corte para a esquerda é um movimento negativo, enquanto mover para a direita é um movimento positivo.

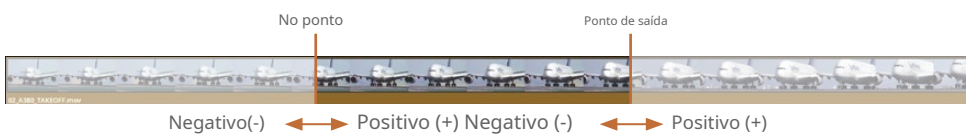

**4** Para revisar o corte, escolha Reproduzir> Reproduzir ao redor / em> Reproduzir ao redor do quadro atual ou pressione / (barra).

Agora, a palavra "localização" soa como se terminasse um pouco cedo demais. Você pode continuar a inserir quadros para refinar o ponto final preciso para este clipe. Mas você também pode deslocar rapidamente o corte um quadro por vez pressionando, (vírgula) e. (ponto) chaves. **5** Para adicionar de volta dois quadros ao final do clipe de Entrevista, pressione. (ponto final) duas vezes.

**GORJETA** Pressionando Shift-, (vírgula) ou Shift-. (ponto final) apara em incrementos de cinco quadros.

- **6** Na barra de ferramentas, selecione a ferramenta Modo de seleção ou pressione A.
- **7** Para revisar o ponto de corte, escolha Reproduzir> Reproduzir ao redor / em> Reproduzir ao redor do quadro atual ou pressione / (barra).

**GORJETA** Escolher Reproduzir> Loop e, em seguida, reproduzir o quadro atual permite que você use o. (ponto) e, (vírgula) teclas dinâmicas enquanto você faz um loop na transição.

Se você usar o teclado numérico ou arrastar para aparar, é realmente sua escolha. Embora o uso do teclado numérico possa ser mais rápido, também é menos visual. Ao cortar arrastando, você consegue ver melhor os quadros, mas sacrifica a velocidade de trabalho. A escolha certa para você é qualquer método com o qual você se sinta mais confortável em qualquer situação.

### Seleção de trilhas para aparar

Até agora nesta lição, você cortou clipes de áudio e vídeo juntos. O que acontece quando você deseja apenas cortar o vídeo em um clipe que inclui uma trilha de áudio? É aqui que o recorte na página de edição oferece um pouco mais de flexibilidade do que a página recortada.

**1** Pressione Shift-Z para visualizar toda a linha do tempo e, em seguida, posicione o indicador de reprodução entre os clipes "03\_BAY AREA LIGHTS" e "02\_ possível filmar".

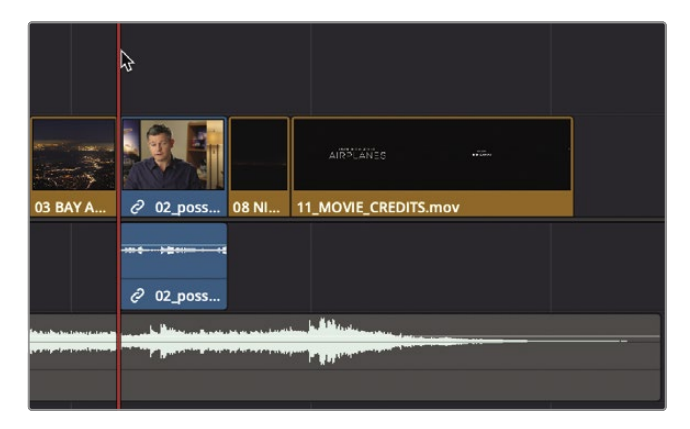

**2** Na barra de ferramentas, arraste o controle deslizante de zoom para ampliar esses dois clipes.

**GORJETA** No macOS, pressione Command- + (sinal de mais) ou Command- - (sinal de menos) para aumentar e diminuir o zoom na linha do tempo. No Windows, pressione Ctrl- + (sinal de mais) ou Ctrl- - (sinal de menos) para aumentar e diminuir o zoom na linha do tempo.

- **3** Clique no botão Modo de edição de aparas ou pressione T para entrar no modo de edição de aparas, se necessário.
- **4** Posicione o ponteiro sobre o lado direito do ponto de corte, sobre o início do clipe "02\_ possível disparar".
- **5** Clique para selecionar o início do clipe "02\_ possível disparar" para corte de ondulação.

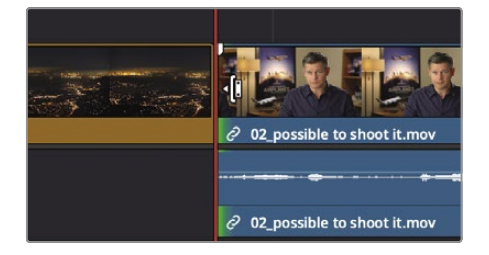

Mesmo que você tenha selecionado apenas a trilha de vídeo, as trilhas de vídeo e áudio são selecionadas. O áudio e o vídeo são do mesmo clipe de entrevista, portanto, estão vinculados. Esse comportamento é semelhante a mover clipes na linha do tempo com o botão Seleção vinculada habilitado.

- **6** Na área vazia da linha do tempo acima da trilha de vídeo, clique para desmarcar o ponto de edição.
- **7** Clique no botão Seleção vinculada para desativá-lo.

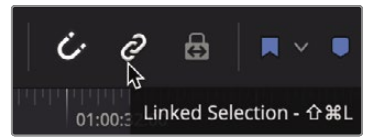

**GORJETA** Você também pode manter pressionada a tecla Opção (macOS) ou a tecla Alt (Windows) para selecionar temporariamente o ponto de edição de vídeo sem desativar o botão Seleção vinculada.

**8** Mais uma vez, selecione o início do clipe "02\_ possível disparar" para corte de ondulação.

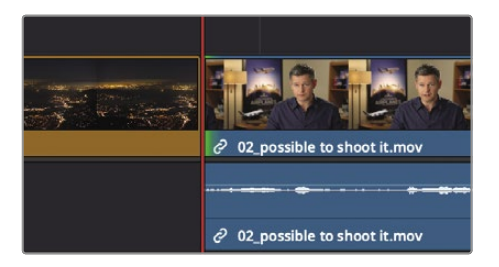

Com a função de seleção vinculada desabilitada, apenas o ponto de edição de vídeo é selecionado.

**9** Para revisar o corte selecionado, escolha Reproduzir> Reproduzir ao redor / em> Reproduzir ao redor do quadro atual ou pressione / (barra).

Deslocar o vídeo do áudio para que um seja visto ou ouvido antes do outro é uma técnica usada na edição para melhorar o fluxo do programa. Freqüentemente chamados de cortes J e cortes L (para o formato das faixas editadas), essas edições são mais comumente usadas em cenas de diálogo, mas podem ser usadas aqui para guiá-lo para a próxima tomada com mais continuidade. Para aumentar ainda mais a continuidade, vamos iniciar sua voz alguns segundos antes da imagem.

**10** Arraste o corte para a direita cerca de um segundo até que você esteja entre as declarações "Foi muito importante" e "Cada cena foi original". Use a forma de onda de áudio na trilha de áudio como um guia para posicionar o corte de vídeo na lacuna entre as frases.

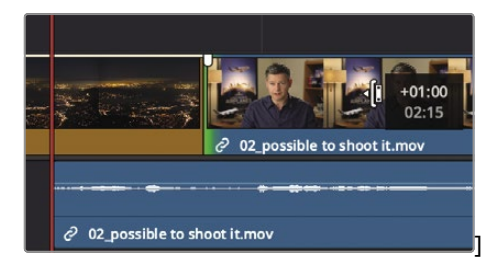

**GORJETA** Ativar Trim> Dynamic Trim permite que você use as teclas JKL para aparar.

Antes de revisar esse corte, vale a pena fazer um pequeno desvio e perguntar por que a trilha de áudio se moveu sob o clipe "03\_BAY AREA LIGHTS" quando você cortou a trilha de vídeo. Isso tem muito a ver com o estado do botão de seleção automática que você usou anteriormente nesta lição.

Aqui, a função de seleção automática estava tentando manter sua linha do tempo em sincronia enquanto você estava cortando. Para entender melhor como isso funciona, vamos cortar um pouco mais, desta vez com a seleção automática desabilitada para a trilha de áudio.

**11** No Audio 1, clique no botão Auto Track Selector para desabilitar a seleção automática.

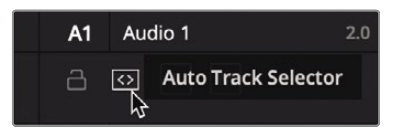

**12** Mais uma vez, selecione o início do clipe "02\_ possível filmar" e arraste-o para a direita alguns quadros.

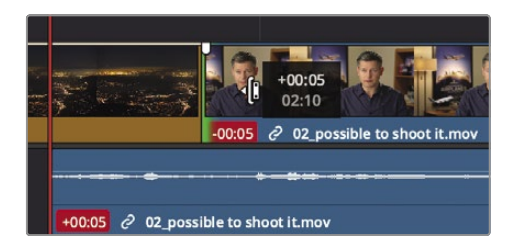

Como você desabilitou o botão de seleção automática para a trilha de Áudio 1, ele não se ajustou quando você cortou os quadros da trilha de vídeo. Consequentemente, o áudio saiu de sincronia com a trilha de vídeo agora curta. Os emblemas vermelhos indicam que o número de quadros nas trilhas de áudio e vídeo estão fora de sincronia. Com mais compreensão da seleção automática, vamos desfazer essa ação e terminar a lição.

- **13** Escolha Editar> Desfazer ou pressione Command-Z (macOS) ou Ctrl-Z (Windows) para desfazer o guarnição anterior.
- **14** No Áudio 1, ative o botão de seleção automática.

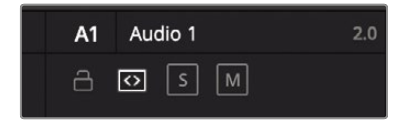

**15** Clique no botão Seleção vinculada para ativar os clipes vinculados.

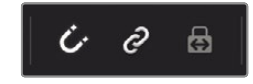

**16** Na barra de ferramentas, selecione a ferramenta Modo de seleção ou pressione A.

Finalmente, vamos revisar o corte que você fez.

**17** Posicione o indicador de reprodução no início do clipe "03\_BAY AREA LIGHTS" e analise seu corte em J.

Manter o áudio e o vídeo sincronizados é sempre uma preocupação (e uma tarefa árdua) para os editores. A função de seleção vinculada é inestimável para ajudá-lo nesse esforço clipe a clipe, e os botões de seleção automática são inestimáveis em uma linha de tempo. Embora seja necessário desabilitar ambos em algumas situações, é uma boa prática habilitá-los na maioria das vezes.